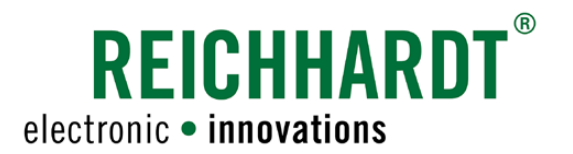

# **Original** Betriebsanleitung SMART COMMAND-Terminal 7"

ISOBUS-Terminal

Artikel-Nr.: 560887 Version: DE 1.0 März 2024 SW-Version: 1.0.0.7.7

www.reichhardt.com

#### Impressum

Alle Rechte vorbehalten © Copyright by

Reichhardt GmbH Steuerungstechnik Hofgut Ringelshausen 35410 Hungen/Deutschland

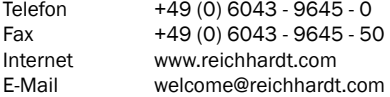

Diese Anleitung darf – auch auszugsweise – nur mit ausdrücklicher Genehmigung durch die Reichhardt GmbH nachgedruckt, kopiert oder anderweitig vervielfältigt werden.

Jede von der Reichhardt GmbH nicht autorisierte Art der Vervielfältigung, Verbreitung oder Speicherung auf Datenträgern in jeglicher Form und Art, stellt einen Verstoß gegen geltendes nationales und internationales Urheberrecht dar und wird gerichtlich verfolgt.

Der Lieferumfang ist abhängig von erworbenen Lizenzen und Produktpaketen, weshalb Abbildungen vom tatsächlichen Lieferumfang abweichen können.

Alle Informationen, Abbildungen und technischen Angaben in dieser Publikation entsprechen dem neuesten Stand zum Zeitpunkt der Veröffentlichung.

Produktänderungen sind jederzeit und ohne Bekanntgabe vorbehalten.

Für den Inhalt und das Layout verantwortlicher Herausgeber ist: Reichhardt GmbH Steuerungstechnik.

Vertriebspartner für Nord-, Südamerika und Australien:

Reichhardt Electronic Innovations, Inc. 12 1st Street South PO Box 117 Sabin, MN 56580-0117

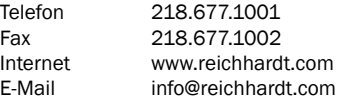

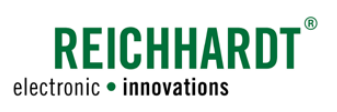

#### **INHALT**

## Inhalt

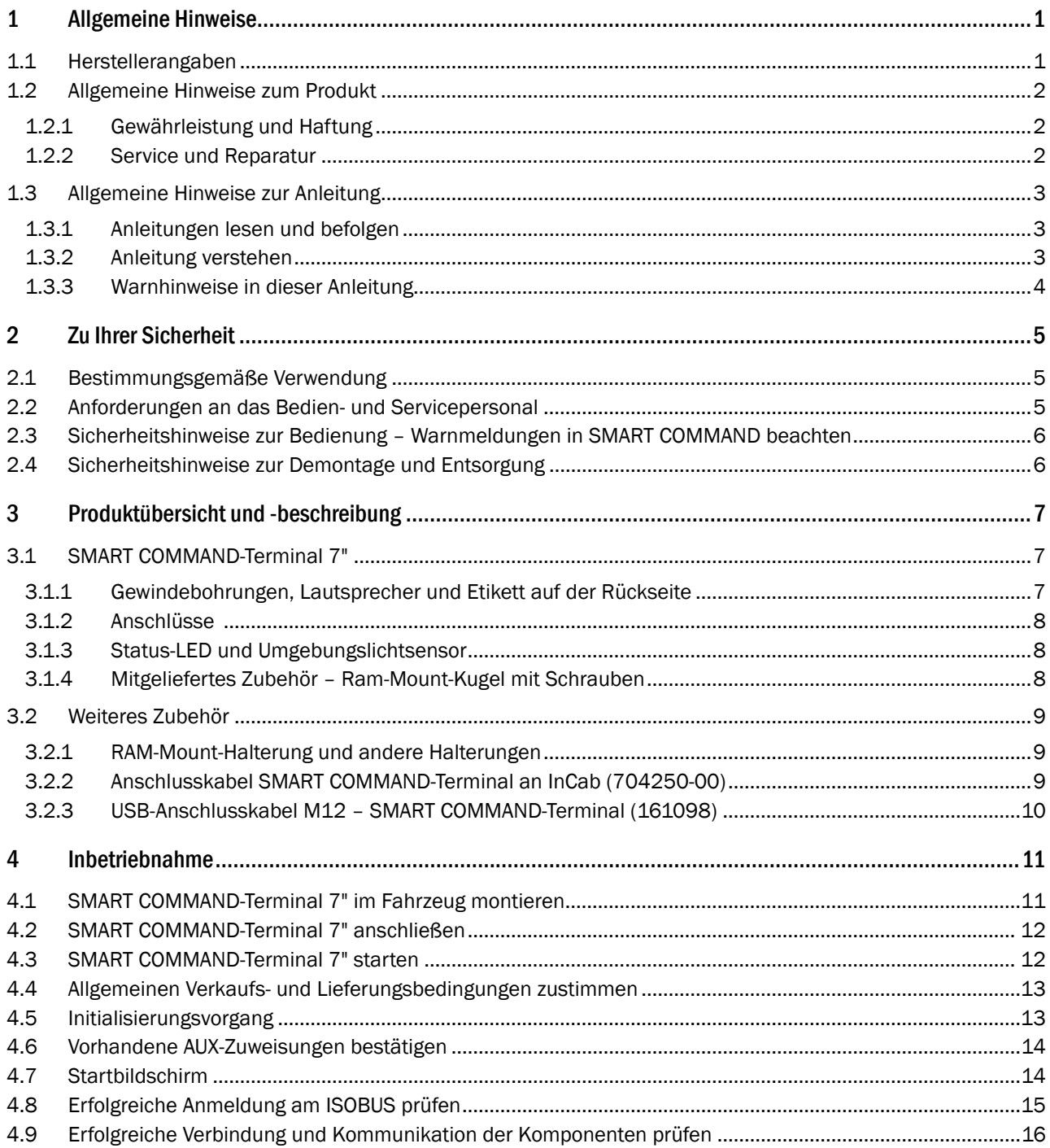

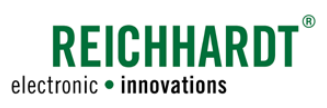

#### Inhalt

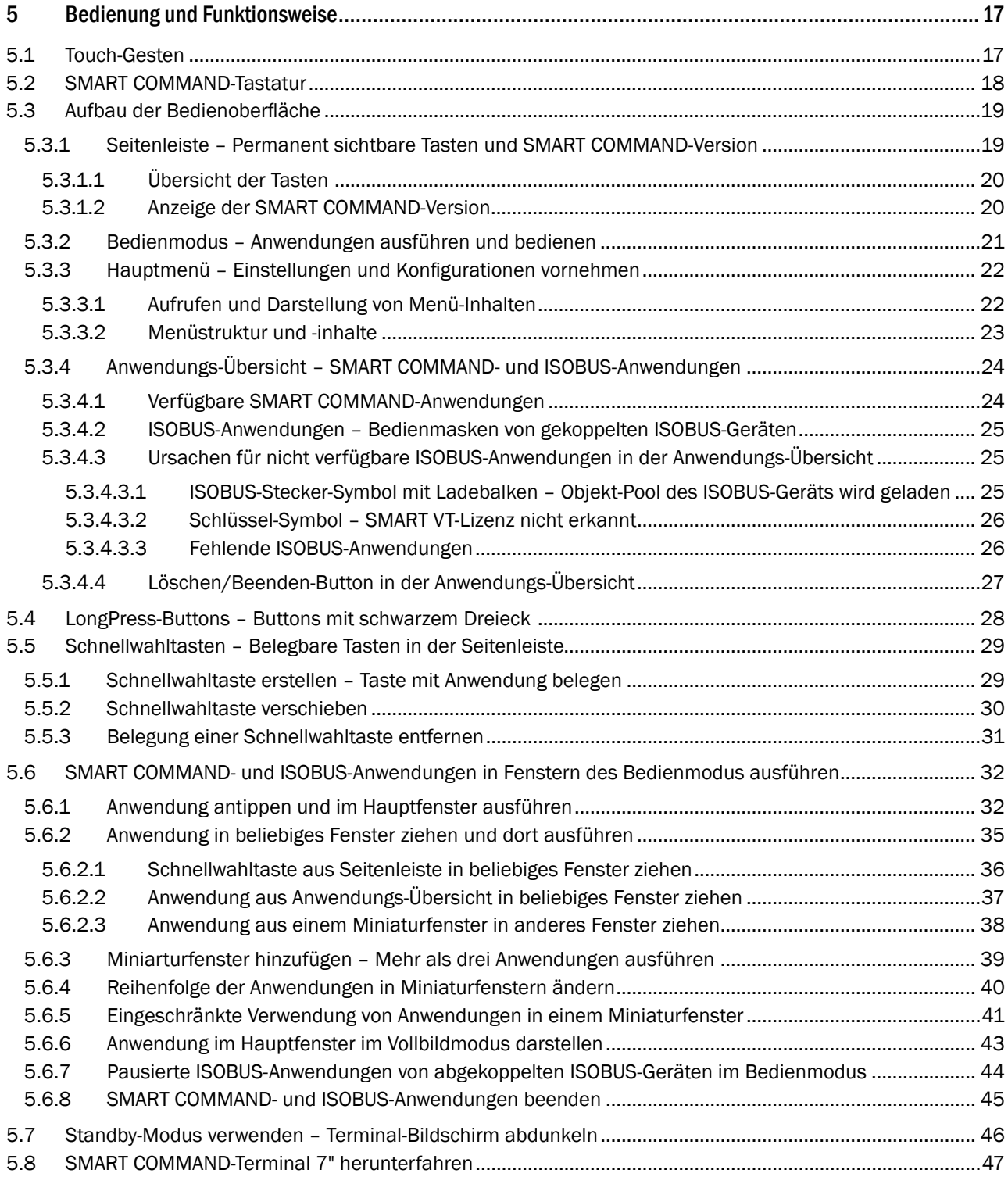

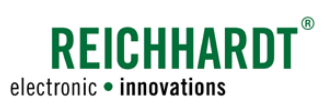

#### Inhalt

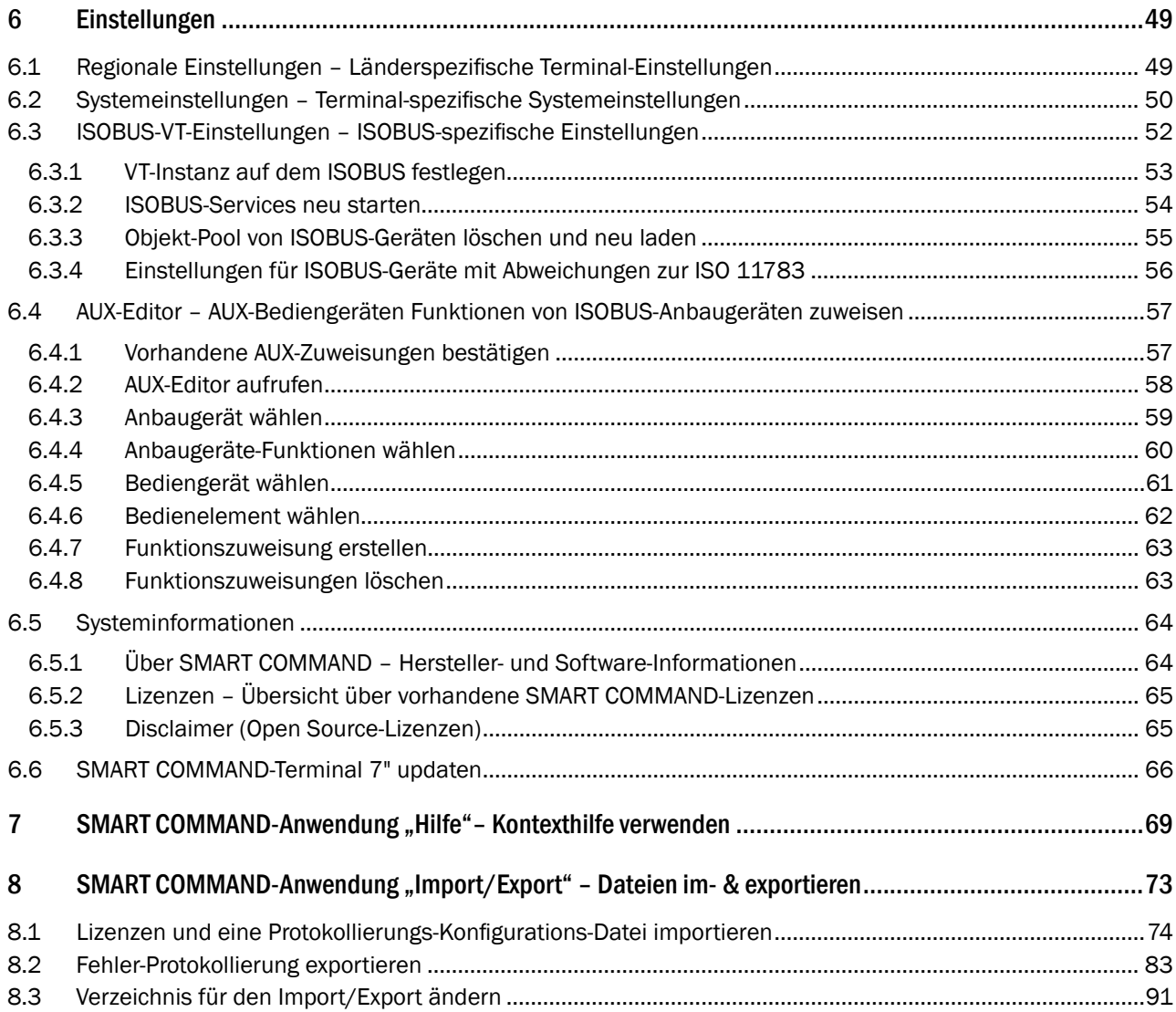

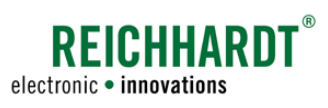

#### **INHALT**

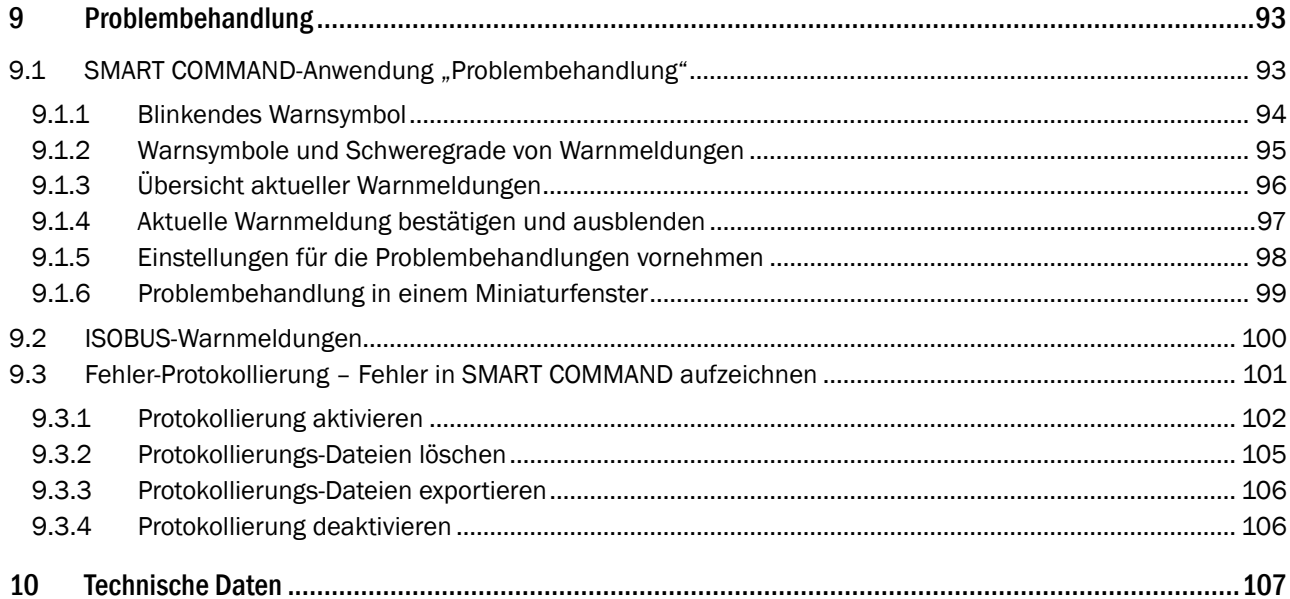

<span id="page-6-0"></span>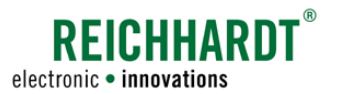

## 1 Allgemeine Hinweise

Dieses Kapitel enthält allgemeine Informationen zum Produkt SMART COMMAND-Terminal 7", zum Hersteller und zu dieser Anleitung, die für Sie als Benutzer des Produkts relevant sind.

## 1.1 Herstellerangaben

Reichhardt GmbH Steuerungstechnik Hofgut Ringelshausen 35410 Hungen/Deutschland

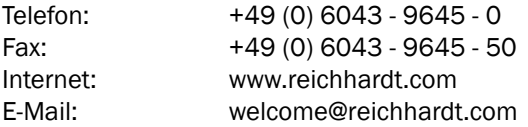

<span id="page-7-0"></span>ALLGEMEINE HINWEISE

Allgemeine Hinweise zum Produkt

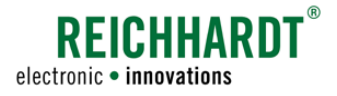

### 1.2 Allgemeine Hinweise zum Produkt

Beachten Sie bitte folgende Hinweise zum SMART COMMAND-Terminal 7".

## 1.2.1 Gewährleistung und Haftung

Gewährleistungs- oder Haftungsansprüche gelten gemäß den allgemeinen Geschäftsbedingungen der Reichhardt GmbH Steuerungstechnik. Die allgemeinen Geschäftsbedingungen finden Sie unter www.reichhardt.com.

Reichhardt behält sich das Recht vor, für defekte Teile Ersatzprodukte zu liefern oder Gutschriften zu erstellen.

Reichhardt übernimmt keine Haftung für Schäden, die durch eine nicht-bestimmungsgemäße Verwendung entstehen.

#### Verwendung von nicht-zugelassenem Zubehör und Ersatzteilen

Für das Produkt dürfen ausschließlich von Reichhardt zugelassenes Zubehör und Ersatzteile verwendet werden. Diese sind speziell für Reichhardt-Produkte konzipiert und entsprechen hohen Maßstäben an Sicherheit und Zuverlässigkeit.

Reichhardt weist ausdrücklich darauf hin, dass Zubehör oder Ersatzteile, die nicht von Reichhardt freigegeben sind, nicht an Reichhardt-Systemen verwendet werden dürfen. Andernfalls können die Sicherheit und Einsatzbereitschaft des Produkts beeinträchtigt werden. Zudem kann es zu Personen- oder Sachschäden durch Fehlfunktionen des Produkts kommen.

Reichhardt übernimmt keine Haftung für die Verwendung von nicht-zugelassenem Zubehör oder Ersatzteilen.

#### Eigenmächtige Veränderungen des Produkts

Sobald am Produkt Veränderungen vorgenommen werden, die von Reichhardt nicht ausdrücklich genehmigt wurden, erlischt jeglicher Gewährleistungsanspruch sowie jegliche Haftung von Reichhardt bei eventuellen Fehlfunktionen des Produkts.

Zudem können behördliche Zulassungen unwirksam werden. Dies gilt auch bei Entfernung von werkseitig angebrachten Plomben oder von Siegellack.

## 1.2.2 Service und Reparatur

Bei Fragen zum Produkt sowie zur Bestellung von Systemerweiterungen, Lizenzen oder Ersatzteilen wenden Sie sich bitte an Ihren nächsten Händler oder direkt an den Hersteller.

Melden Sie einen Schaden am Produkt immer unverzüglich bei Ihrem zuständigen Händler oder direkt bei Reichhardt.

<span id="page-8-0"></span>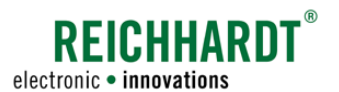

## 1.3 Allgemeine Hinweise zur Anleitung

Bitte lesen und beachten Sie die nachfolgenden Hinweise. Sie enthalten wichtige Hinweise zu dieser Anleitung.

## 1.3.1 Anleitungen lesen und befolgen

Diese Betriebsanleitung beschreibt die Inbetriebnahme, Konfiguration und Bedienung des SMARTCOMMAND-Terminals 7" der Reichhardt GmbH Steuerungstechnik.

Die Betriebsanleitung ist als unmittelbarer Bestandteil des SMART COMMAND-Terminals 7" zu sehen und ist beim Verkauf an den Käufer zu übergeben.

Bitte beachten und befolgen Sie alle Hinweise und Anweisungen dieser Anleitung genau, damit die einwandfreie Funktionsweise des SMART COMMAND-Terminals 7" garantiert ist.

Wenn Sie Teile dieser Anleitung nicht verstehen oder anderweitig Hilfe benötigen, nehmen Sie bitte Kontakt mit dem Ansprechpartner auf, über den Sie das SMART COMMAND-Terminal 7" bezogen haben.

Gegebenenfalls werden weitere Dokumente mitgeliefert.

Beachten Sie bitte, dass je nach durchzuführendem Arbeitsschritt die Kenntnis der entsprechenden Dokumente erforderlich ist.

## 1.3.2 Anleitung verstehen

#### Maßangaben

Die Maßangaben in dieser Anleitung entsprechen dem metrischen System. In englischsprachigen Anleitungen wird das imperiale System gegebenenfalls mitberücksichtigt.

#### Richtungsangaben

Die Richtungsangaben "rechts" und "links" sind generell vom Fahrersitz aus in Fahrtrichtung zu verstehen.

#### Abbildungen/Grafiken

Die in dieser Anleitung gezeigten Abbildungen und Grafiken dienen zu Referenzzwecken. Sie können bedingt durch verschiedene Ausstattungsvarianten von den tatsächlichen Anzeigen geringfügig abweichen.

#### Sprache

Diese Anleitung ist möglicherweise in weiteren Sprachen erhältlich. Informationen hierzu erhalten Sie von Ihrem Händler.

#### <span id="page-9-0"></span>ALLGEMEINE HINWEISE

#### Allgemeine Hinweise zur Anleitung

### 1.3.3 Warnhinweise in dieser Anleitung

Dies ist ein Warnsymbol für eine sicherheitsrelevante Warnung: A

Bitte seien Sie besonders aufmerksam, wenn Sie dieses Symbol sehen. Es warnt Sie vor möglichen Personenschäden. Beachten Sie zudem die blauen Hinweise für eine einwand- und beschädigungsfreie Bedienung.

### **A**GEFAHR

Das Signalwort GEFAHR wird zusammen mit dem Warnsymbol verwendet, um Sie auf eine Gefährdungssituation hinzuweisen, die, bei Nichtbeachtung, zum Tod oder zu schwersten Verletzungen führt.

#### **A WARNUNG**

Das Signalwort WARNUNG wird zusammen mit dem Warnsymbol verwendet, um Sie auf eine gefährliche Situation hinzuweisen, die, bei Nichtbeachtung, zum Tod oder zu schweren Verletzungen führen kann.

### **AVORSICHT**

Das Signalwort VORSICHT wird zusammen mit dem Warnsymbol verwendet, um Sie auf gefährliche Situation hinzuweisen, die, bei Nichtbeachtung, zu leichten bis mittelschweren Körperverletzungen führen kann.

#### **HINWEIS**

Das Signalwort HINWEIS weist Sie auf wichtige Informationen hin, die bei Missachtung die einwandfreie Funktionalität des Produkts oder des Fahrzeugs beeinträchtigen können. Beachten Sie diese Hinweise, um eine lange Lebensdauer sowie eine einwandfreie Funktionalität des Produkts und des Fahrzeugs zu ermöglichen.

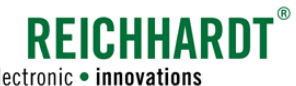

electronic · innovations

<span id="page-10-0"></span>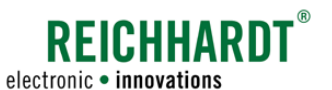

## 2 Zu Ihrer Sicherheit

Lesen Sie die nachfolgenden Sicherheitshinweise sorgfältig und vollständig durch.

Die Sicherheitshinweise enthalten wichtige Informationen, die für eine sichere Inbetriebnahme und Instandhaltung des SMART COMMAND-Terminals 7" unabdingbar sind.

Die Nichtbeachtung der Sicherheitshinweise kann ggf. Personen- und Sachschäden zur Folge haben und zum Verlust jeglicher Schadensersatzansprüche führen.

Beachten Sie neben den in dieser Anleitung genannten Hinweisen auch die Anweisungen in zugehörigen Dokumenten sowie die allgemein gültigen regionalen Vorschriften zur Arbeitssicherheit, zum Gesundheitsschutz, zur Unfallverhütung und zur Straßenverkehrsordnung.

## 2.1 Bestimmungsgemäße Verwendung

Das SMART COMMAND-Terminal 7" ist ausschließlich für den durch Personen kontrollierten Einsatz in der Land- und Forstwirtschaft, einschließlich Sonderkulturen (z.B. Wein-, Obst-, Gemüsebau), dem Garten- und Landschaftsbau und der Kommunaltechnik, zur Verwendung auf nicht-öffentlichen Straßen und Wegen, konstruiert.

Jede darüber hinausgehende Verwendung ist nicht bestimmungsgemäß und somit verboten.

#### Zudem gilt:

Zur bestimmungsgemäßen Verwendung gehört auch die Einhaltung der von Reichhardt vorgeschriebenen Betriebsbedingungen sowie der Wartungs- und Instandhaltungsvorschriften.

Für Schäden, die auf eine nicht-bestimmungsgemäße Verwendung zurückzuführen sind, übernimmt Reichhardt keinerlei Haftung. Risiken einer nicht-bestimmungsgemäßen Verwendung trägt allein der Benutzer.

Das SMART COMMAND-Terminal 7" und zugehörige Komponenten dürfen nicht mit Chemikalien wie Säuren, Laugen, Ölen, Schmierstoffen oder aggressiven Stoffen aus der Petrochemie in Kontakt kommen.

## 2.2 Anforderungen an das Bedien- und Servicepersonal

Jede Personen, die das SMART COMMAND-Terminal 7" und zugehörige Komponenten installiert, kalibriert, in Betrieb nimmt, instand hält oder bedient, muss die folgenden Mindestanforderungen erfüllen:

- Sie versteht die Funktionsweise des Fahrzeugs und darf es führen (verfügt über eine gültige Fahrerlaubnis des jeweiligen Fahrzeugs).
- Sie ist in der körperlichen und geistigen Verfassung, das Fahrzeug zu kontrollieren und das System zu bedienen.
- Sie steht nicht unter dem Einfluss von Medikamenten, Alkohol oder Drogen, die die Reaktionsfähigkeit in irgendeiner Weise beeinträchtigen.
- Sie hat diese sowie weitere zugehörige Anleitungen vollständig gelesen und verstanden.
- Sie versteht die Funktionsweise des Systems.
- Sie kann die Arbeiten am Fahrzeug und mit dem System sicherheitsgerecht ausführen und mögliche Gefahren und Risiken bei der auszuführenden Arbeit erkennen und vermeiden.

#### <span id="page-11-0"></span>ZU IHRER SICHERHEIT

Sicherheitshinweise zur Bedienung – Warnmeldungen in SMART COMMAND beachten

### 2.3 Sicherheitshinweise zur Bedienung – Warnmeldungen in SMART COMMAND beachten

Treten unplanmäßige Systemzustände auf, werden diese durch Warnmeldungen mit Warnsymbolen in SMART COMMAND angezeigt.

Warnmeldungen werden so lange angezeigt, bis sie manuell durch den Benutzer oder automatisch durch SMART COMMAND bestätigt werden. Gegebenenfalls ist hierzu die Arbeit mit SMART COMMAND kurzfristig einzustellen.

Die Warnmeldungen werden in unterschiedliche Schweregrade unterteilt. Diese werden nachfolgend erläutert.

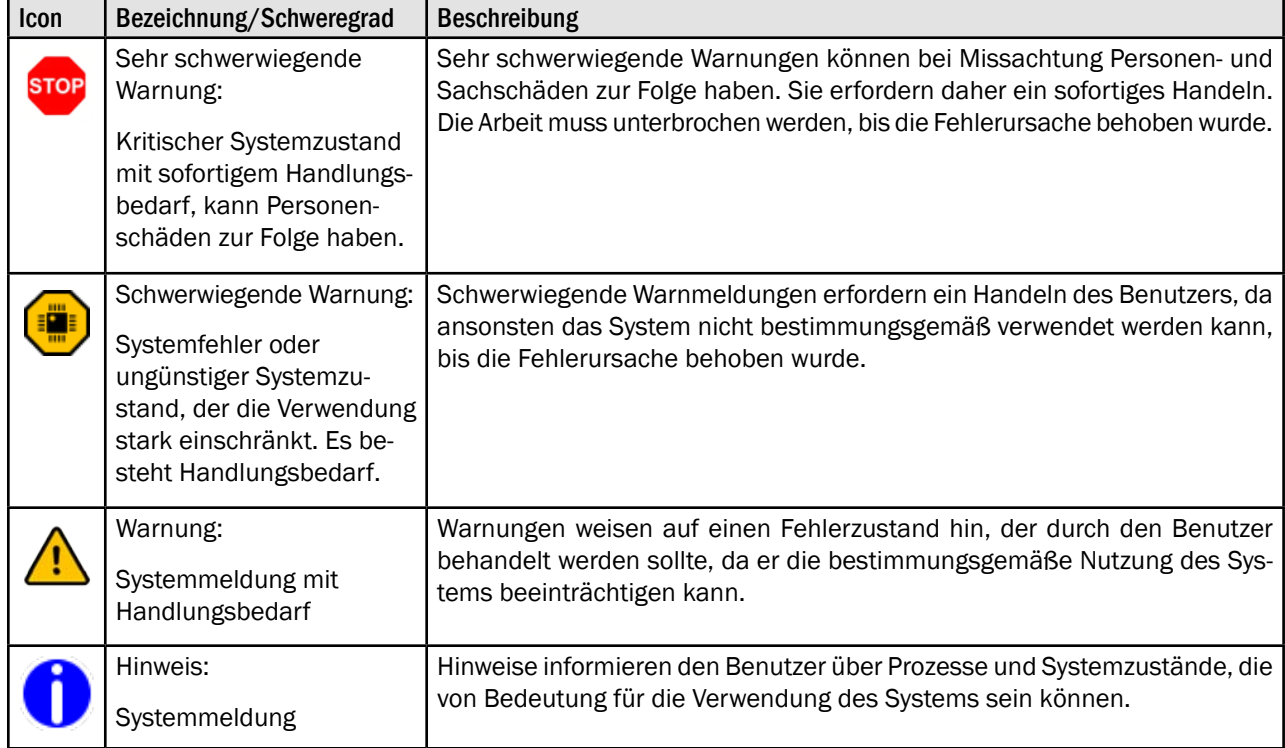

## 2.4 Sicherheitshinweise zur Demontage und Entsorgung

Um Umweltschäden bei der Entsorgung zu vermeiden, sind unbedingt folgende Sicherheitsbestimmungen zu beachten:

- Sortieren Sie die Komponenten nach Materialbeschaffenheit und zerlegen Sie sie gegebenenfalls.
- Informieren Sie sich bei Ihrer zuständigen Stadtverwaltung oder einem Entsorgungsfachbetrieb wie Sie die einzelnen Komponenten entsorgen müssen. Einige Komponenten unterliegen der Sondermüllbehandlung.
- Entsorgen Sie die Komponenten fachgerecht.

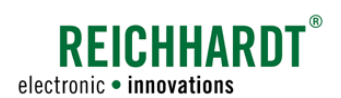

<span id="page-12-0"></span>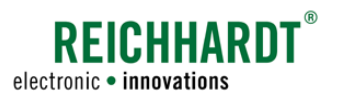

#### Produktübersicht und -beschreibung SMART COMMAND-Terminal 7"

## 3 Produktübersicht und -beschreibung

Nachfolgend werden das SMART COMMAND-Terminal 7" inkl. entsprechender Anschlüsse und Schnittstellen, mitgeliefertem Zubehör sowie ggf. benötigtem Zubehör erläutert.

Die Inbetriebnahme des Terminals ist in [Kapitel 4](#page-16-1) erläutert.

Die Bedienoberfläche "SMART COMMAND" sowie die Arbeit am Terminal werden in den Kapiteln [5](#page-22-1)-[8](#page-78-1) beschrieben.

Die Technischen Daten des Terminals sind in [Kapitel 10](#page-112-1) aufgeführt.

### 3.1 SMART COMMAND-Terminal 7"

Das SMART COMMAND-Terminal 7" ist ein ISOBUS-Terminal, über das ISOBUS-Geräte bedient und angesteuert werden können (siehe [Abb.](#page-12-1) 1).

Damit die Bedienmasken der angeschlossenen ISOBUS-Geräte in der Bedienoberfläche des SMART COMMAND-Terminals 7" geladen werden können, wird eine SMART VT-Lizenz benötigt. Diese ist beim SMART COMMAND-Terminal 7" mit ISOBUS inkl. SMART VT (705551) standardmäßig installiert.

Voraussetzung zur Anwendung des SMART COMMAND-Terminals 7" ist ein Fahrzeug mit ISOBUS-Vorrüstung.

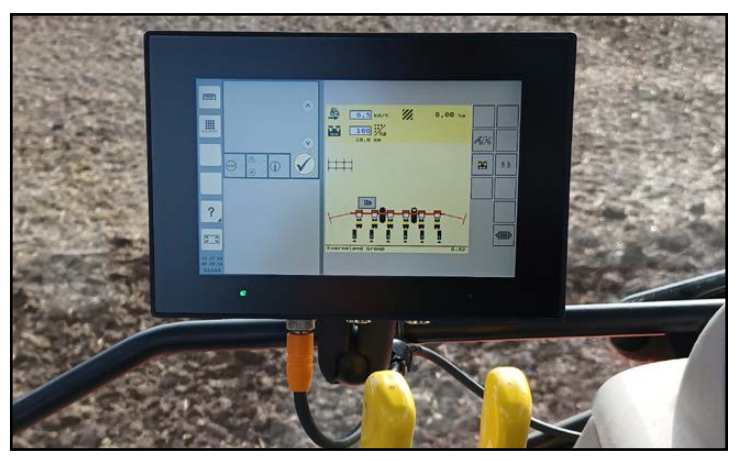

Abb. 1: SMART COMMAND-Terminal 7" mit ISOBUS-Maske

Eine vorhandene InCab-Steckdose in der Fahrerkabine ist von Vorteil.

### 3.1.1 Gewindebohrungen, Lautsprecher und Etikett auf der Rückseite

Auf der Rückseite des Terminals befinden sich folgende Objekte (siehe [Abb.](#page-12-2) 2):

 $\widehat{A}$  Drei Gewindebohrungen (Ø = 5 mm), an denen die mitgelieferte 1,5" RAM-Mount-Gelenkkugel (siehe [Kapitel 3.1.4](#page-13-1)) oder ein äquivalenter Halter angebracht werden kann.

> Zwischen den Gewindebohrungen befindet sich der Lautsprecher des Terminal.

 $\widehat{B}$  Das Etikett, auf dem die Artikelnummer und die HSN des Geräts zu finden sind. Die HSN wird für Servicezwecke benötigt.

<span id="page-12-2"></span><span id="page-12-1"></span>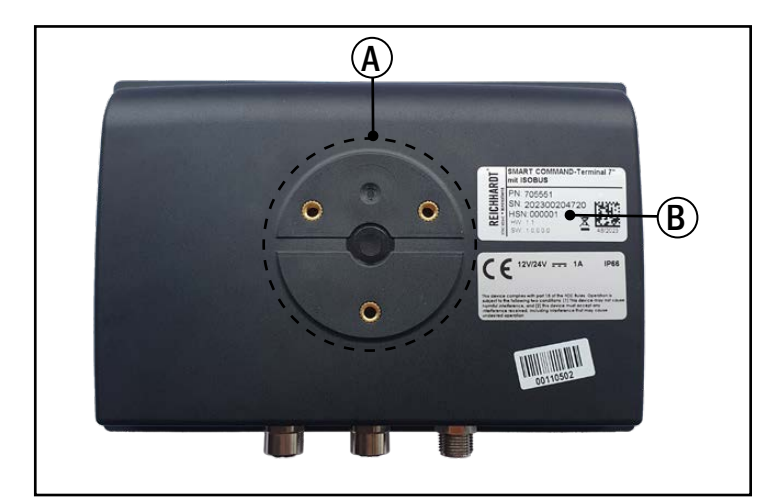

Abb. 2: Gewindebohrungen, Lautsprecher und Etikett des SMART COMMAND-Terminals 7"

#### <span id="page-13-0"></span>Produktübersicht und -beschreibung SMART COMMAND-Terminal 7"

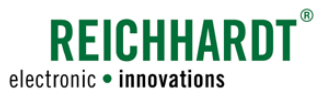

## <span id="page-13-5"></span>3.1.2 Anschlüsse

Das SMART COMMAND-Terminal 7" verfügt über drei Anschlüsse, die sich an der Unterseite befinden (siehe [Abb.](#page-13-2) 3):

- $\Omega$  Anschluss für Reichhardt-Anschlusskabel, um das Terminal im Fahrzeug anzuschließen (Stromversorgung und ISOBUS-Kommunikation) (siehe [Kapitel 3.2.2\)](#page-14-1).
- 2 Ethernet-Anschluss für Wartungszwecke.
- USB 2.0-Anschluss für Im- und Export von Daten und für Terminal-Updates (siehe [Kapitel 3.2.3](#page-15-1)).

## 3.1.3 Status-LED und Umgebungslichtsensor

Das SMART COMMAND-Terminal 7" verfügt über eine Status-LED und einen Umgebungslichtsensor unterhalb des Displays (siehe [Abb.](#page-13-3) 4).

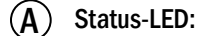

Aus:

Terminal ist ausgeschaltet

 $\bigcirc$  -  $\bigcirc$  -  $\bigcirc$  Gelb blinkend: Terminal fährt hoch; ein kurzer Signalton ertönt

Grün leuchtend: Terminal in Betrieb

Gelb leuchtend: Terminal fährt herunter oder startet neu

#### (B) Umgebungslichtsensor

<span id="page-13-1"></span>Dimmt die Helligkeit des Terminals, je nachdem wie hell das Umgebungslicht ist.

<span id="page-13-2"></span>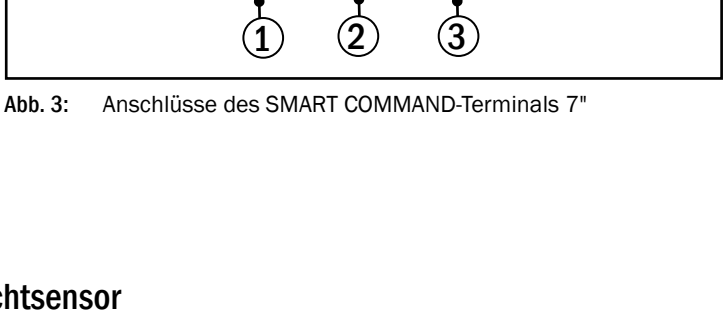

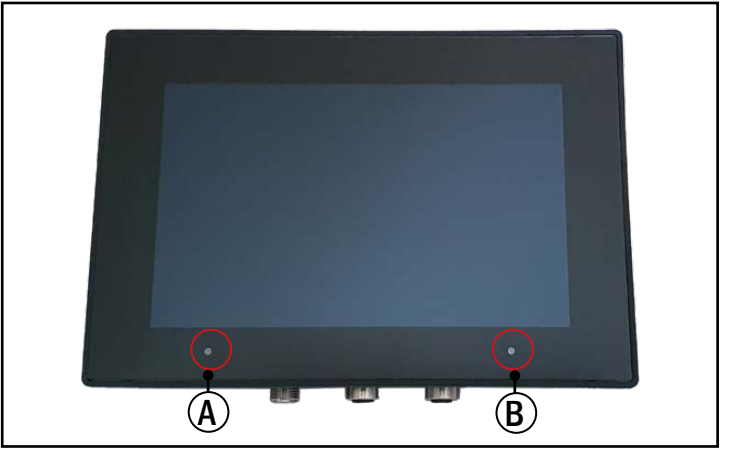

Abb. 4: Status-LED und Umgebungslichtsensor

### 3.1.4 Mitgeliefertes Zubehör – Ram-Mount-Kugel mit Schrauben

Mit dem SMART COMMAND-Terminal 7" wird folgendes Zubehör mitgeliefert (siehe [Abb.](#page-13-4) 5):

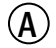

 $(A)$  Eine RAM-Mount-Kugel 1,5" und

 $(B)$  drei Linsenschrauben (M5x12) zur Anbringung der RAM-Mount-Kugel an den Gewindebohrungen auf der Rückseite des Terminals.

<span id="page-13-4"></span><span id="page-13-3"></span>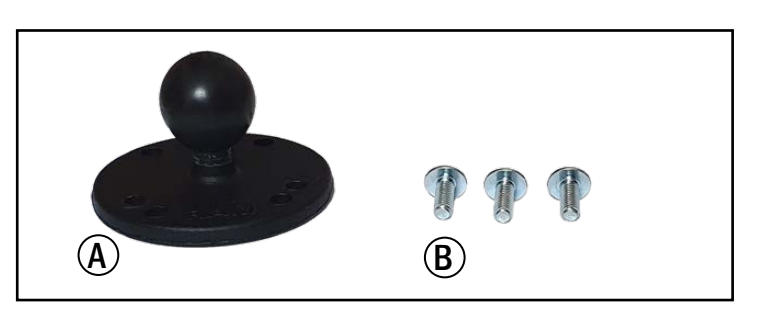

Abb. 5: RAM-Mount-Kugel 1,5" und Linsenschrauben

<span id="page-14-0"></span>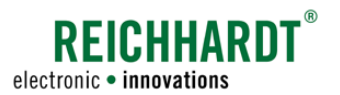

#### Produktübersicht und -beschreibung Weiteres Zubehör

## 3.2 Weiteres Zubehör

Zur Montage und zum Anschluss des SMART COMMAND-Terminals 7" im Fahrzeug sowie zur Übertragung bestimmter Daten sind weitere Komponenten verfügbar. Diese können über Reichhardt oder Ihren Händler bezogen werden.

## 3.2.1 RAM-Mount-Halterung und andere Halterungen

Mit dem SMART COMMAND-Terminal 7" wird eine RAM-Mount-Kugel mit einem Durchmesse von 1,5" mitgeliefert.

Für die Montage des Terminals am Fahrzeug sind eine passende RAM-Mount-Halterung (siehe [Abb.](#page-14-2) 6), weitere RAM-Mount-Kugeln sowie diverse, andere Halterungen verfügbar.

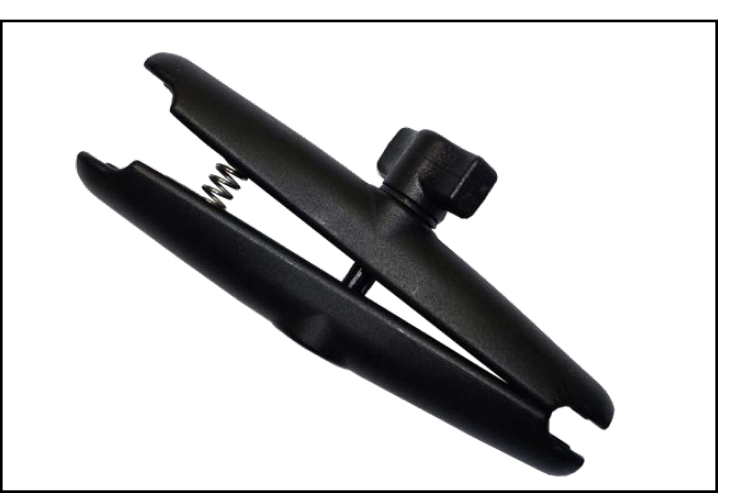

Abb. 6: Beispiel: RAM-Mount-Halterung 1,5"

## <span id="page-14-1"></span>3.2.2 Anschlusskabel SMART COMMAND-Terminal an InCab (704250-00)

Für den Anschluss des SMART COMMAND-Terminal 7" an den ISOBUS (InCab-Steckdose) des Fahrzeugs wird das Anschlusskabel SMART COMMAND-Terminal an InCab (704250-00) benötigt (siehe [Abb.](#page-14-3) 7).

Das Kabel wird an den Anschluss 1 des Terminals angeschlossen (siehe [Kapitel 3.1.2](#page-13-5)).

<span id="page-14-2"></span>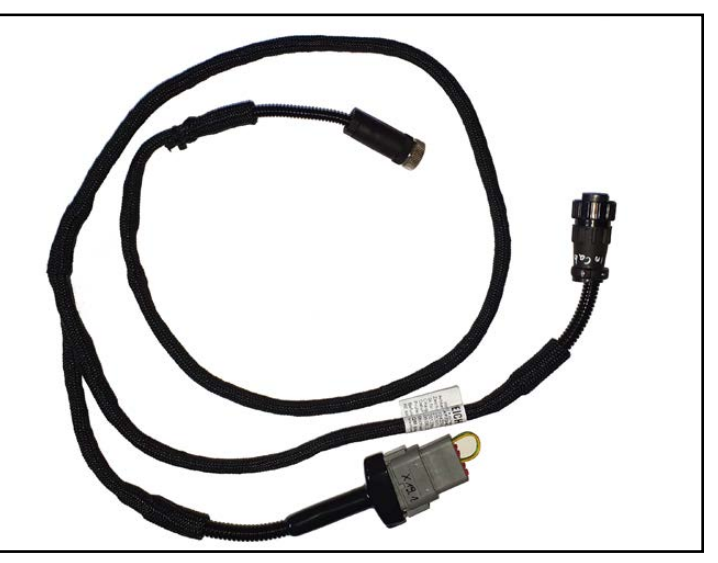

<span id="page-14-3"></span>Abb. 7: Anschlusskabel

#### <span id="page-15-0"></span>Produktübersicht und -beschreibung Weiteres Zubehör

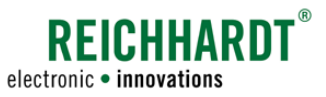

## <span id="page-15-1"></span>3.2.3 USB-Anschlusskabel M12 – SMART COMMAND-Terminal (161098)

Für manche Prozesse ist der Import oder Export von Dateien notwendig.

Dazu zählen:

- System-Update des SMART COMMAND-Terminals 7",
- Aktivieren/Importieren von Lizenzen,
- Export von Fehler-Protokollierungen und
- Import einer Protokollierungs-Konfigurations-Datei.

Der Import/Export erfolgt mithilfe des USB-Anschlusskabels (siehe [Abb.](#page-15-2) 8).

Das USB-Anschlusskabel wird am Anschluss 3 des Terminals angebracht (siehe [Kapitel 3.1.2](#page-13-5)).

An das USB-Anschlusskabel kann ein handelsüblicher USB-Stick gesteckt werden, auf den die Daten exportiert bzw. von dem die Daten importiert werden.

#### Beachten Sie bitte:

Der verwendete USB-Stick muss mit dem FAT32-Dateisystem formatiert sein. Dies ist i.d.R. direkt über den PC möglich.

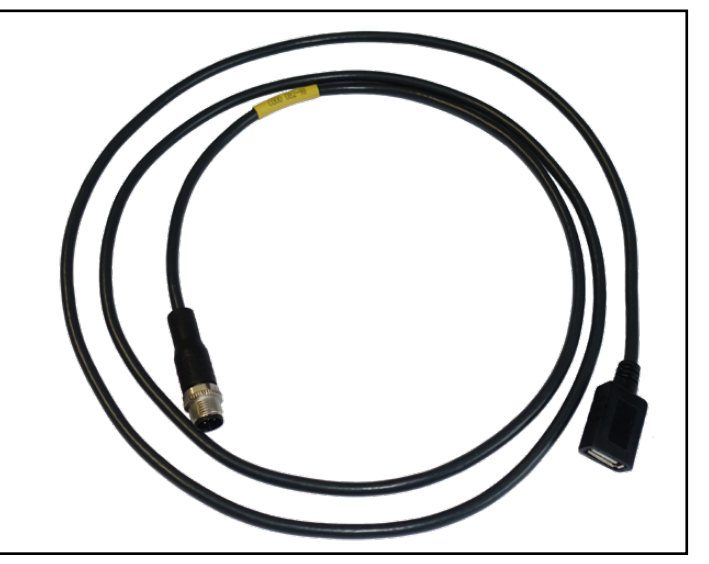

<span id="page-15-2"></span>Abb. 8: USB-Anschlusskabel

<span id="page-16-0"></span>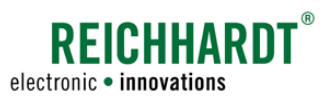

## <span id="page-16-1"></span>4 Inbetriebnahme

Nachfolgend werden die Arbeitsschritte zur Inbetriebnahme des SMART COMMAND-Terminals 7" einschließlich zugehöriger Hardware-Komponenten und der SMART COMMAND-Software beschrieben.

Dies umfasst sowohl Arbeitsschritte, die i.d.R einmalig durchgeführt werden müssen, sowie solche, die bei erneuter Arbeitsaufnahme immer wieder ausgeführt werden müssen.

## 4.1 SMART COMMAND-Terminal 7" im Fahrzeug montieren

#### **A WARNUNG**

Unfallgefahr durch Sichtbehinderung!

Das Sichtfeld auf die Straße sowie die Sicht auf die Spiegel dürfen bei Straßenfahrten nicht durch das Terminal oder die Halterung behindert werden.

Montieren Sie das Terminal an einer geeigneten Stelle. Demontieren Sie das Terminal ggf. vor einer Straßenfahrt.

Gehen Sie für die Montage des Terminals wie folgt vor:

1. Bringen Sie die mitgelieferte RAM-Mount-Kugel (oder eine äquivalente Halterung) am Terminal an (siehe [Abb.](#page-16-2) 9).

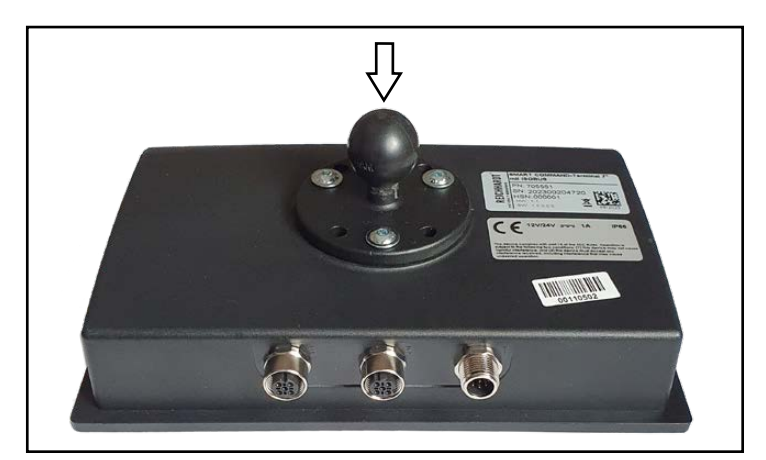

Abb. 9: RAM-Mount-Kugel am Terminal befestigen

- 2. Bringen Sie die Halterung an einer geeigneten Stelle im Fahrzeug an (bspw. Führungsschiene, Stahlrohr etc.; siehe [Abb.](#page-16-3)  $10 - 1$ ).
- 3. Fixieren Sie das Terminal an der Halterung (siehe [Abb.](#page-16-3) 10 – 2).

<span id="page-16-3"></span><span id="page-16-2"></span>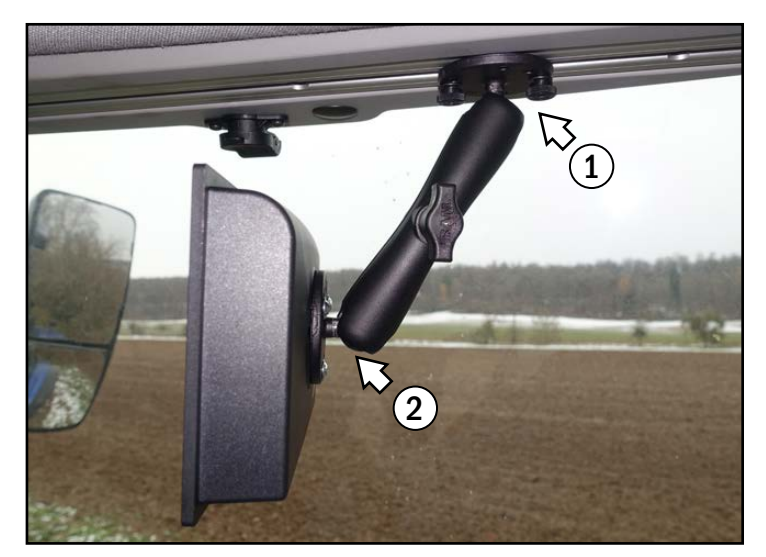

Abb. 10: Terminal im Fahrzeug montiert

REICHHARD electronic · innovations

<span id="page-17-0"></span>Inbetriebnahme SMART COMMAND-Terminal 7" anschließen

## 4.2 SMART COMMAND-Terminal 7" anschließen

Gehen Sie für den Anschluss des Terminals wie folgt vor:

- 1. Nehmen Sie das Anschlusskabel SMART COMMAND-Terminal an InCab (704250-00) zur Hand.
- 2. Bringen Sie den M12-Stecker das Anschlusskabels am Anschluss 1 des Ter-minals an (siehe [Abb.](#page-17-2) 11 und Abb. 12 - A). (Der Stecker wird durch Verschrauben fixiert.)
- 3. Führen Sie den anderen Anschluss des Kabels zur InCab-Steckdose und bringen Sie ihn dort an (siehe [Abb.](#page-17-2) 12 – B). (Der Stecker wird durch Verschrauben fixiert.)

Der 12-polige Deutsch-Stecker X19 wird nicht benötigt. Er findet bei anderen SMART COM-MAND-Terminal-Varianten Anwendung.

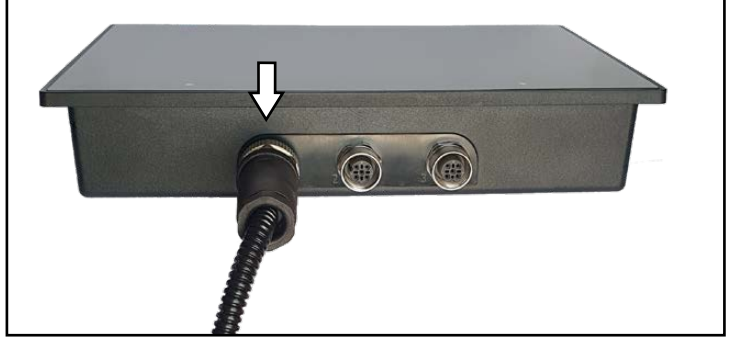

Abb. 11: Anschlusskabel am Anschluss 1 des Terminals angeschlossen

<span id="page-17-2"></span><span id="page-17-1"></span>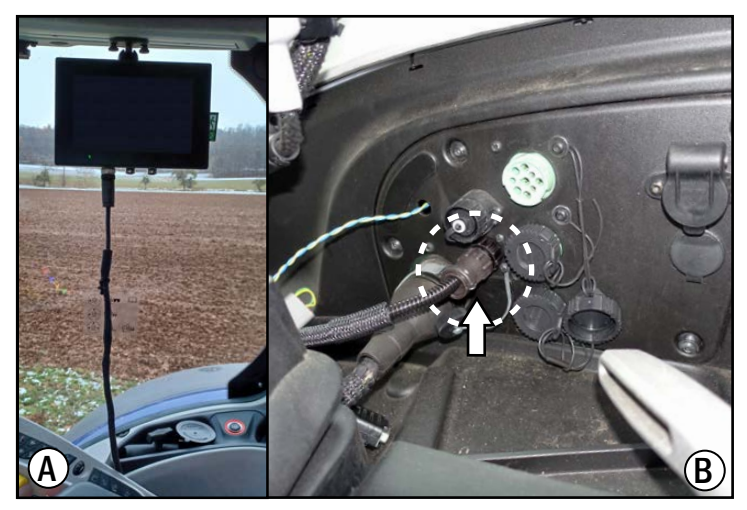

Abb. 12: Terminal an InCab-Steckdose des Fahrzeugs anschließen

## 4.3 SMART COMMAND-Terminal 7" starten

Schalten Sie die Zündung des Fahrzeugs ein.

Das SMART COMMAND-Terminal 7" schaltet sich automatisch ein, sobald die Zündung des Fahrzeugs betätigt wird und das Terminal mit Spannung versorgt wird.

<span id="page-18-0"></span>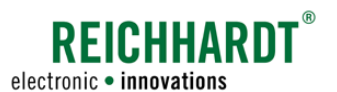

#### Inbetriebnahme

Allgemeinen Verkaufs- und Lieferungsbedingungen zustimmen

## 4.4 Allgemeinen Verkaufs- und Lieferungsbedingungen zustimmen

Erstmalig beim Starten des SMART COM-MAND-Terminals 7" müssen Sie den Allgemeinen Verkaufs- und Lieferungsbedingungen zustimmen (siehe [Abb.](#page-18-1) 13).

Lesen Sie die Bedingungen und stimmen Sie diesen zu (1).

Tippen Sie anschließend auf "Next" (2).

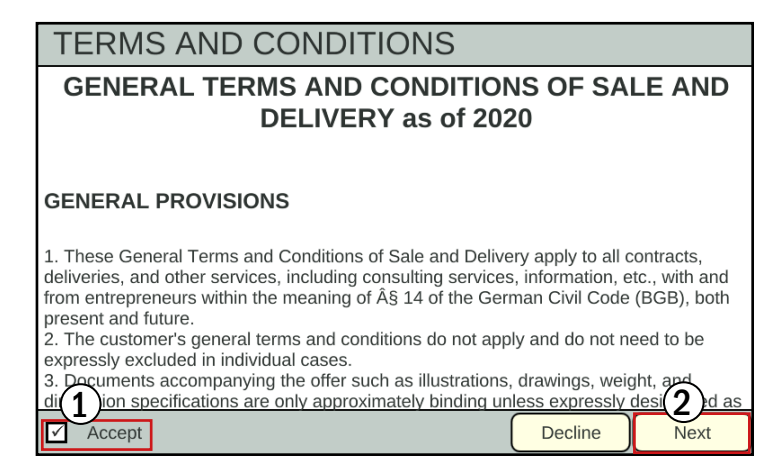

Abb. 13: Allgemeinen Verkaufs- und Lieferungsbedingungen zustimmen

## 4.5 Initialisierungsvorgang

Das SMART COMMAND-Terminal 7" nimmt bei jedem Neustart einige Initialisierungsvorgänge vor. Dabei wird u.a. geprüft, ob ISOBUS-Teilnehmer verfügbar sind (siehe [Abb.](#page-18-2) 14).

<span id="page-18-2"></span><span id="page-18-1"></span>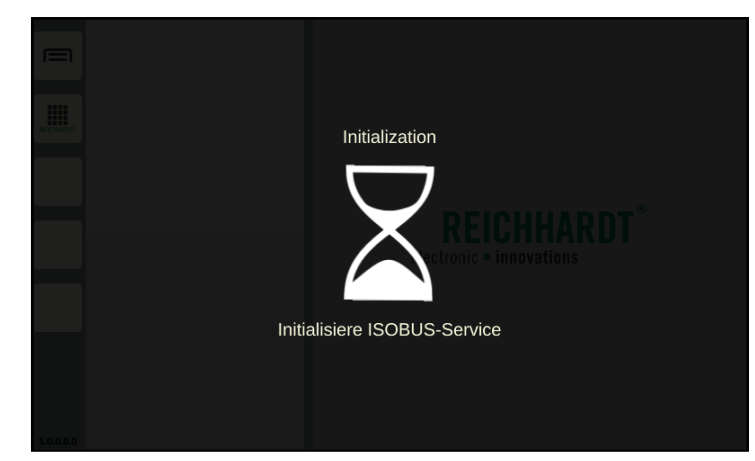

Abb. 14: Initialisierungsvorgang

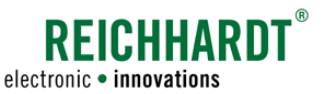

<span id="page-19-0"></span>Inbetriebnahme

Vorhandene AUX-Zuweisungen bestätigen

## <span id="page-19-3"></span>4.6 Vorhandene AUX-Zuweisungen bestätigen

Sind AUX-N-Bediengeräte angeschlossen und das SMART COMMAND-Terminal 7" als Haupt-Terminal im Fahrzeug festgelegt, werden AUX-Zuweisungen über den AUX-Editor das SMART COMMAND-Terminals 7" vorgenommen.

Gegebenenfalls erscheint eine Information über vorhandene AUX-Zuweisungen (siehe Beispiel in [Abb.](#page-19-1) 15).

Überprüfen Sie diese.

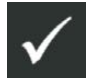

Bestätigen Sie die Zuweisungen über den Button mit dem Haken.

Wenn Sie die Zuweisungen durch Antippen des X-Buttons ablehnen, sind diese weiterhin vorhanden (werden nicht entfernt), sind jedoch nicht aktiv. Erst nach einem Neustart des Terminals mit Annehmen der Zuweisungen, oder nach einer neuen Zuweisung bzw. Löschen einer Zuweisung über den AUX-Editor, sind die Zuweisungen wieder aktiv.

Mehr zum AUX-Editor erfahren Sie in [Kapitel](#page-62-1)  [6.4.](#page-62-1)

## 4.7 Startbildschirm

Die Bedienoberfläche des SMART COMMAND-Terminals 7" wird immer im Bedienmodus gestartet.

Dieser zeigt eine Seitenleiste und mindestens drei Fenster (siehe [Abb.](#page-19-2) 16).

In den Fenstern können verschiedene Anwendungen (SMART COMMAND-Anwendungen und Bedienmasken von ISOBUS-Geräten) ausgeführt werden (siehe [Abb.](#page-20-1) 17).

<span id="page-19-1"></span>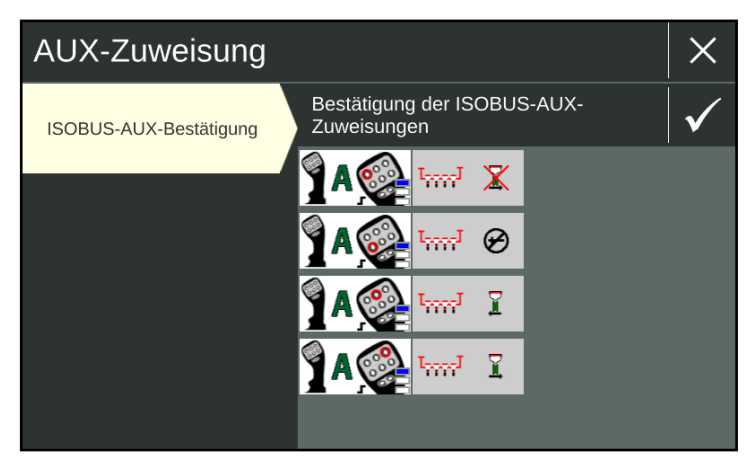

Abb. 15: Vorhandene AUX-Zuweisungen

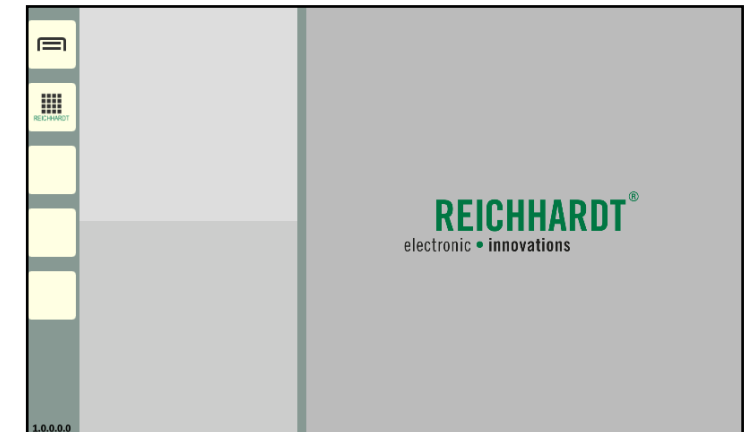

<span id="page-19-2"></span>Abb. 16: Startbildschirm (Bedienmodus ohne laufende Anwendungen)

<span id="page-20-0"></span>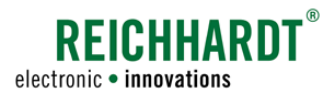

Inbetriebnahme Erfolgreiche Anmeldung am ISOBUS prüfen

Waren beim letzten Beenden des SMART COMMAND-Terminals 7" Anwendungen in den Fenstern aktiv, werden diese erneut ausgeführt (siehe [Abb.](#page-20-1) 17).

Mehr über den Bedienmodus und dem Ausführen von Anwendungen erfahren Sie in [Kapitel 5.](#page-22-1)

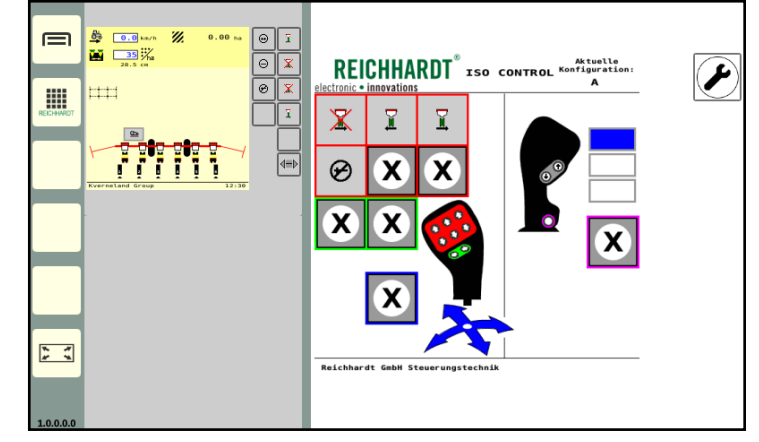

Abb. 17: Startbildschirm (Bedienmodus mit aktiven Anwendungen)

## 4.8 Erfolgreiche Anmeldung am ISOBUS prüfen

Beim Starten des SMART COMMAND-Terminals 7" wird links oben im Bildschirm die VT-Instanz angezeigt (siehe [Abb.](#page-20-2) 18).

Die VT-Instanz können Sie über die Systemeinstellungen einstellen (siehe [Kapitel 6.3.1\)](#page-58-1).

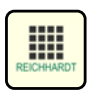

Rufen Sie die Anwendungs-Übersicht über die Seitenleiste auf (siehe [Abb.](#page-20-3) 19 – 1).

Werden in der unteren Zeile ISOBUS-Anwendungen angezeigt, war die Verbindung in jedem Fall erfolgreich (siehe [Abb.](#page-20-3) 19 – 2).

Wurden bereits vorhandene AUX-Zuweisungen angezeigt (siehe [Kapitel 4.6](#page-19-3)) ist dies ebenfalls ein Indiz für eine erfolgreiche Verbindung.

Werden in der Anwendungs-Übersicht keine ISOBUS-Anwendungen angezeigt, kann dies mehrere Ursachen haben. Dies bedeutet aber nicht, dass das SMART COMMAND-Terminal 7" nicht mit dem ISOBUS verbunden ist.

Mögliche Ursachen sind in [Kapitel 5.3.4.3](#page-30-1) beschrieben.

Die Anwendungs-Übersicht und die verschiedenen Anwendungen werden in [Kapitel 5.3.4](#page-29-1)  erläutert.

<span id="page-20-1"></span>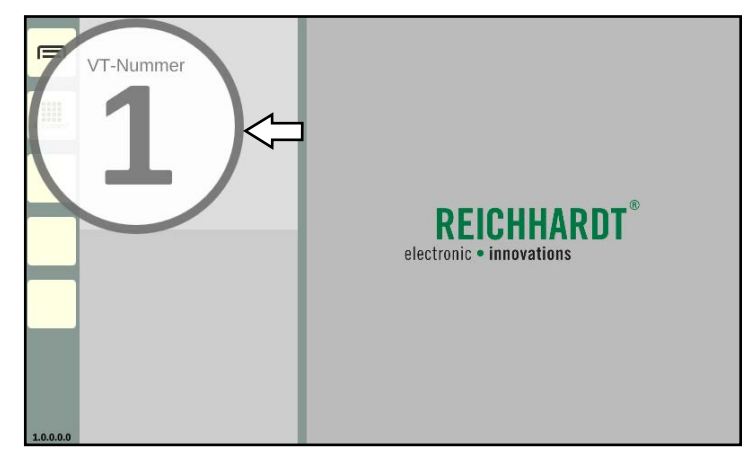

Abb. 18: ISOBUS-VT-Instanz wird eingeblendet

<span id="page-20-3"></span><span id="page-20-2"></span>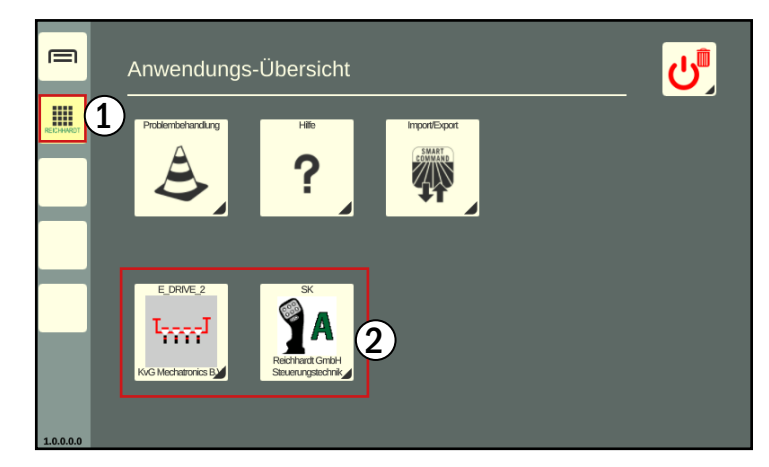

Abb. 19: Anwendungs-Übersicht mit ISOBUS-Anwendungen

#### <span id="page-21-0"></span>Inbetriebnahme

**REICHHARDT**® electronic · innovations

Erfolgreiche Verbindung und Kommunikation der Komponenten prüfen

## 4.9 Erfolgreiche Verbindung und Kommunikation der Komponenten prüfen

Liegt eine fehlerhafte Verbindung vor, wird dies ggf. durch Warnmeldungs-Symbole eingeblendet (siehe [Abb.](#page-21-1) 20).

Der aufgetretene Fehler wird über die SMART COMMAND-Anwendung "Problembehandlung" bearbeitet (siehe [Kapitel 9.1\)](#page-98-1).

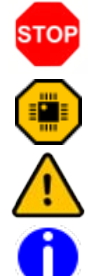

Schwerwiegende Warnung

Sehr schwerwiegender Warnung

Warnung

Hinweis

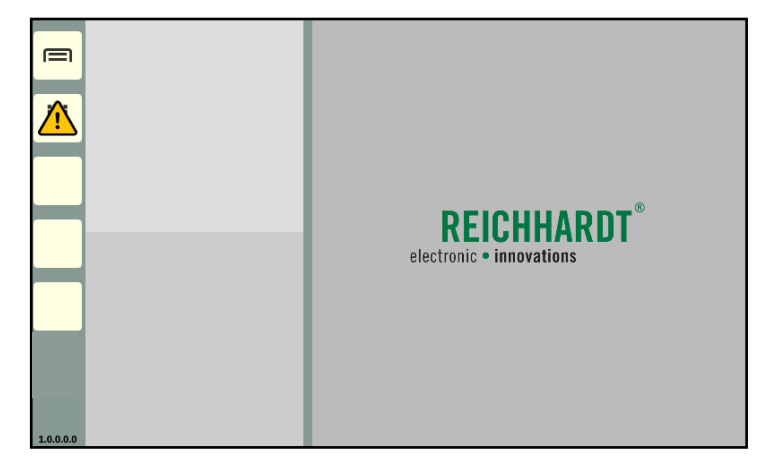

<span id="page-21-1"></span>Abb. 20: Warnmeldungs-Symbol links in der Seitenleiste

<span id="page-22-0"></span>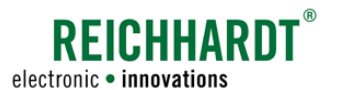

#### BEDIENUNG UND FUNKTIONSWEISE Touch-Gesten

## <span id="page-22-1"></span>5 Bedienung und Funktionsweise

Nachfolgend werden die Bedienung und die Funktionsweise der Bedienoberfläche des SMART COMMAND-Terminals 7" erläutert. Die Bedienoberfläche wird als "SMART COMMAND" bezeichnet.

## <span id="page-22-3"></span>5.1 Touch-Gesten

Zur Bedienung von SMART COMMAND werden folgende Touch-Gesten verwendet (siehe [Abb.](#page-22-2) 21):

- Tippen: Tippen Sie kurz auf den Bildschirm.
- Gedrückt halten: Berühren Sie das Objekt etwa 2 Sekunden lang.
- Streichen: Berühren Sie das Objekt und bewegen Sie den Finger in eine Richtung.
- Ziehen: Berühren Sie das Objekt etwa 2 Sekunden lang und ziehen Sie es an eine gewünschte Position.
- Doppelt antippen: Tippen Sie den Bildschirm zweimal an.
- Finger zusammenführen (Herauszoomen): Führen Sie zwei Finger auf dem Bildschirm zusammen.
- Finger spreizen (Hineinzoomen): Spreizen Sie zwei Finger auf dem Bildschirm.

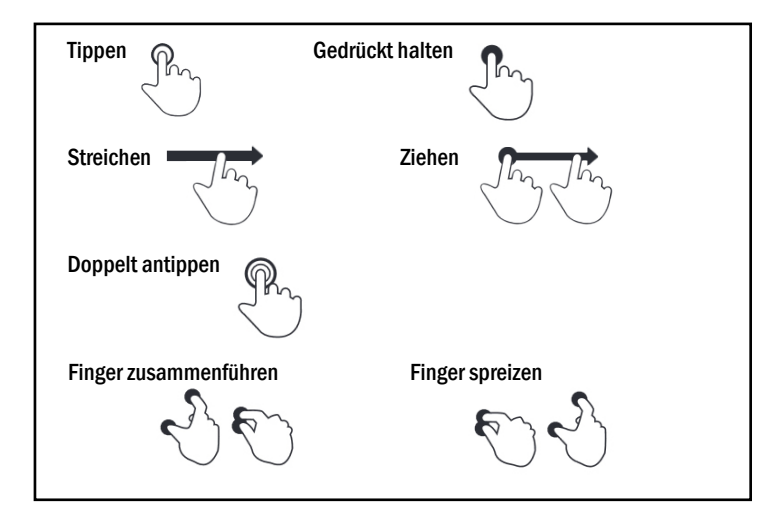

<span id="page-22-2"></span>Abb. 21: Touch-Gesten

#### <span id="page-23-0"></span>BEDIENUNG UND FUNKTIONSWEISE SMART COMMAND-Tastatur

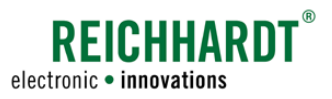

### 5.2 SMART COMMAND-Tastatur

Sind Text- oder Zahleneingaben erforderlich, wird beim Antippen des entsprechenden Feldes automatisch eine Tastatur oder eine Ziffernblock eingeblendet (siehe [Abb.](#page-23-1) 22 und [Abb.](#page-23-2) 23).

Bei der Bedienung von ISOBUS-Anwendungen wird eine Tastatur eingeblendet, die durch die ISOBUS-Anwendung bereitgestellt wird. Dabei handelt es sich nicht um die hier gezeigte, durch die Bedienoberfläche des SMART COM-MAND-Terminals bereitgestellte Tastatur.

Die Tasten der SMART COMMAND-Tastatur entsprechen denen üblicher, digitaler Tastaturen von mobilen Endgeräten.

Nachfolgend werden einige weniger gängige Tasten erläutert.

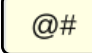

Wechsel zur Zeichenansicht: Ruft Tasten mit Zeichen und Zahlen auf.

Wechsel zur Buchstabenansicht: **ABC** Ruft die normale Tastaturansicht mit Buchstaben und Zahlen auf.

Tastatur ausblenden: Tippen Sie auf die Taste, um die Tastatur auszublenden.

ਸ਼

Ħ

Backspace-/Löschen-Taste: Tippen Sie auf die Taste, um Zeichenfolgen von rechts nach links zu löschen.

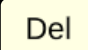

Delete-/Entfernen-Taste: Tippen Sie auf die Taste, um Zeichenfolgen von links nach rechts zu löschen.

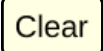

Clear-Taste/Alles löschen: Halten Sie die Taste gedrückt, um den gesamten Inhalt des ausgewählten Feldes zu löschen.

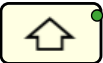

#### Feststelltaste:

Halten Sie die Umschalt-/Shifttaste gedrückt, um die Feststelltaste zu aktivieren und anschließend ausschließlich in Großbuchstaben zu schreiben.

Die aktive Feststelltaste ist mit einen grünen Punkt markiert. Tippen Sie die Feststelltaste an, um die Großschreibung wieder zu deaktivieren.

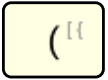

Taste mit Mehrfachauswahl: Halten Sie die Taste gedrückt. Die weiteren Optionen können dann durch Antippen ausgewählt werden.

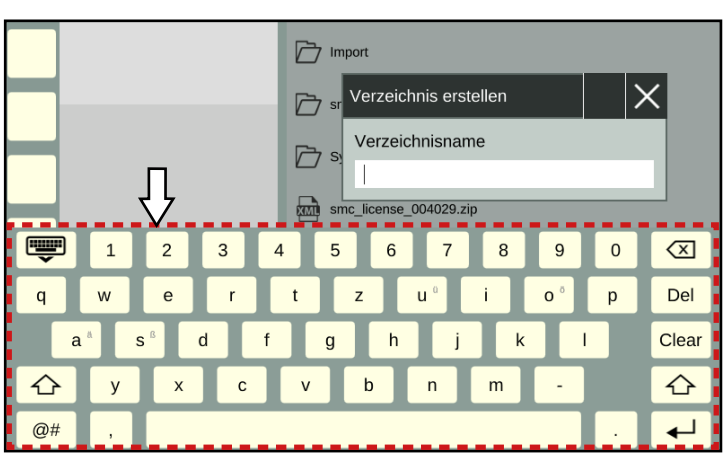

<span id="page-23-1"></span>Abb. 22: Tastatur

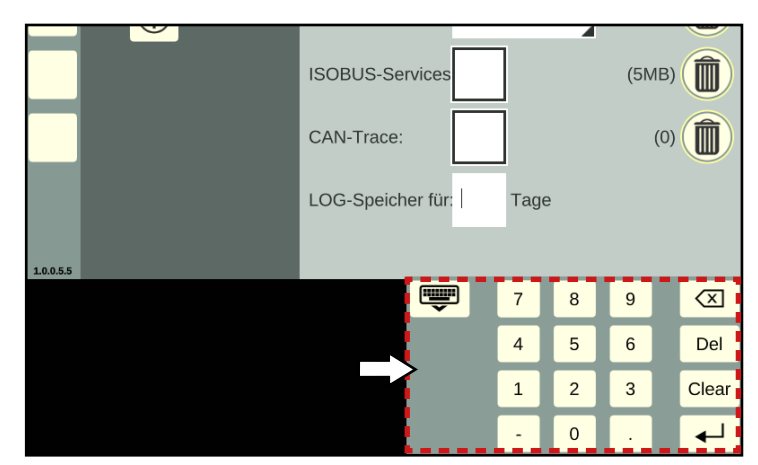

<span id="page-23-2"></span>Abb. 23: Ziffernblock

<span id="page-24-0"></span>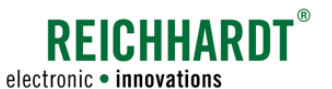

## 5.3 Aufbau der Bedienoberfläche

Die Bedienoberfläche gliedert sich in zwei Teilbereiche (siehe [Abb.](#page-24-1) 24).

#### $(A)$  Seitenleiste

Am linken Rand der Bedienoberfläche wird immer die Seitenleiste angezeigt (siehe [Kapitel](#page-24-2) 5.3.1). Sie enthält Tasten zum Aufrufen des Hauptmenüs und der Anwendungs-Übersicht sowie belegbare Tasten. Außerdem zeigt sie die Version von SMART COMMAND an.

#### $\left( \widehat{\mathsf{B}}\right)$  Arbeitsbereich

Der übrige Bereich der Bedienoberfläche stellt den Arbeitsbereich in SMART COMMAND dar. Dieser zeigt, je nach Auswahl, einen der folgenden Inhalte:

- Bedienmodus SMART COMMAND wird immer im Bedienmodus gestartet. Dort können Anwendungen in verschiedenen Fenstern ausgeführt werden (siehe [Kapitel 5.3.2](#page-26-1)).
- Hauptmenü Über das Hauptmenü nehmen Sie Einstellungen und Konfigurationen vor (siehe [Kapitel](#page-27-1) 5.3.3).
- Anwendungs-Übersicht Übersicht aller verfügbaren SMART COMMANDund ISOBUS-Anwendungen (siehe [Ka](#page-29-1)[pitel 5.3.4\)](#page-29-1).

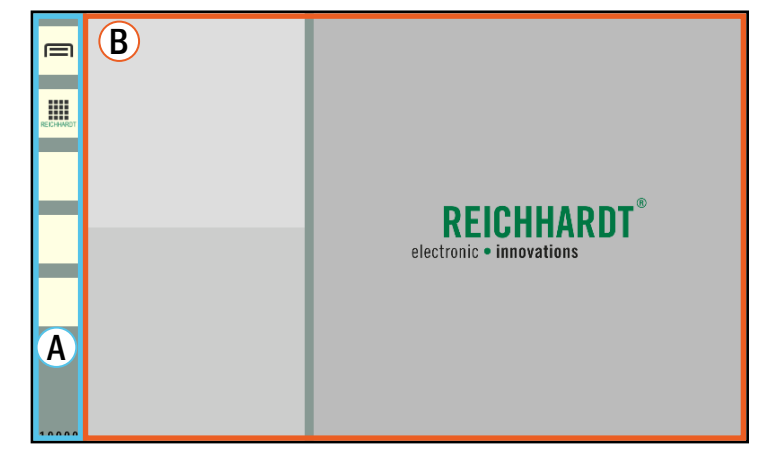

Abb. 24: SMART COMMAND im Bedienmodus

### 5.3.1 Seitenleiste – Permanent sichtbare Tasten und SMART COMMAND-Version

Die Seitenleiste befindet sich am linken Rand der Bedienoberfläche und ist immer zu sehen (siehe [Abb.](#page-24-3) 25).

Sie wird auch angezeigt, wenn eine Anwendung im Vollbildmodus betrieben wird (siehe [Kapitel 5.6.6\)](#page-48-1).

- $\widehat{1}$  Die Seitenleiste enthält Tasten, über die das Hauptmenü, die Anwendungs-Übersicht und Anwendungen aufgerufen werden können (siehe [Kapitel 5.3.1.1](#page-25-1)).
- $(2)$  Außerdem zeigt sie die installierte SMART COMMAND-Version an (siehe [Kapitel 5.3.1.2\)](#page-25-2).

<span id="page-24-3"></span><span id="page-24-2"></span><span id="page-24-1"></span>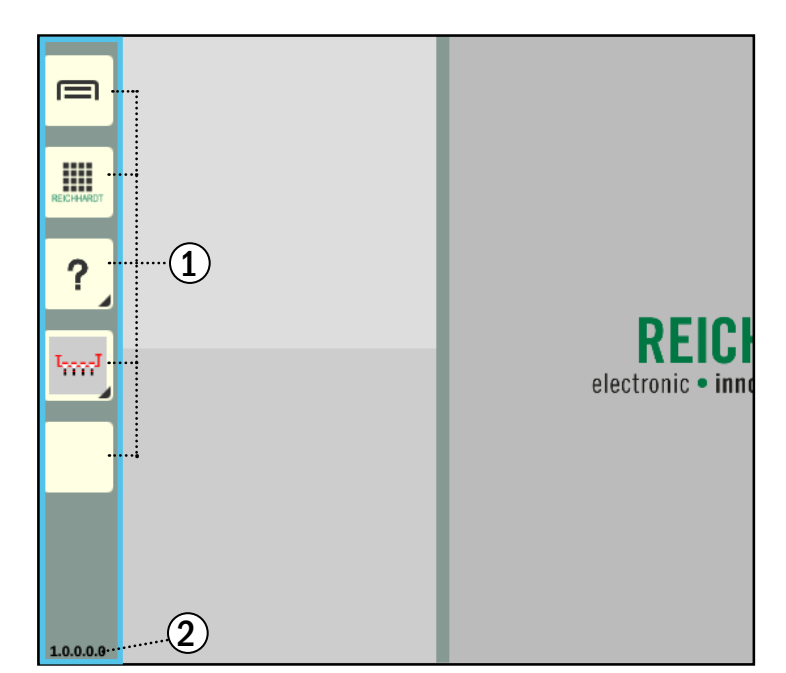

Abb. 25: Seitenleiste in SMART COMMAND

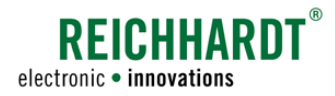

<span id="page-25-0"></span>BEDIENUNG UND FUNKTIONSWEISE Aufbau der Bedienoberfläche

## 5.3.1.1 Übersicht der Tasten

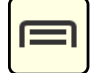

#### <span id="page-25-1"></span>Hauptmenü einblenden/Hauptmenü ausblenden (Bedienmodus einblenden)

Über diese Taste wird das Hauptmenü ein- und ausgeblendet.

Beim Ausblenden des Hauptmenüs wird der Bedienmodus mit den Anwendungs-Fenstern eingeblendet. Im Hauptmenü können Sie Einstellungen für das SMART COMMAND-Terminal 7" und für die einzelnen Anwendungen vornehmen (siehe [Kapitel 5.3.3\)](#page-27-1).

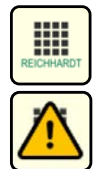

#### Anwendungs-Übersicht einblenden/Anwendungs-Übersicht ausblenden (Bedienmodus einblenden)

Über diese Taste wird die Anwendungs-Übersicht ein- und ausgeblendet.

Beim Ausblenden der Anwendungs-Übersicht wird der Bedienmodus mit den Anwendungs-Fenstern eingeblendet. Die Anwendungs-Übersicht enthält SMART COMMAND- und ISOBUS-Anwendungen (siehe [Kapitel 5.3.4\)](#page-29-1).

Beim Auftreten unplanmäßiger Systemzustände erscheint auf der Taste ein blinkendes Warnsymbol. Die zugehörige Warnmeldung kann über die SMART COMMAND-Anwendung "Problembehandlung" aufgerufen und behoben werden. Lesen Sie hierzu [Kapitel 9.1](#page-98-1).

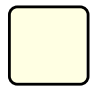

#### 3 belegbare Tasten

Die 3. bis 5. Taste sind frei belegbar. Sie können zur Schnellauswahl mit einer Anwendung belegt werden (siehe [Kapitel 5.5\)](#page-34-1).

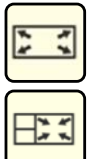

#### Vollbildmodus/Vollbildmodus beenden

Diese Taste wird nur angezeigt, wenn im Hauptfenster des Bedienmodus eine Anwendung läuft. Mit der Taste können Sie diese Anwendung dann im Vollbildmodus (ganzer Bildschirm inkl. Seitenleiste) anzeigen lassen (siehe [Kapitel 5.6.8\)](#page-50-1).

Im Vollbildmodus ändert sich das Symbol der Taste. Durch Antippen dieser kann der Vollbildmodus wieder beendet werden.

## 5.3.1.2 Anzeige der SMART COMMAND-Version

Unten in der Seitenleiste wird die Version der betriebenen SMART COMMAND-Version angezeigt (siehe [Abb.](#page-25-3) 26).

Die SMART COMMAND-Version wird ebenfalls in den Systeminformationen angezeigt, über die das System auch upgedatete werden kann (siehe [Kapitel 6.5\)](#page-69-1).

<span id="page-25-3"></span><span id="page-25-2"></span>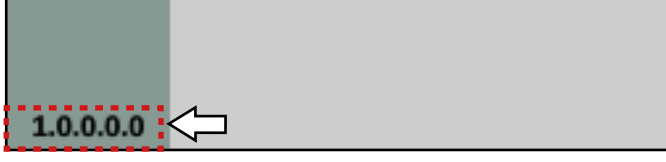

Abb. 26: SMART COMMAND-Version unten in Seitenleiste

<span id="page-26-0"></span>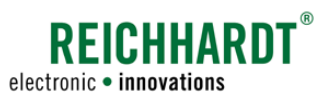

#### BEDIENUNG UND FUNKTIONSWEISE Aufbau der Bedienoberfläche

## <span id="page-26-1"></span>5.3.2 Bedienmodus – Anwendungen ausführen und bedienen

Nach dem Start des SMART COMMAND-Terminals 7" sowie beim Ausblenden des Hauptmenüs oder der Anwendungs-Übersicht wird der Arbeitsbereich im Bedienmodus angezeigt.

Im Bedienmodus werden mindestens drei Fenster dargestellt, in denen SMART COMMAND- und ISOBUS-Anwendungen ausgeführt werden können (siehe [Abb.](#page-26-2) 27 und [Abb.](#page-26-3) 28). Mehr über Anwendungen erfahren Sie in [Kapitel 5.3.4](#page-29-1). Wie Sie Anwendungen starten und beenden erfahren Sie in [Kapitel 5.6.](#page-37-1)

Anwendungen, die beim letzten Beenden des SMART COMMAND-Terminals 7" in den Fenstern aktiv waren, werden erneut ausgeführt.

## $(A)$  Miniaturfenster

Links im Bereich befinden sich mindestens zwei Miniaturfenster untereinander. Dort können Anwendungen ausgeführt werden. Es können beliebig viele Miniaturfenster ergänzt werden.

#### **HINWEIS**

Anwendungen, die in Miniaturfenstern ausgeführt werden, sind möglicherweise nicht in ihrem vollen Funktionsumfang verfügbar.

Funktionen, die sonst durch Ziehen oder Gedrückthalten in der Anwendung aufgerufen werden, sind in den Miniaturfenstern blockiert, da Anwendungen in Miniaturfenstern durch Gedrückthalten in andere Fenster gezogen werden können.

Ebenso verhält es sich mit der Streichfunktion, da diese genutzt wird, um durch mehr als zwei Miniaturfenster zu scrollen.

#### $\left(\overline{\mathsf{B}}\right)$  Hauptfenster

Rechts im Bereich befindet sich ein großes Fenster, das Hauptfenster. Eine Anwendung, die im Hauptfenster ausgeführt wird, ist in ihrem vollen Funktionsumfang verfügbar.

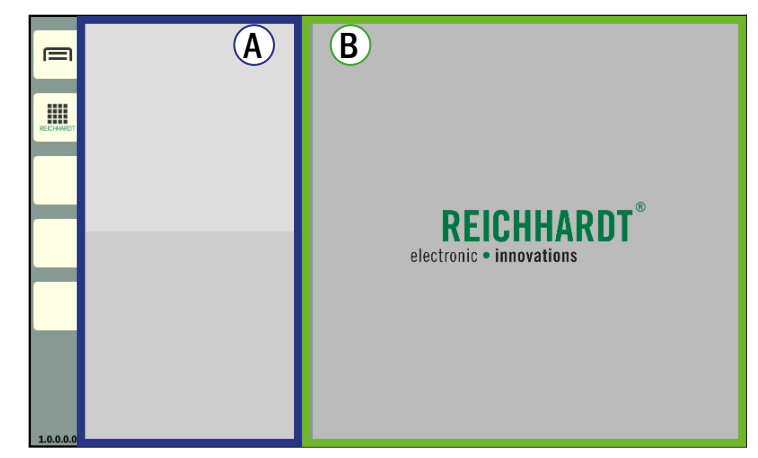

<span id="page-26-2"></span>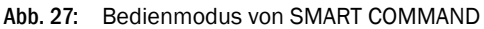

<span id="page-26-3"></span>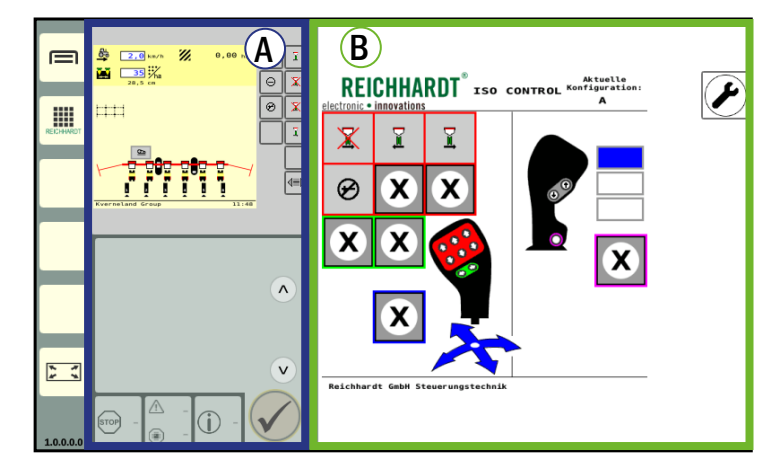

Abb. 28: Bedienmodus von SMART COMMAND mit aktiven Anwendungen

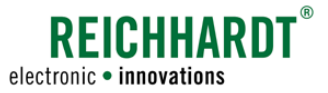

## <span id="page-27-0"></span>BEDIENUNG UND FUNKTIONSWEISE

Aufbau der Bedienoberfläche

## 5.3.3 Hauptmenü – Einstellungen und Konfigurationen vornehmen

Über das Hauptmenü können Einstellungen und Konfigurationen für das SMART COMMAND Terminal 7" vorgenommen werden.

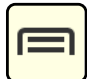

<span id="page-27-1"></span>Tippen Sie auf diese Taste in der Seitenleiste, um das Hauptmenü ein- bzw. auszublenden. Beim Ausblenden des Hauptmenüs wird der Bedienmodus angezeigt.

## 5.3.3.1 Aufrufen und Darstellung von Menü-Inhalten

Der Arbeitsbereich im Hauptmenü gliedert sich in zwei Teilbereiche (siehe [Abb.](#page-27-2) 29):

#### Menü-Baum

Beim Navigieren im Hauptmenü wird dieses auf der linken Seite des Bildschirms in maximal zwei Ebenen nach rechts ausgeklappt.

Nicht-ausgewählte Menüpunkte sind beigefarben.

Ausgewählte Menüpunkte sowie deren übergeordnete Menüpunkte werden gelb eingefärbt.

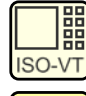

Inaktiver Menüpunkt (beige)

Aktiver Menüpunkt (gelb)

#### $\left( \mathbf{R} \right)$  Menü-Inhalte

**ISO-VT** 

Die Menüinhalte werden rechts in einem separaten Fenster angezeigt.

In der schwarzen Kopfleiste des Menüs steht die Menü-Bezeichnung. Zudem sind meist Buttons zum Ausführen von Aktionen oder zum Aufrufen unterschiedlicher Reiter vorhanden. Diese werden in den entsprechenden Menüs erläutert.

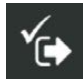

Über den gezeigte Button, oben in der schwarzen Kopfleiste, wird das Menü geschlossen und die Einstellungen gespeichert, falls dies nicht automatisch erfolgt.

<span id="page-27-2"></span>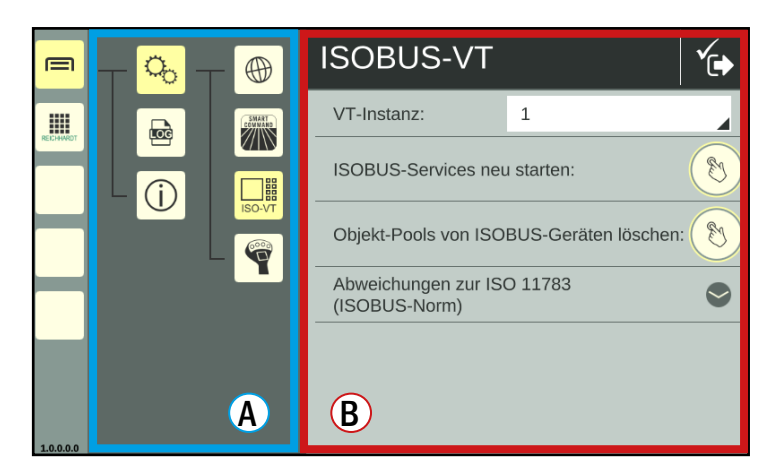

Abb. 29: ISOBUS-VT-Einstellungen im Hauptmenü

<span id="page-28-0"></span>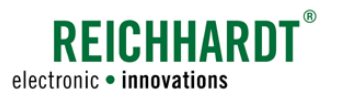

#### BEDIENUNG UND FUNKTIONSWEISE Aufbau der Bedienoberfläche

## 5.3.3.2 Menüstruktur und -inhalte

Das Hauptmenü gliedert sich standardmäßig in drei Menüpunkte, teils mit weiteren Untermenüs. Die Struktur und Inhalte werden nachfolgend gezeigt (siehe [Abb.](#page-28-1) 30).

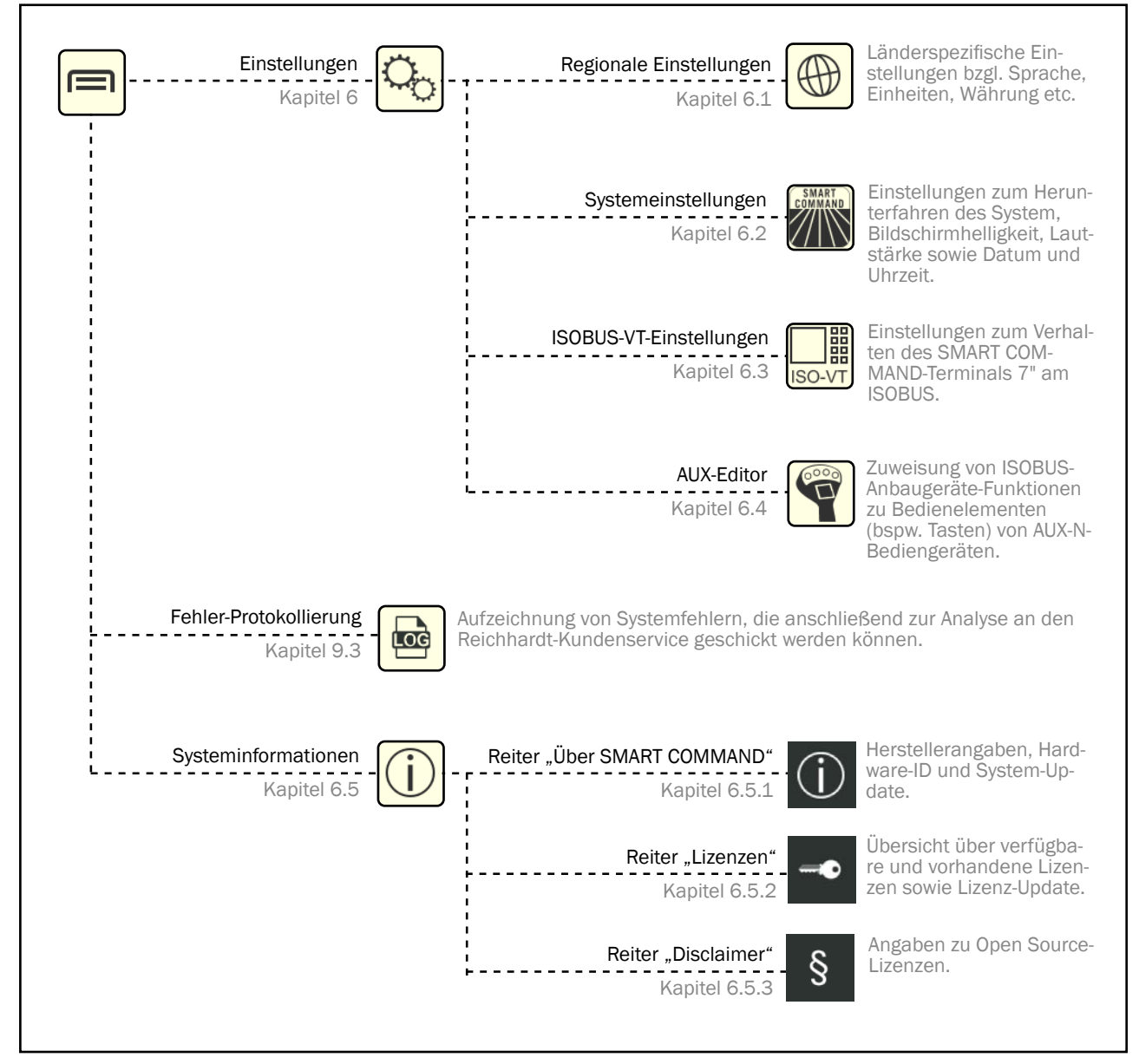

<span id="page-28-1"></span>Abb. 30: Menüstruktur und -inhalte mit Kapitelverweisen

#### <span id="page-29-0"></span>BEDIENUNG UND FUNKTIONSWEISE Aufbau der Bedienoberfläche

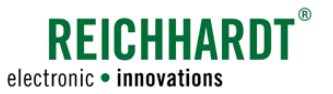

### 5.3.4 Anwendungs-Übersicht – SMART COMMAND- und ISOBUS-Anwendungen

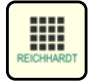

<span id="page-29-1"></span>Tippen Sie auf diese Taste in der Seitenleiste, um die Anwendungs-Übersicht im Arbeitsbereich von SMART COMMAND ein- bzw. auszublenden. Beim Ausblenden der Anwendungs-Übersicht wird automatisch der Bedienmodus angezeigt.

Die Anwendungs-Übersicht kann prinzipiell aus zwei Zeilen bestehen. Diese enthalten verschiedene Anwendungen (siehe [Abb.](#page-29-2) 31 und [Abb.](#page-30-2) 32):

- Obere Zeile: SMART COMMAND-Anwendungen
- Untere Zeile: ISOBUS-Anwendungen (Bedienmasken von ISOBUS-Geräten)

In jeder Zeile können jeweils fünf Anwendungen gleichzeitig angezeigt werden. Sind mehr Anwendungen vorhanden, können Sie horizontal durchgescrollt werden.

Anwendungen werden in den Fenstern des Bedienmodus ausgeführt. Lesen Sie hierzu [Kapitel 5.6.](#page-37-1)

Die Anwendungs-Buttons gehören zu den LongPress-Buttons (siehe [Kapitel 5.4\)](#page-33-1).

## 5.3.4.1 Verfügbare SMART COMMAND-Anwendungen

In der oberen Zeile werden SMART COMMAND-Anwendungen angezeigt (siehe [Abb.](#page-29-2) 31). Dazu gehören:

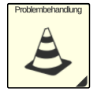

#### Problembehandlung

Anzeige und Bearbeitung von SMART COMMAND-spezifischen Warnmeldungen (siehe [Kapitel 9.1](#page-98-1)).

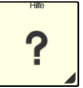

Hilfe Kontexthilfe, mit der Infotexte zu Menüpunkten und Buttons eingeblendet werden können(siehe [Kapitel 7](#page-74-1)).

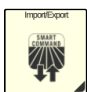

#### Import/Export

Lizenzen und Protokollierungs-Konfigurations-Dateien importieren sowie Fehler-Protokollierungen exportieren (siehe [Kapitel 8](#page-78-1)).

<span id="page-29-2"></span>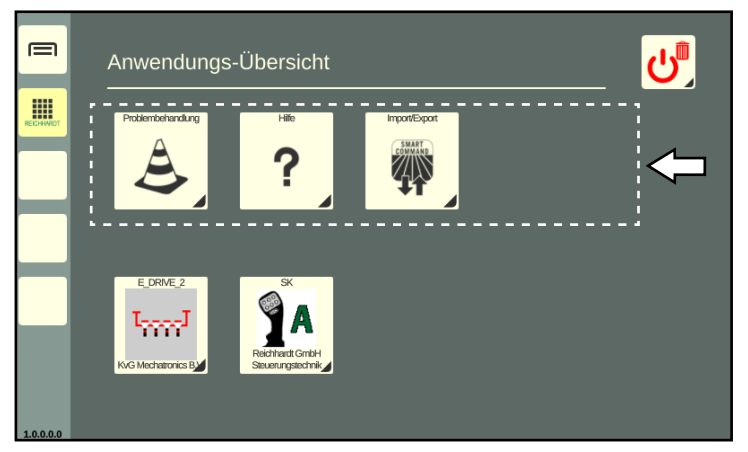

Abb. 31: SMART COMMAND-Anwendungen

<span id="page-30-0"></span>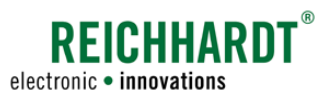

## 5.3.4.2 ISOBUS-Anwendungen – Bedienmasken von gekoppelten ISOBUS-Geräten

In der unteren Zeile werden ISOBUS-Anwendungen angezeigt (siehe [Abb.](#page-30-2) 32). Über diese können die Bedienmasken von ISOBUS-Geräten in einem Fenster des Bedienmodus angezeigt und dort bedient werden.

Folgende Voraussetzungen müssen dafür erfüllt sein:

- am Fahrzeug sind ISOBUS-Geräte angeschlossen,
- eine SMART VT-Lizenz ist vorhanden.
- die VT-Einstellungen sind so gewählt, dass die ISOBUS-Anwendungen am SMART COMMAND Terminal 7" geladen werden.

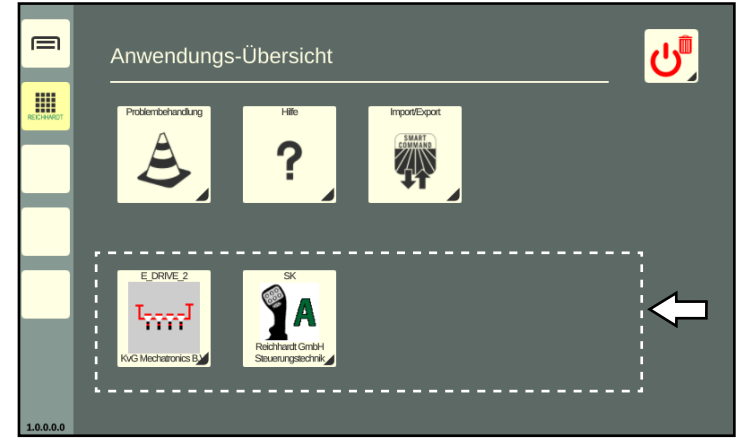

Abb. 32: ISOBUS-Anwendungen (SMART VT)

## 5.3.4.3 Ursachen für nicht verfügbare ISOBUS-Anwendungen in der Anwendungs-Übersicht

Sollten nicht alle ISOBUS-Anwendungen in der Anwendungs-Übersicht verfügbar sein, kann dies einen der nachfolgend aufgeführten Gründe haben.

## 5.3.4.3.1 ISOBUS-Stecker-Symbol mit Ladebalken – Objekt-Pool des ISOBUS-Geräts wird geladen

Werden ISOBUS-Geräte erstmalig angeschlossen, werden zunächst die Objekt-Pools (Daten der Bedienmasken) der ISOBUS-Geräte geladen.

Ein noch nicht fertig geladener Objekt-Pool ist am ISOBUS-Stecker-Symbol mit Ladebalken zu erkennen (siehe [Abb.](#page-30-3) 33 – 1).

Zudem erscheint in der Seitenleiste auf dem Menüpunkt der Anwendungs-Übersicht ein Ladebalken (siehe [Abb.](#page-30-3) 33 – 2).

Warten Sie ein paar Minuten, dann wird die ISOBUS-Anwendung verfügbar sein.

<span id="page-30-3"></span><span id="page-30-2"></span><span id="page-30-1"></span>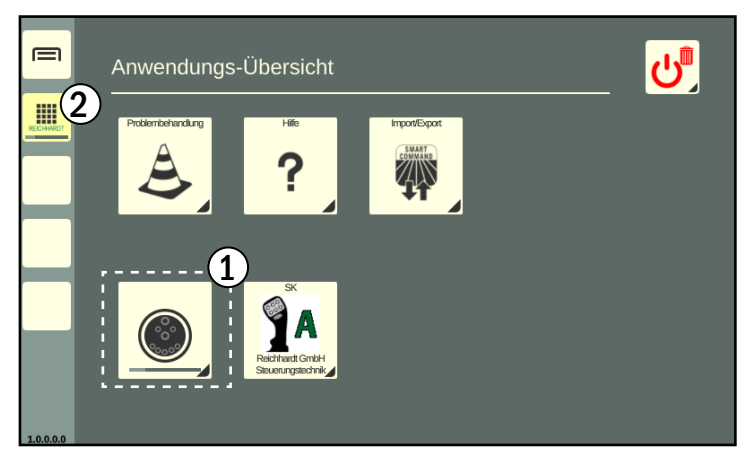

Abb. 33: Objekt Pool wird geladen

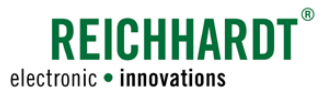

#### <span id="page-31-0"></span>BEDIENUNG UND FUNKTIONSWEISE Aufbau der Bedienoberfläche

## 5.3.4.3.2 Schlüssel-Symbol – SMART VT-Lizenz nicht erkannt

Wurde keine SMART VT-Lizenz erkannt, können keine ISOBUS-Anwendungen geladen werden und es erscheint das in [Abb.](#page-31-1) 34 gezeigte Symbol.

Prüfen Sie die Verfügbarkeit der Lizenz über die Systeminformationen (siehe [Kapitel 6.5.2](#page-70-1)).

Ist die Lizenz nicht verfügbar, müssen Sie diese bei Reichhardt oder Ihrem Händler anfordern und über die SMART COMMAND-Anwen-dung "Import/Export" importieren (siehe [Ka](#page-79-1)[pitel 8.1\)](#page-79-1).

Dafür benötigen Sie ein USB-Anschlusskabel und einen USB-Stick. Der USB-Stick mus mit dem FAT32-Dateisystem formatiert sein. Das USB-Anschlusskabel (siehe [Kapitel 3.2.3](#page-15-1)) können Sie ebenfalls über Reichhardt oder Ihren Händler beziehen.

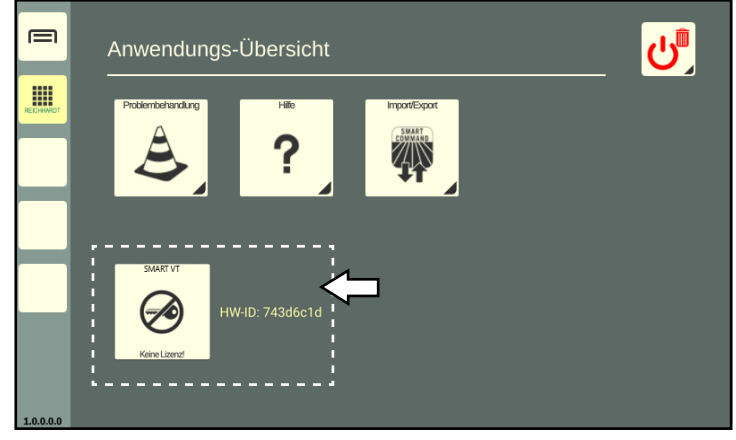

Abb. 34: SMART VT-Lizenz nicht erkannt

## 5.3.4.3.3 Fehlende ISOBUS-Anwendungen

Werden ein oder mehrere ISOBUS-Geräte nicht in der Anwendungs-Übersicht angezeigt (siehe [Abb.](#page-31-2) 35), obwohl eine gültige SMART VT-Lizenz vorhanden ist, kann dies folgende Ursachen haben:

• ISOBUS-Gerät abgekoppelt/nicht korrekt gekoppelt.

► Bitte Überprüfen Sie die Verbindung und koppeln Sie das Gerät ggf. erneut. Vergleiche auch Kapitel 5.6.7 "Pausierte [ISOBUS-Anwendungen von abgekoppelten](#page-49-1)  [ISOBUS-Geräten im Bedienmodus"](#page-49-1).

• ISOBUS-Gerät auf anderem ISO-VT geladen.

► Prüfen Sie die VT-Instanzen der vorhandenen ISO-VTs und die Einstellung in den ISOBUS-Bedienmasken. Die Einstellung der VT-Instanz des SMART

COMMAND-Terminals 7" wird in [Kapitel](#page-58-1)  [6.3.1](#page-58-1) beschrieben.

• ISOBUS-Geräte-Anmeldung auf dem ISOBUS fehlerhaft.

► Starten Sie die ISOBUS-Services neu (siehe [Kapitel 6.3.2\)](#page-59-1).

► Sollte ein Neustart der ISOBUS-Services nicht helfen, gibt es ggf. ein Problem mit den Objekt Pools der ISOBUS-Geräte. Löschen Sie diesen ggf. (siehe [Kapi](#page-60-1)[tel 6.3.3\)](#page-60-1), sodass sie anschließend erneut korrekt geladen werden.

<span id="page-31-2"></span><span id="page-31-1"></span>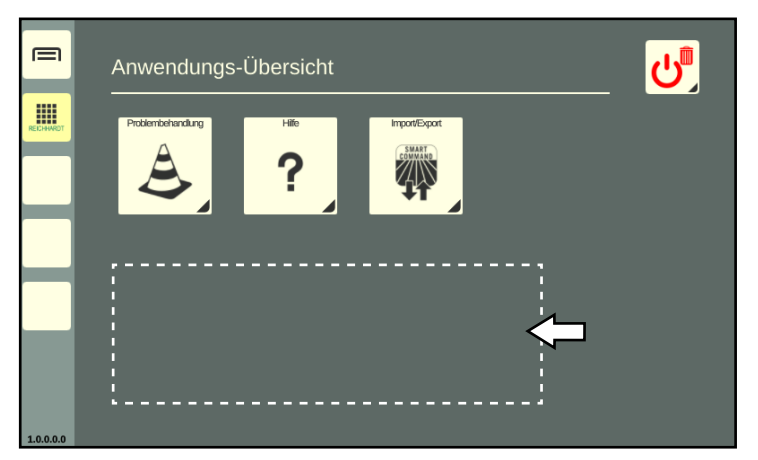

Abb. 35: Keine ISOBUS-Geräte erkannt

<span id="page-32-0"></span>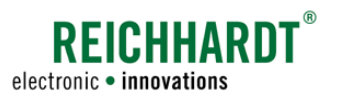

#### BEDIENUNG UND FUNKTIONSWEISE Aufbau der Bedienoberfläche

## 5.3.4.4 Löschen/Beenden-Button in der Anwendungs-Übersicht

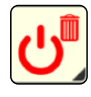

Der Löschen/Beenden-Button in der Anwendungs-Übersicht (siehe Fig. 36) verfügt über mehrere Funktionen. Darüber können Sie

- die Belegung einer Schnellwahltaste entfernen (auf Schnellwaltaste ziehen; siehe [Kapitel 5.5.3\)](#page-36-1);
- eine Anwendungen beenden (auf Fenster mit laufender Anwendung ziehen; siehe [Kapitel](#page-50-1)  [5.6.8](#page-50-1));
- den Bildschirm abdunkeln (Button antippen und "Standby" auswählen; siehe [Kapitel 5.7\)](#page-51-1);
- SMART COMMAND-Terminal 7" herunterfahren (Button antippen und "Beenden" auswählen; siehe [Kapitel 5.8](#page-52-1)).

Der Löschen/Beenden-Button gehört zu den LongPress-Buttons (siehe [Kapitel 5.4\)](#page-33-1).

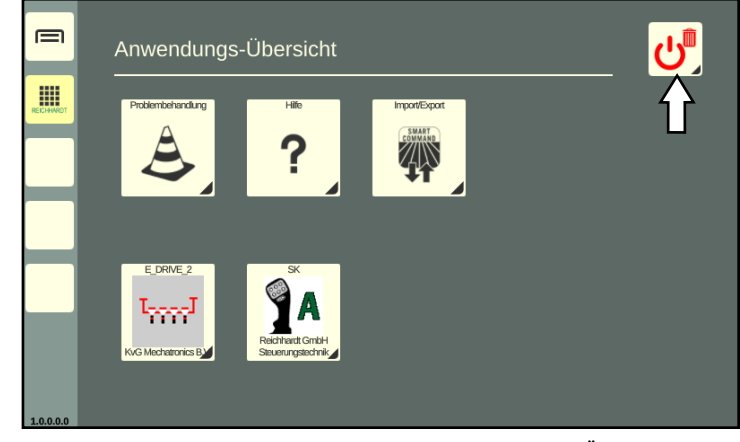

Abb. 36: Löschen/Beenden-Button in der Anwendungs-Übersicht

#### <span id="page-33-0"></span>BEDIENUNG UND FUNKTIONSWEISE

LongPress-Buttons – Buttons mit schwarzem Dreieck

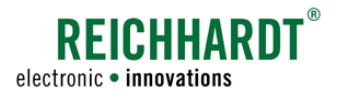

## <span id="page-33-1"></span>5.4 LongPress-Buttons – Buttons mit schwarzem Dreieck

In SMART COMMAND gibt es verschiedene Objekte, über die Sie Aktionen aufrufen oder Einstellungen vornehmen können. Dazu zählen Objekte wie Tasten, Buttons, Symbole, Schieberegler, Auswahllisten (DropDown-Menüs), Kontrollkästchen (Checkboxen) etc., die in der Regel intuitiv zu bedienen sind.

Einige Buttons sind mit einem kleinen Dreieck rechts unten versehen. Die Funktion dieser LongPress-Buttons wird durch Gedrückthalten und Ziehen ausgelöst (Gesten werden in [Kapitel 5.1](#page-22-3) erläutert).

Häufig haben LongPress-Buttons eine zweite Funktion, die durch Antippen ausgelöst wird.

Nachfolgend werden einige Beispiele hierzu aufgeführt.

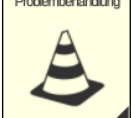

- Die Anwendungen in der Anwendungs-Übersicht können
	- angetippt werden, (um eine Anwendung im Hauptfenster des Bedienmodus auszuführen; siehe [Ka](#page-37-2)[pitel 5.6.1\)](#page-37-2) oder
	- gezogen werden (um eine Schnellwahltaste für diese Anwendung in der Seitenleiste zu erstellen oder eine Anwendung in einem beliebigen Fenster des Bedienmodus auszuführen; siehe [Kapitel](#page-34-2) [5.5.1](#page-34-2) bzw. [Kapitel 5.6.2\)](#page-40-1).

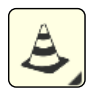

Schnellwahltasten (mit einer Anwendung belegte Tasten) in der Seitenleiste können

- angetippt werden (um eine Anwendung im Hauptfenster des Bedienmodus auszuführen; siehe [Ka](#page-37-2)[pitel 5.6.1](#page-37-2)) oder
- gezogen werden (um eine Anwendung in einem beliebigen Fenster des Bedienmodus auszuführen; siehe [Kapitel 5.6.2](#page-40-1)).

LongPress-Buttons (1) sind jedoch nicht zu verwechseln mit Auswahllisten (2), die durch Antippen des kleinen, schwarzen Pfeils eine Auswahlliste zeigen (siehe [Abb.](#page-33-2) 37).

<span id="page-33-2"></span>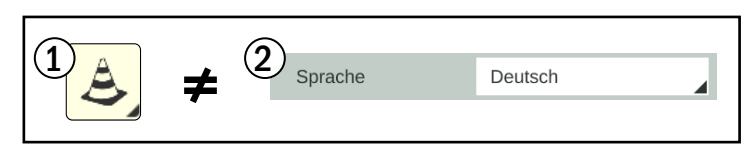

Abb. 37: LongPress-Button und Auswahlliste

<span id="page-34-0"></span>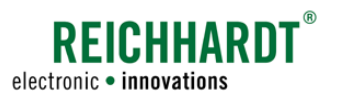

#### BEDIENUNG UND FUNKTIONSWEISE Schnellwahltasten – Belegbare Tasten in der Seitenleiste

## <span id="page-34-1"></span>5.5 Schnellwahltasten – Belegbare Tasten in der Seitenleiste

Mithilfe der Schnellwahltasten können Sie, ohne in die Anwendungs-Übersicht wechseln zu müssen, Anwendungen über die Seitenleiste in den Fenstern des Bedienmodus ausführen. (Das Ausführen von Anwendungen im Bedienmodus wird in [Kapitel 5.6](#page-37-1) beschrieben.)

Sie können bis zu drei Schnellwahltasten mit Anwendungen in der Seitenleiste anlegen. Die Vorgehensweise wird nachfolgend beschrieben.

## 5.5.1 Schnellwahltaste erstellen – Taste mit Anwendung belegen

#### Aus Anwendungs-Übersicht

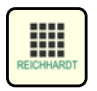

<span id="page-34-2"></span>Öffnen Sie die Anwendungs-Übersicht.

Halten Sie die gewünschte Anwendung in der Anwendungs-Übersicht gedrückt (siehe [Abb.](#page-34-3) 38).

Ziehen Sie die Anwendung auf eine belegbare Taste in der Seitenleiste (siehe [Abb.](#page-34-4) 39).

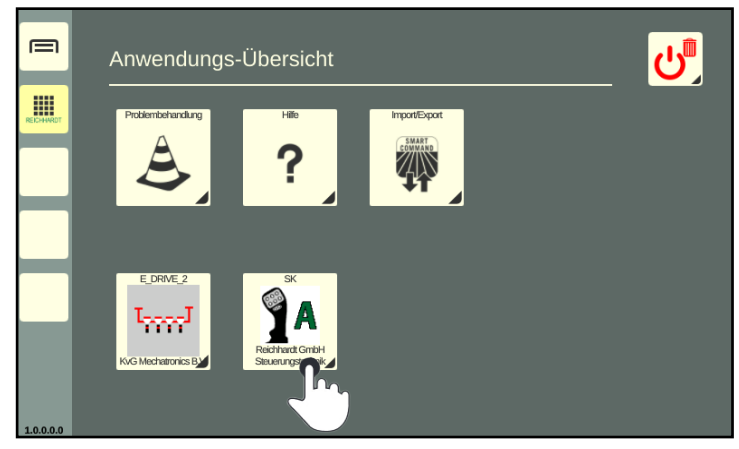

Abb. 38: Anwendung gedrückt halten

<span id="page-34-4"></span><span id="page-34-3"></span>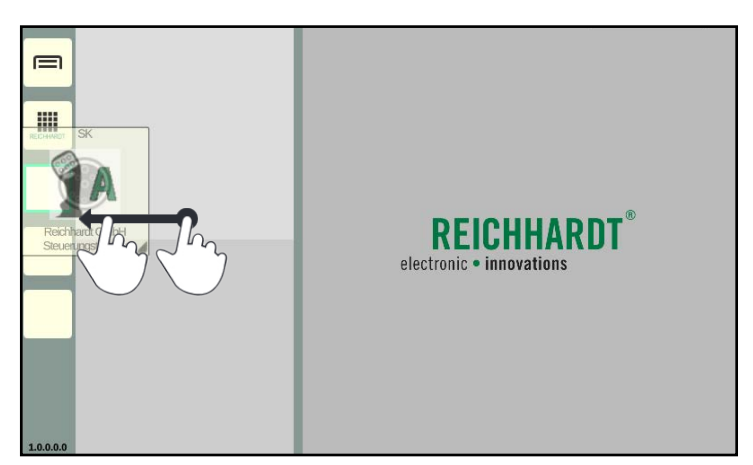

Abb. 39: Anwendung auf belegbare Taste ziehen und loslassen

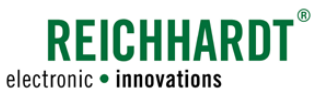

#### <span id="page-35-0"></span>BEDIENUNG UND FUNKTIONSWEISE Schnellwahltasten – Belegbare Tasten in der Seitenleiste

Lassen Sie die Anwendung über der gewünschten, belegbaren Taste los, um diese als Schnellwahltaste zu bestimmen (siehe [Abb.](#page-35-1) 40).

Ist die Taste bereits belegt, wird die alte Belegung durch die neue ersetzt.

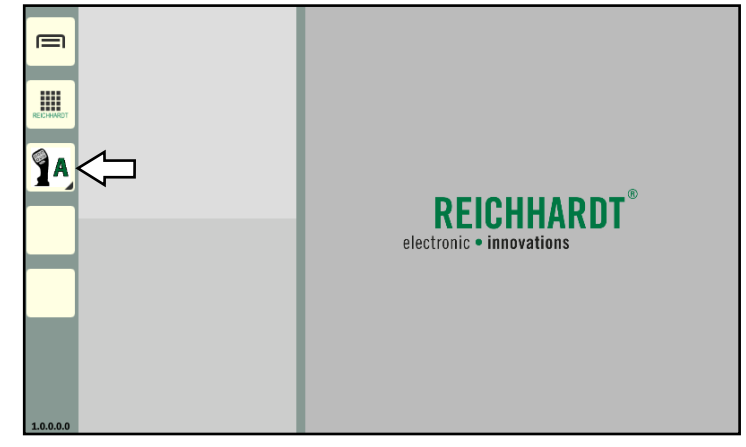

Abb. 40: Schnellwahltaste für Anwendung in Seitenleiste

#### Aus Miniaturfenster im Bedienmodus

Sie können ebenfalls eine Schnellwahltaste erstellen, indem Sie eine laufende Anwendung aus einem Miniaturfenster auf eine belegbare Taste ziehen (siehe [Abb.](#page-35-2) 41 sowie [Kapitel 5.6](#page-37-1)).

Anwendungen können jedoch nicht aus dem Hauptfenster auf eine belegbare Taste gezogen werden.

<span id="page-35-1"></span>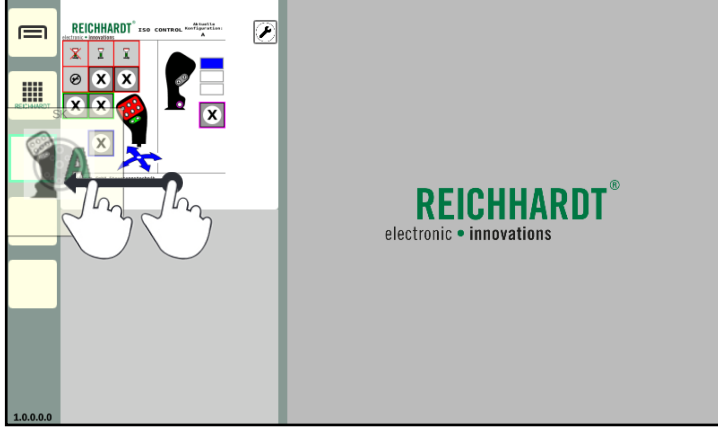

<span id="page-35-2"></span>Abb. 41: Anwendung aus Miniaturfenster auf belegbare Taste ziehen und loslassen

## 5.5.2 Schnellwahltaste verschieben

Halten Sie die Schnellwahltaste gedrückt und ziehen Sie die Anwendung auf eine andere belegbare Taste (siehe [Abb.](#page-35-3) 426). Ist diese Taste bereits belegt, werden die Anwendungen der zwei Tasten getauscht.

<span id="page-35-3"></span>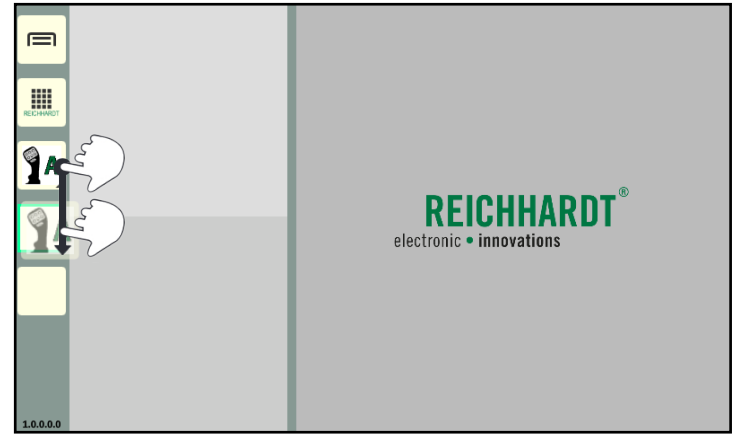

Abb. 42: Schnellwahltaste verschieben
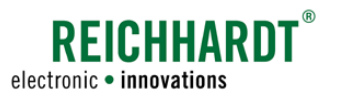

#### BEDIENUNG UND FUNKTIONSWEISE Schnellwahltasten – Belegbare Tasten in der Seitenleiste

# 5.5.3 Belegung einer Schnellwahltaste entfernen

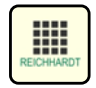

Öffnen Sie die Anwendungs-Übersicht.

Halten Sie den Löschen/Beenden-Button gedrückt (siehe [Abb.](#page-36-0) 43).

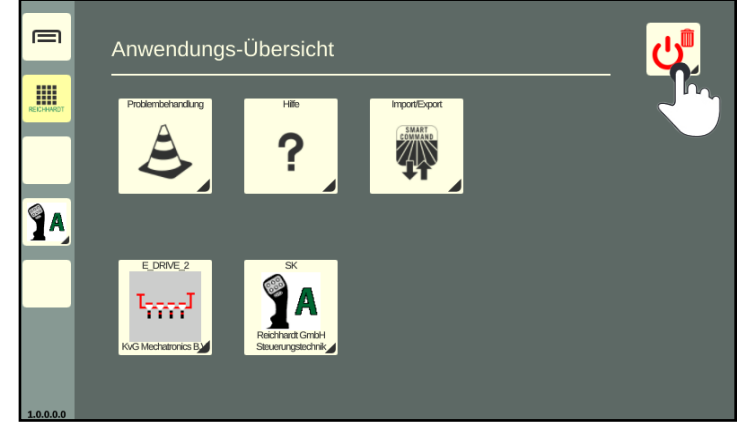

Abb. 43: Löschen/Beenden-Button gedrückt halten

Ziehen Sie den Löschen/Beenden-Button auf die Schnellwahltaste, deren Belegung entfernt werden soll, und lassen Sie ihn los (siehe [Abb.](#page-36-1) 44).

<span id="page-36-1"></span><span id="page-36-0"></span>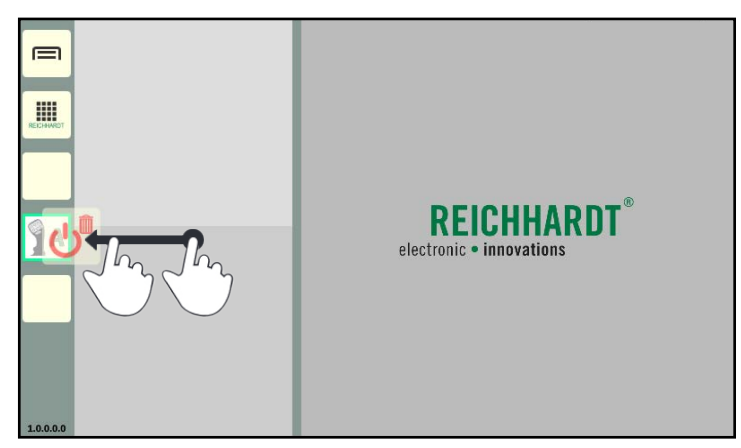

Abb. 44: Löschen/Beenden-Button auf Schnellwahltaste ziehen

SMART COMMAND- und ISOBUS-Anwendungen in Fenstern des Bedienmodus ausführen

# 5.6 SMART COMMAND- und ISOBUS-Anwendungen in Fenstern des Bedienmodus ausführen

SMART COMMAND-Anwendungen und ISOBUS-Anwendungen (Bedienmasken von ISOBUS-Geräten) werden in den Fenstern des Bedienmodus ausgeführt.

Bei Erstinbetriebnahme können Anwendungen ausschließlich über die Anwendungs-Übersicht aufgerufen werden. Sind bereits Schnellwahltasten für Anwendungen in der Seitenleiste vorhanden, können diese ebenfalls zum Ausführen von Anwendungen verwendet werden.

Um eine Anwendung auszuführen, gibt es mehrere Möglichkeiten, die nachfolgend erläutert werden.

Informationen zu den verschiedenen Anwendungen sowie zur Ursachenbehebung, falls nicht alle ISOBUS-Anwendungen in der Anwendungs-Übersicht verfügbar sind, erhalten Sie in [Kapitel 5.3.4](#page-29-0).

Informationen zu Schnellwahltasten erhalten Sie in [Kapitel 5.5](#page-34-0).

Informationen zu pausierten ISOBUS-Anwendungen erhalten Sie in [Kapitel 5.6.7](#page-49-0).

### 5.6.1 Anwendung antippen und im Hauptfenster ausführen

Das Antippen ist der schnellste und einfachste Weg eine Anwendung im Hauptfenster auszuführen.

Das Antippen einer Anwendung ist möglich über

- die Anwendungs-Übersicht (siehe [Abb.](#page-37-0) 45),
- eine Schnellwahltaste in der Seitenleiste (siehe [Abb.](#page-37-1) 46).

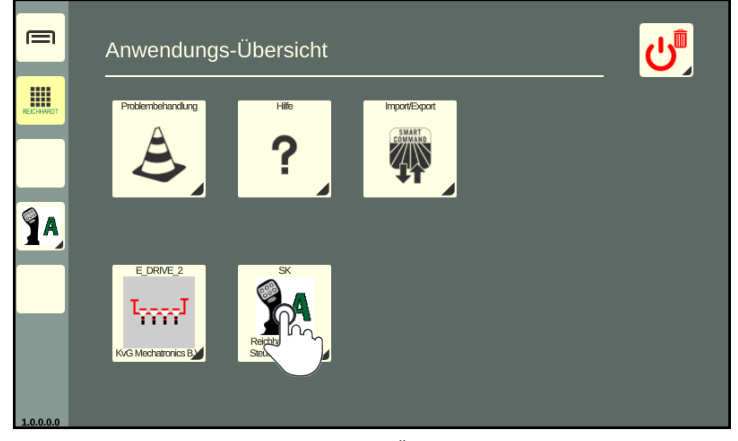

Abb. 45: Anwendung in Anwendungs-Übersicht antippen

<span id="page-37-0"></span>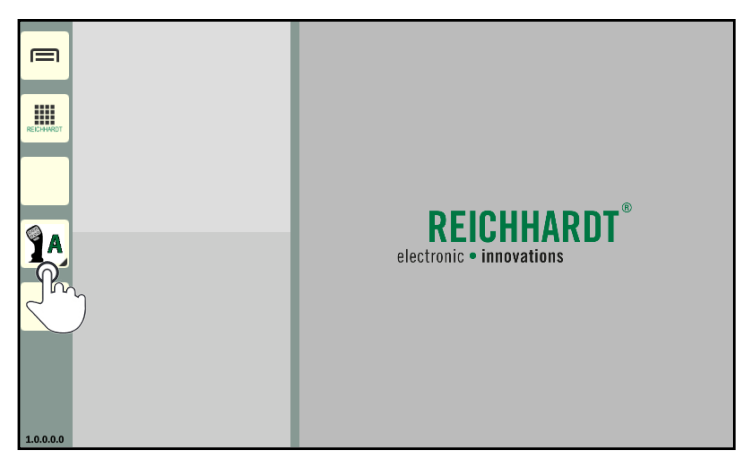

<span id="page-37-1"></span>Abb. 46: Schnellwahltaste in Seitenleiste antippen

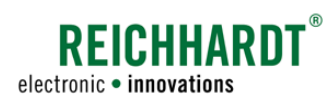

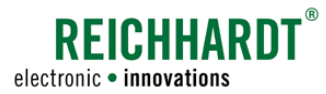

SMART COMMAND- und ISOBUS-Anwendungen in Fenstern des Bedienmodus ausführen

Nach dem Antippen einer Anwendung wird der Bedienmodus angezeigt und die Anwendung im Hauptfenster ausgeführt (siehe [Abb.](#page-38-0) 47).

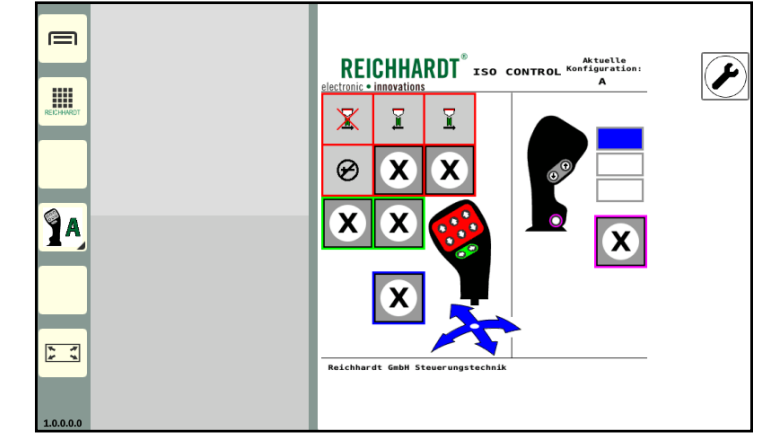

<span id="page-38-0"></span>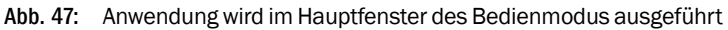

#### Beachten Sie:

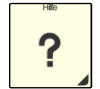

Die Hilfe ist keine klassische SMART COMMAND-Anwendung, die in einem Fenster des Bedienmodus ausgeführt wird. Dies ist zwar möglich, es erscheint aber lediglich eine Erläuterung zur Verwendung der Kontexthilfe (siehe [Abb.](#page-38-1) 48).

Die Kontexthilfe ist ausschließlich über eine Schnellwahltaste in der Seitenleiste zu verwenden. Wird diese angetippt, wird die Kontexthilfe ausgeführt (siehe [Kapitel 7\)](#page-74-0).

<span id="page-38-1"></span>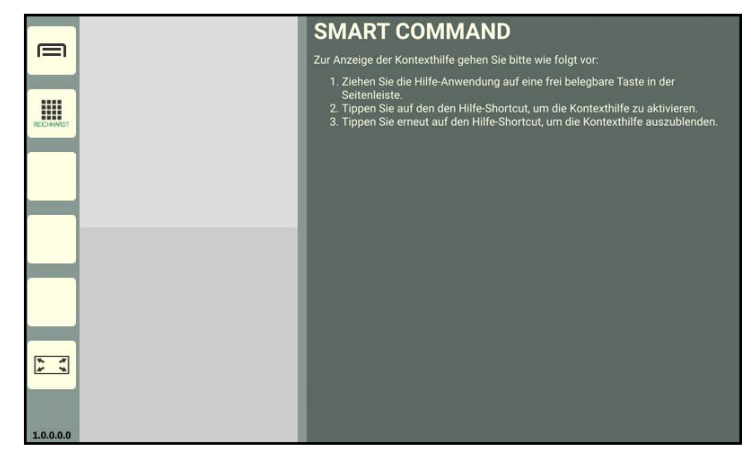

Abb. 48: Hilfe im Hauptfenster

SMART COMMAND- und ISOBUS-Anwendungen in Fenstern des Bedienmodus ausführen

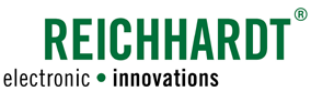

Beachten Sie zudem folgende Regeln für das Antippen von Anwendungen:

• Wird eine Anwendung, die bereits in einem Miniaturfenster ausgeführt wird, in der Anwendungs-Übersicht oder über eine Schnellwahltaste angetippt, wird sie anschließend im Hauptfenster ausgeführt.

Ist eine andere Anwendung bereits im Hauptfenster aktiv, werden beide Anwendungen getauscht.

• Ist eine Anwendung im Hauptfenster aktiv, wenn eine zweite angetippt wird, wird die aus dem Hauptfenster automatisch in ein Miniaturfenster verschoben (siehe [Abb.](#page-39-0) 49 und [Abb.](#page-39-1) 50).

#### **HINWEIS**

Für Anwendungen, die durch Antippen einer neuen Anwendung, automatisch in ein Miniaturfenster verschoben werden, steht ggf. nicht der volle Funktionsumfang zur Verfügung.

So sind bspw. Funktionen, die sonst über ein Gedrückthalten in der Anwendung aufgerufen werden, in den Miniaturfenstern blockiert, da Anwendungen in Miniaturfenstern durch Gedrückthalten in andere Fenster gezogen werden können.

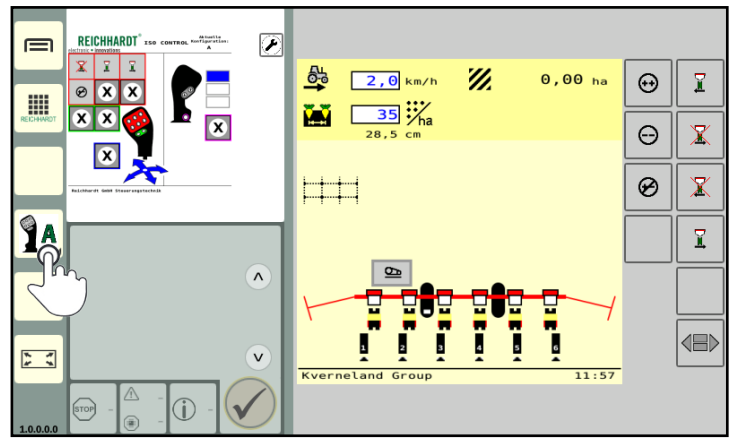

<span id="page-39-0"></span>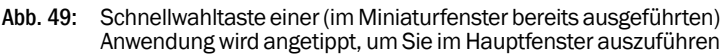

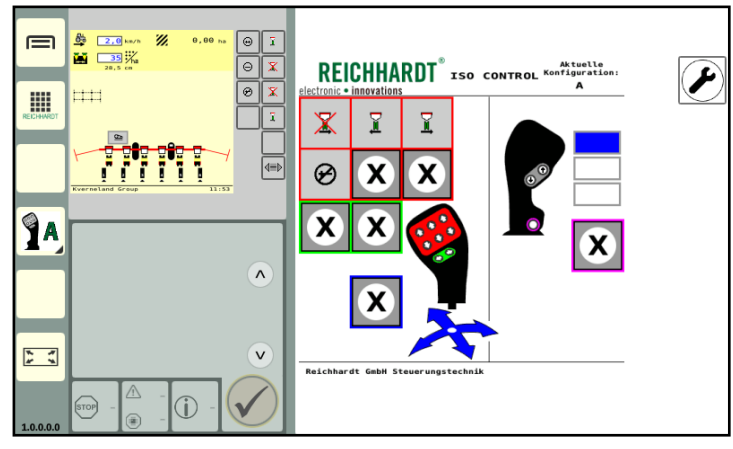

<span id="page-39-1"></span>Abb. 50: Anwendung wird ins Hauptfenster verschoben und mit ursprünglicher Anwendung aus Hauptfenster getauscht

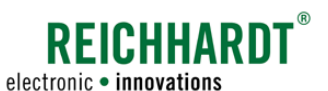

SMART COMMAND- und ISOBUS-Anwendungen in Fenstern des Bedienmodus ausführen

### 5.6.2 Anwendung in beliebiges Fenster ziehen und dort ausführen

Um eine Anwendung in einem beliebigen Fenster des Bedienmodus auszuführen, muss sie in das entsprechende Fenster gezogen werden.

Das Ziehen einer Anwendung in ein beliebiges Fenster, ist möglich

- von einer Schnellwahltaste aus der Seitenleiste (siehe [Kapitel 5.6.2.1\)](#page-41-0),
- aus der Anwendungs-Übersicht (siehe [Kapitel 5.6.2.2\)](#page-42-0) oder
- aus einem beliebigen Miniaturfenster (siehe [Kapitel 5.6.2.3\)](#page-43-0).

#### **HINWEIS**

Sie können eine Anwendung nicht aus dem Hauptfenster in ein Miniaturfenster ziehen.

#### **HINWEIS**

Für Anwendungen, die in Miniaturfenstern ausgeführt werden, steht ggf. nicht der volle Funktionsumfang der Anwendung zur Verfügung.

So sind bspw. Funktionen, die sonst über ein Gedrückthalten in der Anwendung aufgerufen werden können, in den Miniaturfenstern blockiert, da Anwendungen in Miniaturfenstern durch Gedrückthalten in andere Fenster gezogen werden können.

SMART COMMAND-Anwendungen werden in Miniaturfenstern grundsätzlich vereinfacht dargestellt. Diese Anwendungen können nur im Hauptfenster in ihrem vollen Funktionsumfang verwendet werden.

Beachten Sie folgende Regeln für das Ziehen von Anwendungen in ein Fenster:

- Wird eine Anwendung in ein Fenster gezogen, obwohl sie bereits in einem anderen Fenster ausgeführt wird, wird sie im anderen Fenster beendet.
- Wird eine ausgewählte Anwendung in ein Miniaturfenster gezogen, in dem bereits eine Anwendung ausgeführt wird, wird die zuvor ausgeführte Anwendung beendet und durch die ausgewählte ersetzt.
- Wird die ausgewählte Anwendung in das Hauptfenster gezogen, in dem bereits eine Anwendung ausgeführt wird, wird die zuvor ausgeführte Anwendung in das oberste freie Miniaturfenster verschoben.

SMART COMMAND- und ISOBUS-Anwendungen in Fenstern des Bedienmodus ausführen

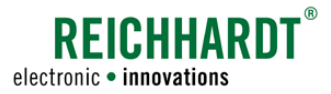

### 5.6.2.1 Schnellwahltaste aus Seitenleiste in beliebiges Fenster ziehen

1. Halten Sie die Schnellwahltaste für die entsprechende Anwendung in der Seitenleiste gedrückt (siehe [Abb.](#page-41-1) 51).

2. Ziehen Sie die Schnellwahltaste aus der Seitenleiste in ein beliebiges Fenster und lassen Sie sie los (siehe [Abb.](#page-41-2) 52).

<span id="page-41-0"></span>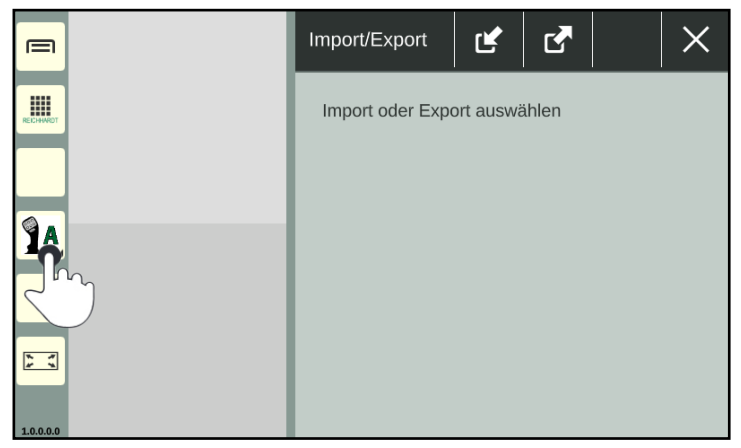

<span id="page-41-1"></span>Abb. 51: Schnellwahltaste für Anwendung in Seitenleiste gedrückt halten

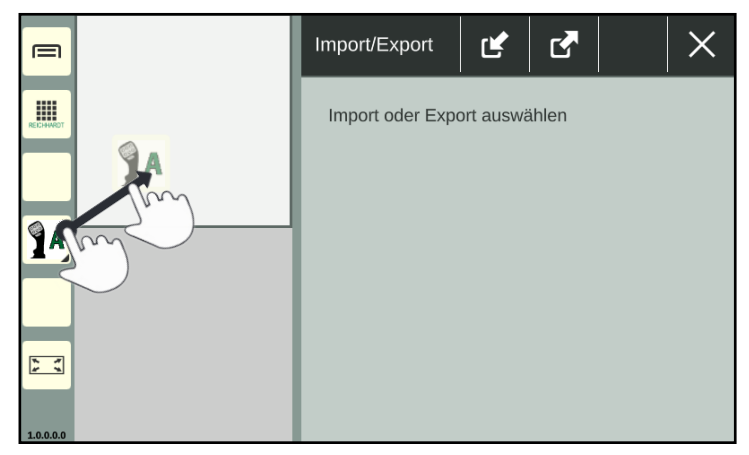

<span id="page-41-2"></span>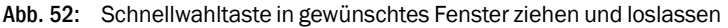

3. Die Anwendung wird anschließend im ausgewählten Fenster ausgeführt (siehe [Abb.](#page-41-3) 53).

<span id="page-41-3"></span>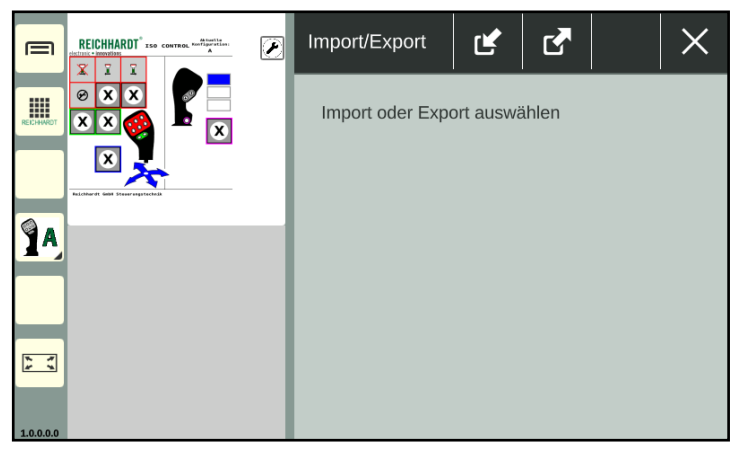

Abb. 53: Anwendung wird im ausgewählten Fenster ausgeführt

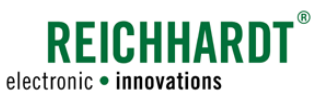

#### <span id="page-42-0"></span>BEDIENUNG UND FUNKTIONSWEISE SMART COMMAND- und ISOBUS-Anwendungen in Fenstern des Bedienmodus ausführen

# 5.6.2.2 Anwendung aus Anwendungs-Übersicht in beliebiges Fenster ziehen

1. Halten Sie das Anwendungs-Symbol in der Anwendungs-Übersicht gedrückt (siehe [Abb.](#page-42-1) 54).

Es erscheint automatisch der Bedienmodus mit den Fenstern (siehe [Abb.](#page-42-2) 55).

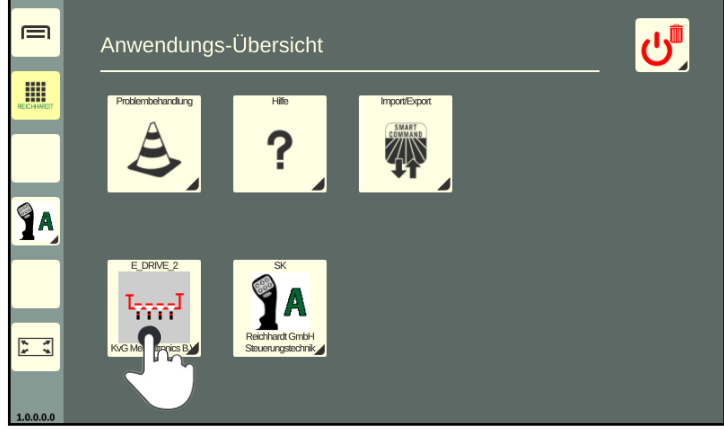

Abb. 54: Anwendungs-Symbol in Anwendungs-Übersicht gedrückt halten

2. Ziehen Sie die Anwendung in ein beliebiges Fenster und lassen Sie sie los (siehe [Abb.](#page-42-2) 55).

<span id="page-42-1"></span>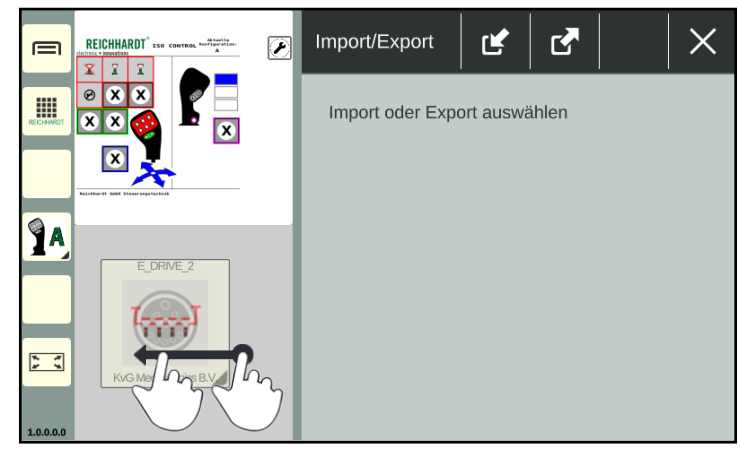

Abb. 55: Anwendung in gewünschtes Fenster ziehen und loslassen

3. Die Anwendung wird anschließend im ausgewählten Fester ausgeführt (siehe [Abb.](#page-42-3) 56).

<span id="page-42-3"></span><span id="page-42-2"></span>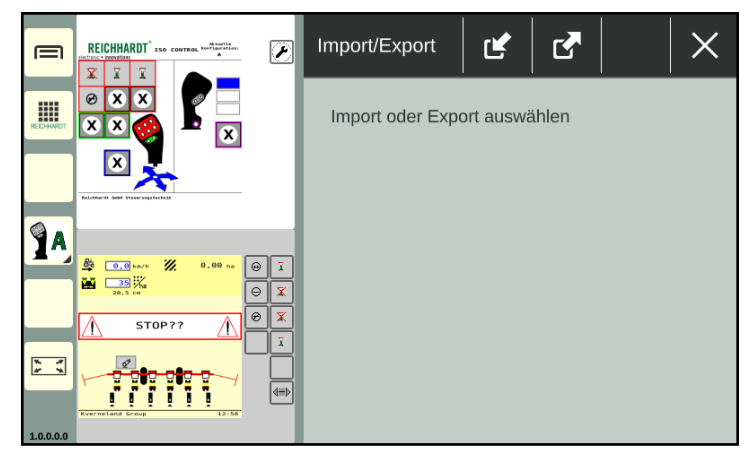

Abb. 56: Anwendung wird im ausgewählten Fenster ausgeführt

SMART COMMAND- und ISOBUS-Anwendungen in Fenstern des Bedienmodus ausführen

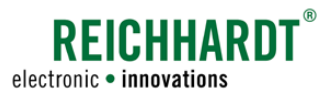

# 5.6.2.3 Anwendung aus einem Miniaturfenster in anderes Fenster ziehen

1. Drücken Sie im Miniaturfenster so lange auf die Anwendung, bis das Anwendungs-Symbol erscheint (siehe [Abb.](#page-43-1) 57).

2. Ziehen Sie die Anwendung in ein beliebiges Fenster und lassen Sie sie los (siehe

[Abb.](#page-43-2) 58).

<span id="page-43-0"></span>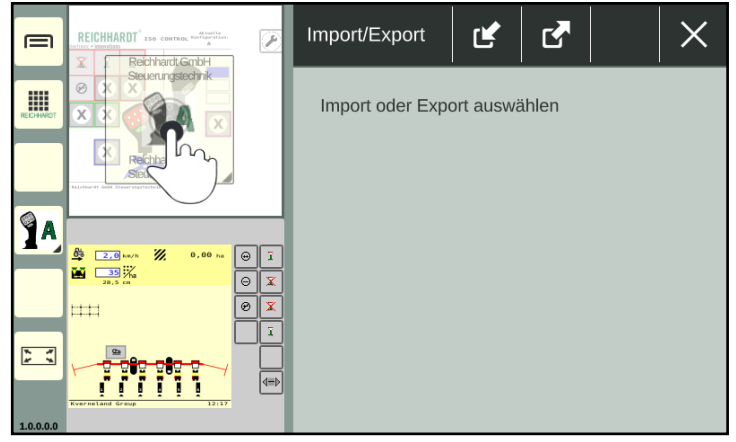

Abb. 57: Anwendung in Miniaturfenster gedrückt halten

<span id="page-43-1"></span>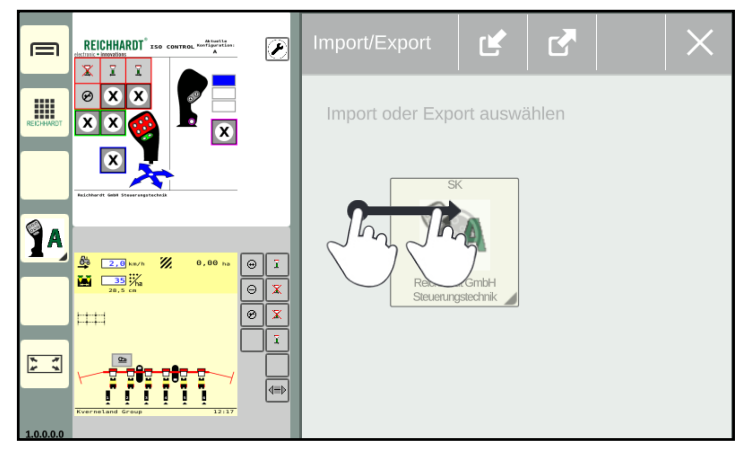

<span id="page-43-2"></span>Abb. 58: Anwendung in gewünschtes Fenster ziehen und loslassen

Import/Export ist in  $\equiv$ dieser Ansicht nicht bedienbar. REICHHARDT<sup>®</sup> ISO CONTROL f 噩  $\bar{\mathbf{x}}$ ¥  $\circledB$ **PA**  $\mathbf x$  $\overline{\mathbf{g}}$  $\begin{array}{ccc}\n\ast & \ast \\
\ast & \ast\n\end{array}$ 

<span id="page-43-3"></span>Abb. 59: Anwendung wird im ausgewählten Fenster ausgeführt

3. Die Anwendung wird im ausgewählten Fester ausgeführt (siehe [Abb.](#page-43-3) 59).

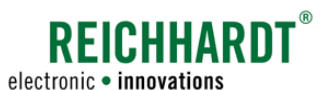

SMART COMMAND- und ISOBUS-Anwendungen in Fenstern des Bedienmodus ausführen

# 5.6.3 Miniarturfenster hinzufügen – Mehr als drei Anwendungen ausführen

Standardmäßig sind zwei Miniaturfenster vorhanden. Sie können jedoch beliebig viele Miniaturfenster hinzufügen. Voraussetzung ist, dass in den zwei Standard-Miniaturfenstern bereits Anwendungen ausgeführt werden. Die Miniaturfenster werden untereinander dargestellt und können vertikal durchgescrollt werden.

Um ein neues Miniaturfenster mit einer Anwendung hinzuzufügen, gehen Sie wie folgt vor:

1. Halten Sie eine Anwendung in der Anwendungs-Übersicht oder auf einer Schnellwahltaste der Seitenleiste gedrückt (siehe [Abb.](#page-44-0) 60).

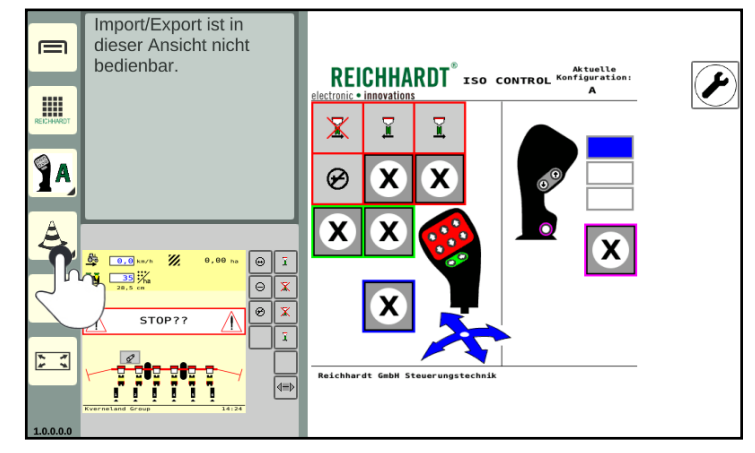

<span id="page-44-0"></span>Abb. 60: Anwendung gedrückt halten

ser Ansicht nicht hedienhar.  $\equiv$ **REICHHARDT ISO** CONTROL KONT W  $\bar{\mathbf{x}}$ ī Ŷ  $\boldsymbol{\varphi}$  $\mathbf x$ X `X  $\overline{\mathbf{x}}$  $\sum_{i=1}^{n}$ 777 T ¶

<span id="page-44-1"></span>Abb. 61: Anwendung in Miniaturfenster platzieren

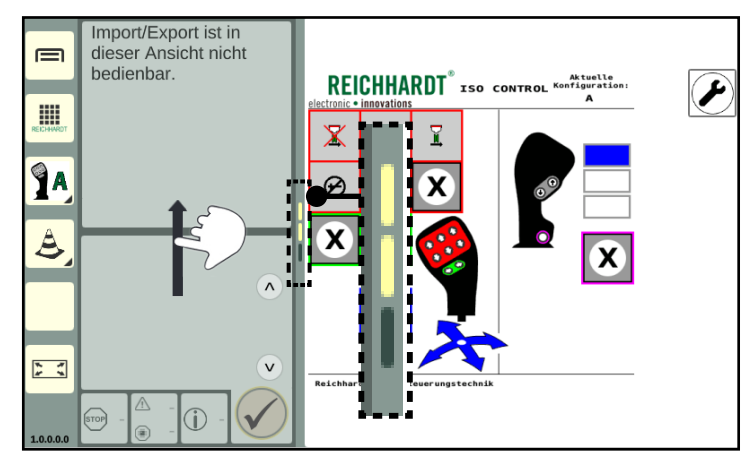

<span id="page-44-2"></span>Abb. 62: Anzahl der vorhandenen Fenster/durch Miniaturfenster scrollen

- 2. Ziehen Sie die Anwendung in den Bereich der Miniaturfenster.
- 3. Positionieren Sie die Anwendung oberhalb des ersten, unterhalb des letzten oder zwischen zwei beliebigen Miniaturfenster.
- 4. Warten Sie bis sich ein leeres, schmales Fenster abzeichnet (siehe [Abb.](#page-44-1) 61).
- 5. Lassen Sie die Anwendung über dem leeren Fenster los, um sie zu platzieren.

Wird die Anwendung versehentlich über einem Miniaturfenster losgelassen, in dem bereits eine Anwendung ausgeführt wird, wird die zuvor ausgeführte Anwendung beendet und durch die neue ersetzt.

6. Scrollen Sie durch vertikales Streichen durch die Fenster.

Eine kleine gelbe Leiste an der Seite der Miniaturfester zeigt die Anzahl der vorhandenen Miniaturfenster und ihre Position an (siehe [Abb.](#page-44-2) 62).

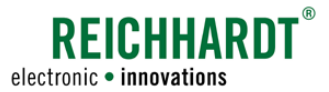

SMART COMMAND- und ISOBUS-Anwendungen in Fenstern des Bedienmodus ausführen

### 5.6.4 Reihenfolge der Anwendungen in Miniaturfenstern ändern

Die Anordnung der Anwendungen in den Miniaturfenstern kann geändert werden:

1. Halten Sie das Miniaturfenster mit der Anwendung gedrückt (siehe [Abb.](#page-45-0) 63).

2. Positionieren die Anwendung oberhalb des ersten, unterhalb des letzten oder zwischen zwei beliebigen Miniaturfenster (siehe [Abb.](#page-45-1) 64). Ähnlich wie beim Hinzu-

Wenn Sie die Anwendung direkt über einem anderen Miniaturfenster loslassen, wird die darin ausgeführte Anwendung be-

fügen neuer Miniaturfenster.

endet.

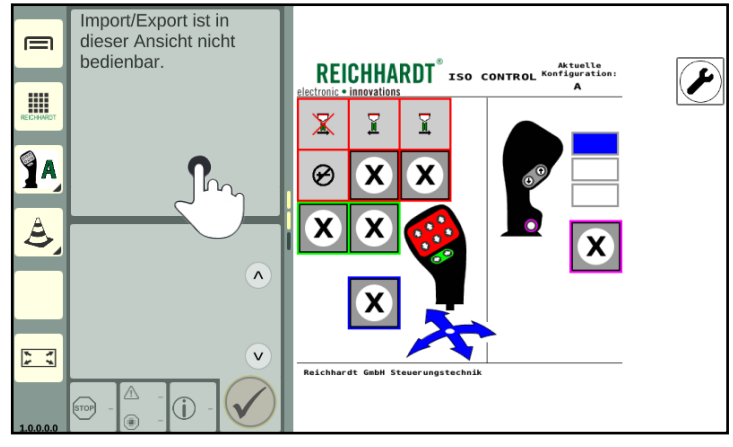

<span id="page-45-0"></span>Abb. 63: Anwendung in Miniaturfenster gedrückt halten

 $\equiv$ REICHHARDT<sup>®</sup> ISO CONTROL **III**  $\bar{\mathbf{x}}$ ī **JA**  $\circledast$ X  $\lambda$  $\mathbf x$  $\Delta$  $\begin{array}{c} \ast \quad \ast \\ \ast \quad \ast \end{array}$ 

<span id="page-45-1"></span>Abb. 64: Anwendung in neues Miniaturfenster verschieben und platzieren

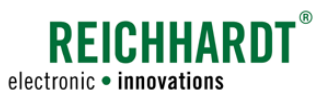

SMART COMMAND- und ISOBUS-Anwendungen in Fenstern des Bedienmodus ausführen

### 5.6.5 Eingeschränkte Verwendung von Anwendungen in einem Miniaturfenster

Anwendungen die im Miniaturfenster angezeigt werden, sind ggf. nicht vollumfänglich verfügbar. Hierzu folgen ein paar Erläuterungen.

Für Erläuterungen zu der jeweiligen Anwendung, lesen Sie das entsprechende Kapitel.

#### SMART COMMAND-Anwendungen

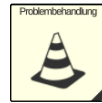

#### Problembehandlung:

In einem Miniaturfenster wird angezeigt, wie viele Warnmeldungen eines Schweregrads vorhanden sind (siehe [Abb.](#page-46-0) 65).

Aufgetretene Fehler können der Reihe nach bestätigt werden.

Durch Antippen der Pfeiltasten können Sie durch die vollständige Beschreibung der Warnmeldung scrollen. (Streichen ist nicht möglich.)

Die Problembehandlung wird in [Ka](#page-98-0)[pitel 9.1](#page-98-0) erläutert.

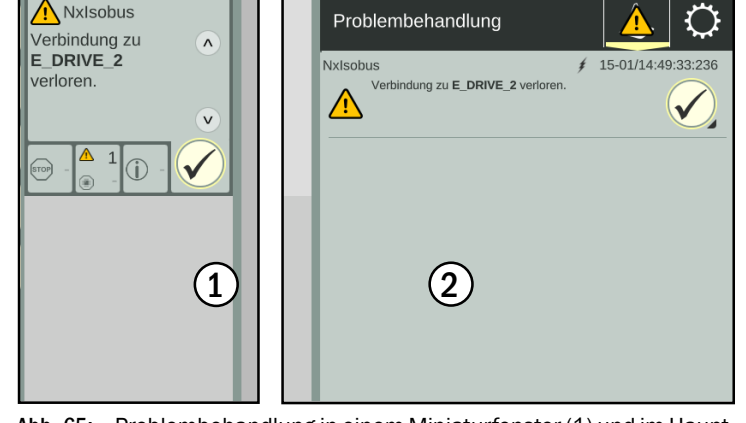

<span id="page-46-0"></span>Abb. 65: Problembehandlung in einem Miniaturfenster (1) und im Hauptfenster (2)

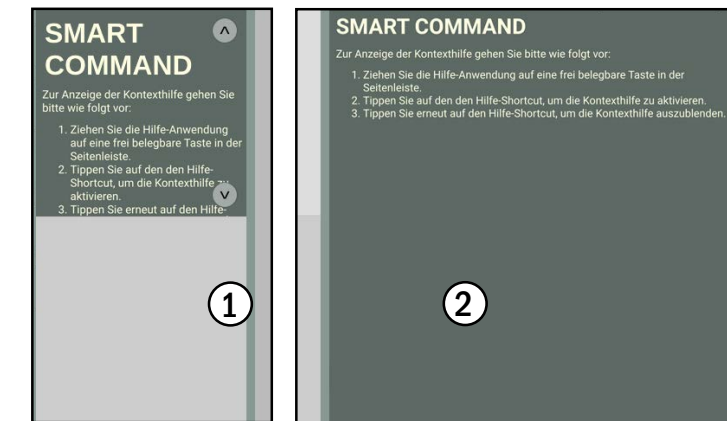

<span id="page-46-1"></span>Abb. 66: Hilfe in einem Miniaturfenster (1) und im Hauptfenster (2)

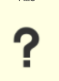

### Hilfe:

Die Hilfe ist als Kontexthilfe ausschließlich durch die Verwendung einer Schnellwahltaste verfügbar.

Beim Ausführen in einem Miniaturfenster erscheint (ebenso wie im Hauptfenster) eine Erläuterung zur Ausführung der Kontexthilfe (siehe [Abb.](#page-46-1) 66).

Durch Antippen der Pfeiltasten können Sie durch den Beschreibung navigieren. (Streichen ist nicht möglich.)

Die Hilfe als Kontexthilfe wird in [Ka](#page-74-0)[pitel 7](#page-74-0) beschrieben.

SMART COMMAND- und ISOBUS-Anwendungen in Fenstern des Bedienmodus ausführen

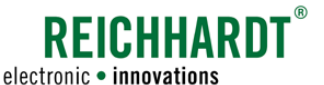

ZN

#### Import/Export:

Die Anwendung "Import/Export" kann nicht in einem Miniaturfenster verwendet werden (siehe [Abb.](#page-47-0) 67).

Sie ist im Hauptfenster zu verwenden.

Die Import/Export-Anwendung wird in [Kapitel 8](#page-78-0) erläutert.

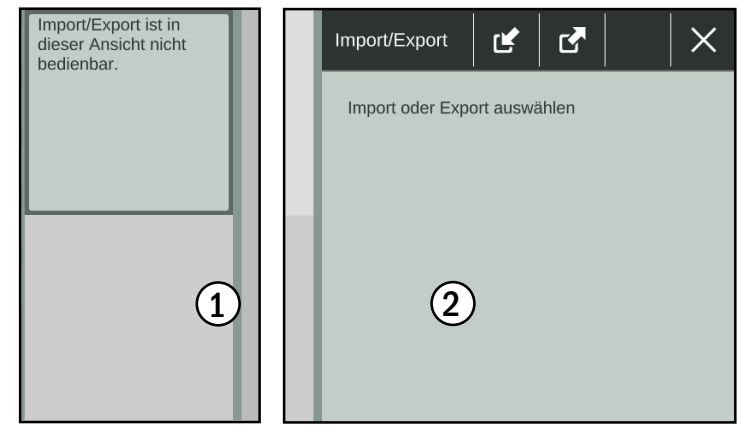

<span id="page-47-0"></span>Abb. 67: Import/Export in einem Miniaturfenster (1) und im Hauptfenster $(2)$ 

### ISOBUS-Anwendungen

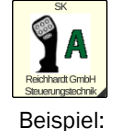

ISO

ISOBUS-Anwendungen werden in einem Miniaturfenster ebenso angezeigt, wie im Hauptfenster. Durch die Größe des Fensters wer-

CONTROL den diese jedoch kleiner dargestellt.

> Funktionen, die in der Bedienmaske des ISOBUS-Geräts durch Ziehen oder Gedrückthalten ausgelöst werden, sind in den Miniaturfenstern blockiert, da Anwendungen in Miniaturfenstern durch Gedrückthalten in andere Fenster gezogen werden können.

> Ebenso verhält es sich mit der Streichfunktion, da diese genutzt wird, um durch mehr als zwei Miniaturfenster zu scrollen.

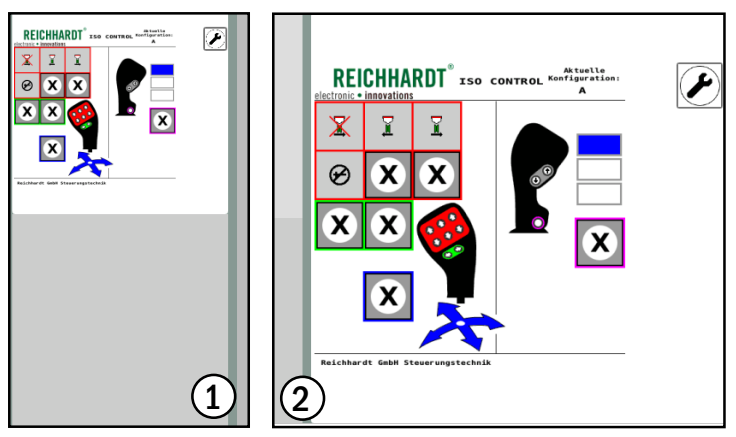

Abb. 68: ISOBUS-Anwendung des ISO CONTROL-Joysticks in einem Miniaturfenster (1) und im Hauptfenster (2)

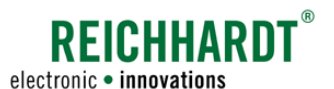

SMART COMMAND- und ISOBUS-Anwendungen in Fenstern des Bedienmodus ausführen

# 5.6.6 Anwendung im Hauptfenster im Vollbildmodus darstellen

Eine im Hauptfenster ausgeführte Anwendung, kann im Vollbildmodus angezeigt werden. Dabei werden die Miniaturfenster ausgeblendet. Die ausgeblendeten Anwendungen werden aber weiterhin ausgeführt.

#### Vollbildmodus aktivieren

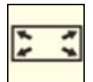

Sobald eine Anwendung im Hauptfenster ausgeführt wird, erscheint unten in der Seitenleiste die Vollbildmodus-Taste.

Tippen Sie auf die Taste, um den Vollbildmodus zu aktivieren (siehe [Abb.](#page-48-0) 69).

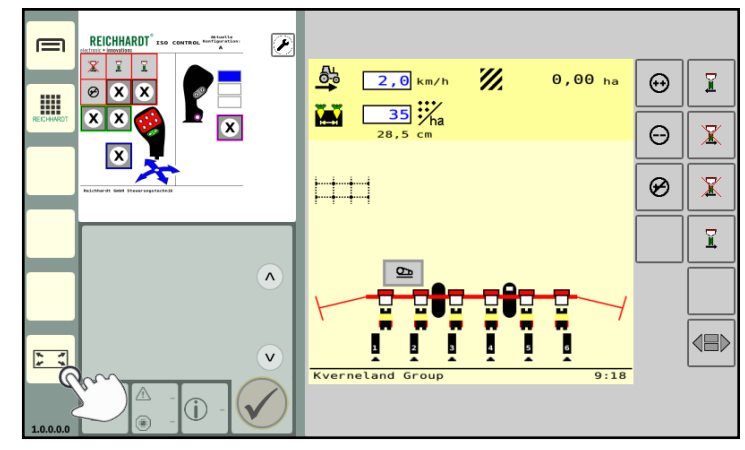

<span id="page-48-0"></span>Abb. 69: Vollbildmodus-Taste antippen

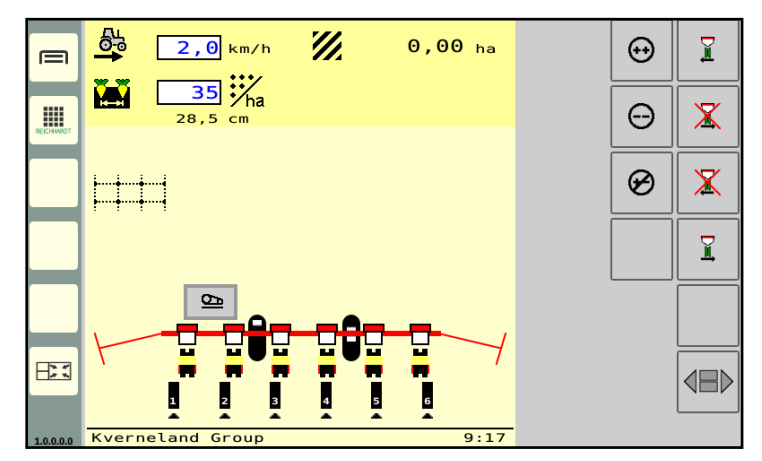

<span id="page-48-1"></span>Abb. 70: Vollbildmodus aktiviert

#### Vollbildmodus beenden

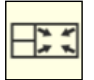

Tippen Sie links unten in der Seitenleiste auf die Vollbildmodus-Beenden-Taste, um den Vollbildmodus zu beenden und die Miniaturfenster wieder einzublenden (siehe [Abb.](#page-48-1) 70).

(siehe [Abb.](#page-48-1) 70).

Der Vollbildmodus ist anschließend aktiviert und die Vollbildmodus-Taste verändert sich

Wird ein ISOBUS-Gerät abgekoppelt, wird die laufende ISOBUS-Anwendung und eine ggf. zugehörige Schnellwahltaste durch ein ISOBUS-Stecker-Symbol ersetzt (siehe [Abb.](#page-49-1) 71).

Funktionen für ein abgekoppeltes AUX-N-fähiges ISOBUS-Anbaugerät, die einem angeschlossenen AUX-N-Bediengerät zugewiesen

sind, sind nicht verfügbar.

SMART COMMAND- und ISOBUS-Anwendungen in Fenstern des Bedienmodus ausführen

5.6.7 Pausierte ISOBUS-Anwendungen von abgekoppelten ISOBUS-Geräten im Bedienmodus

**REICHHARDT** 

 $\overline{r}$ 

Γ¥

 $\equiv$ 

W

ÎА

<span id="page-49-2"></span>hini

# **REICHHARDT** electronic · innovations

# <span id="page-49-0"></span>**REICHHARDT**  $\overline{\varphi}$  $\equiv$ E DRIVE 2  $\overline{\mathbf{x}}$ E ÎА

Abb. 71: Schnellwahltaste und pausierte Anwendung eines abgekoppelten ISOBUS-Anbaugeräts

 $2.0$  km/h

 $\overline{\mathbf{35}}$   $\mathbf{W}_{\mathsf{ha}}$ 

 $\mathscr{U}$ 

 $0,00$  ha

 $\odot$  $\overline{\underline{\mathbf{r}}}$ 

 $\Theta$  $\bar{\mathbb{X}}$ 

 $\circledast$  $\bar{\mathbb{X}}$ 

 $\overline{\underline{\mathbf{r}}}$ 

<span id="page-49-1"></span> $\boxed{2}$ 

皨

M

EEE

Wird das ISOBUS-Gerät wieder gekoppelt, werden die ISOBUS-Anwendung und das Symbol einer zugehörigen Schnellwahltaste wieder angezeigt (siehe [Abb.](#page-49-2) 72).

Funktionen eines wieder gekoppelten AUX-Nfähigen ISOBUS-Anbaugeräts, die einem angeschlossenen AUX-N-Bediengerät zugewiesen waren, sind (wieder) verfügbar.

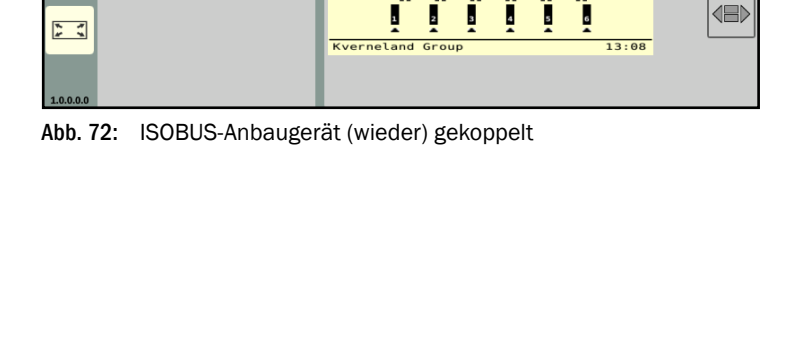

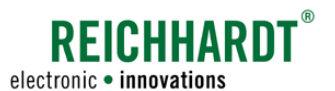

BEDIENUNG UND FUNKTIONSWEISE SMART COMMAND- und ISOBUS-Anwendungen in Fenstern des Bedienmodus ausführen

# 5.6.8 SMART COMMAND- und ISOBUS-Anwendungen beenden

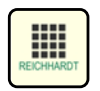

Öffnen Sie die Anwendungs-Übersicht.

Halten Sie den Löschen/Beenden-Button gedrückt (siehe [Abb.](#page-50-0) 73).

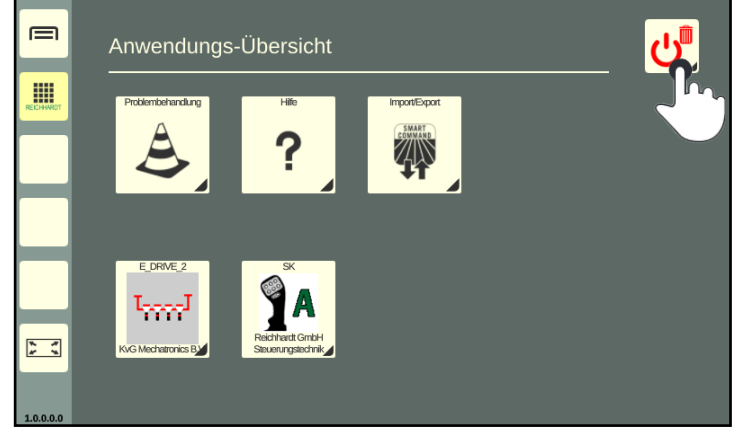

Abb. 73: Löschen/Beenden-Button gedrückt halten

Es wird automatisch der Bedienmodus angezeigt.

Ziehen Sie den Löschen/Beenden-Button auf auf das Fenster, in dem die Anwendung ausgeführt wird, und lassen Sie ihn los (siehe [Abb.](#page-50-1) 74).

Die Anwendung wird daraufhin beendet.

Wird der Löschen/Beenden-Button auf eine Anwendung in einem Miniaturfenster gezogen, rücken die Anwendungen in den nachfolgenden Miniaturfenstern auf.

<span id="page-50-0"></span>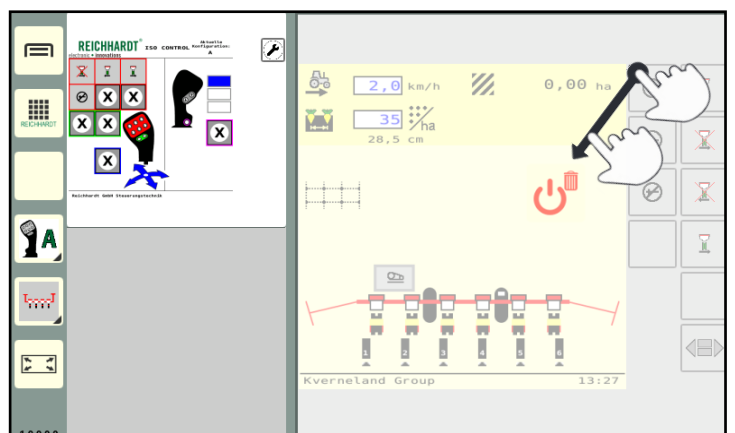

<span id="page-50-1"></span>Abb. 74: Löschen/Beenden-Button auf Anwendung ziehen und beenden

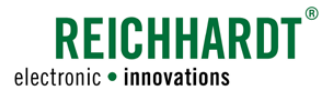

# <span id="page-51-3"></span>5.7 Standby-Modus verwenden – Terminal-Bildschirm abdunkeln

#### Standby-Modus einschalten

Der Standby-Modus eignet sich dazu, um bei Nachtfahrten (insbesondere Straßenfahrten) zwischen Feldern, den Bildschirm abzudunkeln, und somit nicht geblendet zu werden.

SMART COMMAND bleibt im Hintergrund aktiv und kann anschließend weiter verwendet werden.

Um den Standby-Modus einzuschalten gehen Sie wie folgt vor:

- 1. Öffnen Sie die Anwendungs-Übersicht.
- 2. Tippen Sie auf den Löschen/Beenden-Button (siehe [Abb.](#page-51-0) 75).
- 3. Tippen Sie auf "Standby" (siehe [Abb.](#page-51-1) 76).

Wenn Sie auf "Eingeschaltet lassen" tippen, wird der Vorgang abgebrochen und der Bildschirm nicht abgedunkelt.

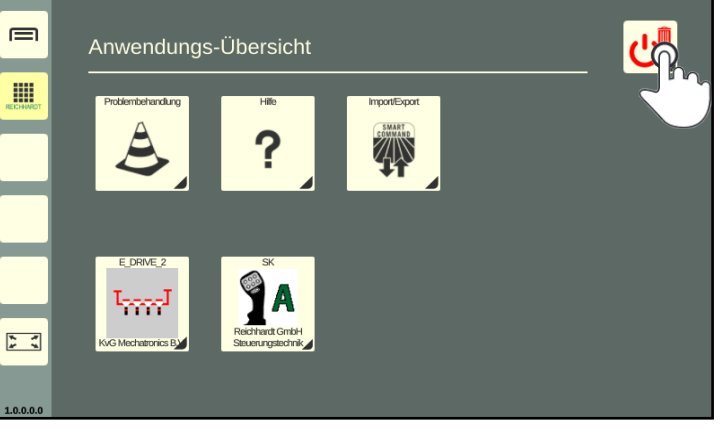

Abb. 75: Löschen/Beenden-Button antippen

<span id="page-51-0"></span>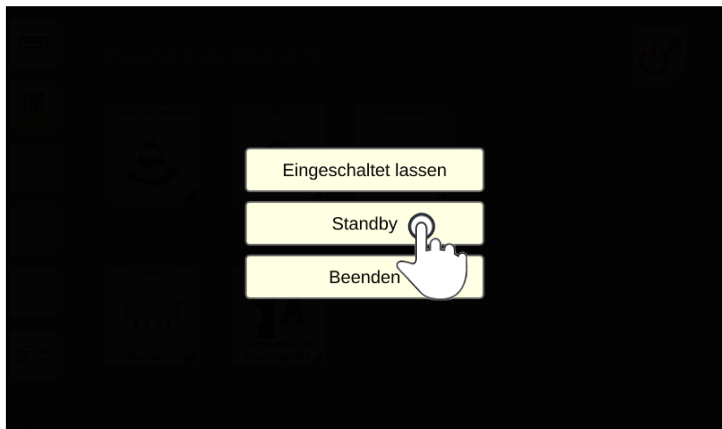

<span id="page-51-1"></span>Abb. 76: Standby-Modus einschalten

#### Standby-Modus beenden – Bildschirm einschalten

Tippen Sie auf den ausgeschalteten Bildschirm, um den Standby-Modus zu beenden (siehe [Abb.](#page-51-2) 77).

<span id="page-51-2"></span>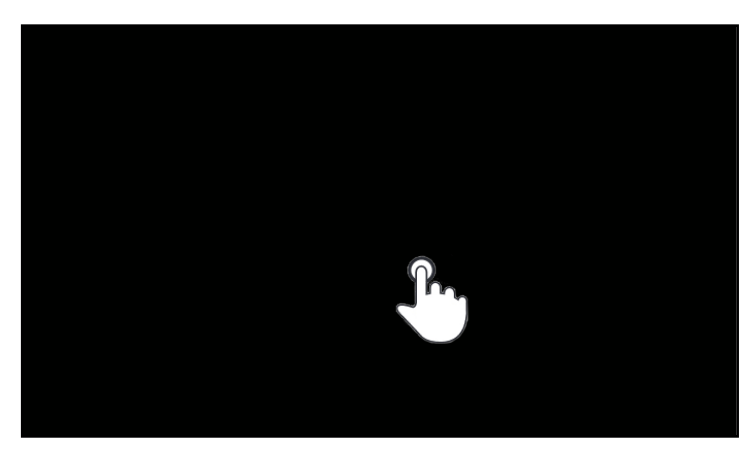

Abb. 77: Standby-Modus beenden/Bildschirm einschalten

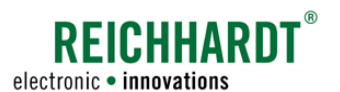

#### BEDIENUNG UND FUNKTIONSWEISE SMART COMMAND-Terminal 7" herunterfahren

# 5.8 SMART COMMAND-Terminal 7" herunterfahren

Um das SMART COMMAND-Terminal 7" herunterzufahren, gehen Sie wie folgt vor:

- 1. Öffnen Sie die Anwendungs-Übersicht.
- 2. Tippen Sie auf den Löschen/Beenden-Button (siehe [Abb.](#page-52-0) 78).

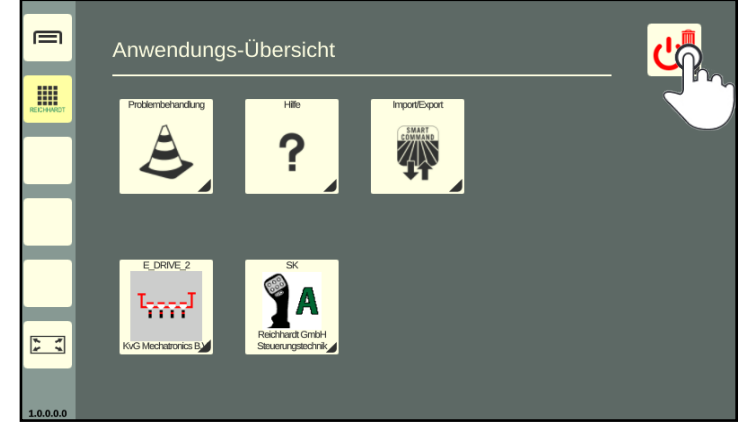

Abb. 78: Löschen/Beenden-Button antippen

3. Tippen Sie auf "Beenden" (siehe [Abb.](#page-52-1) 79).

Tippen Sie auf "Eingeschaltet lassen", um den Vorgang abzubrechen und das SMART COM-MAND-Terminal 7" nicht herunterzufahren.

<span id="page-52-0"></span>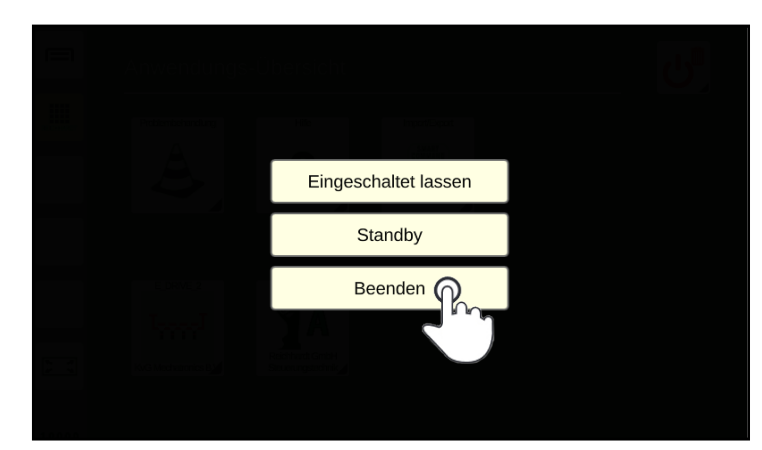

Abb. 79: SMART COMMAND-Terminal 7" herunterfahren

<span id="page-52-1"></span>Die Zündung wurde ausgeschaltet. Eingeschaltet lassen (wird in 2 min beendet) Standby (wird in 2 min beendet) **Reenden** 17

<span id="page-52-2"></span>Abb. 80: SMART COMMAND-Terminal 7" durch Ausschalten der Zündung herunterfahren

Wenn Sie die Zündung des Fahrzeugs ausschalten, ohne das SMART COMMAND-Terminal 7" zuvor herunterzufahren, wird der in [Abb.](#page-52-2) 80 gezeigte Bildschirm eingeblendet.

Wenn Sie keine Aktion vornehmen, wird das Terminal automatisch nach 10 Sekunden heruntergefahren.

Alternativ können Sie das Terminal eingeschaltet lassen und automatisch nach Ablauf einer Nachlaufzeit von zwei Minuten beenden lassen (siehe [Kapitel 6.2](#page-55-0)).

Zudem können Sie das Terminal in Standby versetzen (siehe [Kapitel 5.7](#page-51-3)) und automatisch nach Ablauf der eingestellten Nachlaufzeit beenden lassen.

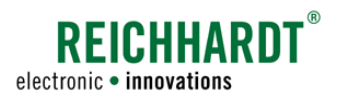

# 6 Einstellungen

In diesem Kapitel werden systemrelevante Einstellungen und Informationen erläutert.

# 6.1 Regionale Einstellungen – Länderspezifische Terminal-Einstellungen

In diesem Menü können Sie länderspezifische Einstellungen vornehmen.

Rufen Sie die regionalen Einstellungen über die Einstellungen im Hauptmenü auf (siehe [Abb.](#page-54-0) 81 und [Abb.](#page-54-1) 82):

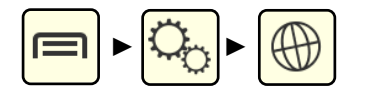

#### Ländereinstellungen:

Durch die Wahl eines Landes bei "Ländereinstellungen" werden automatisch die gängigen Einstellungen für das jeweilige Land gesetzt.

#### Sprache, Datum/Uhrzeit, Einheiten, Dezimaltrennzeichen:

Über die Punkte "Sprache", "Datum/Uhrzeit", "Einheiten" und "Dezimaltrennzeichen" können Sie die einzelnen Einstellungen individuell verändern.

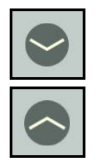

Klappen Sie die einzelnen Einstellungsoptionen durch Antippen der Pfeile auf und zu.

#### **HINWEIS**

Die Einstellungen werden in der Regel automatisch gespeichert.

Sollten die Änderungen nicht vollständig übernommen werden, wird ein Neustart des SMART COMMAND-Terminals 7" empfohlen.

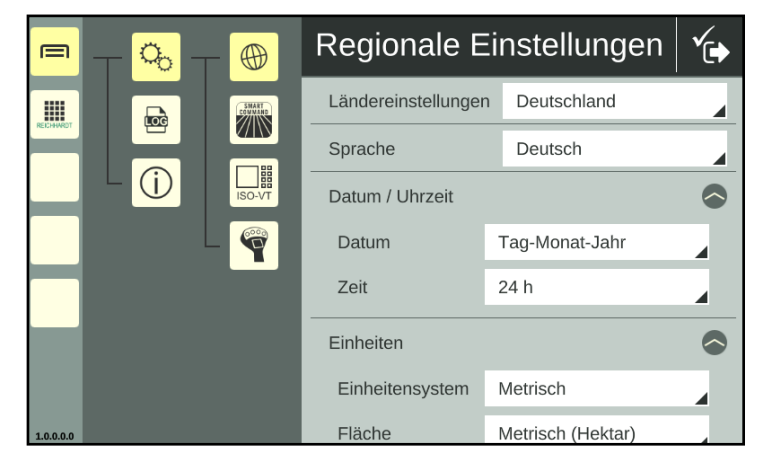

<span id="page-54-0"></span>Abb. 81: Regionale Einstellungen 1/2

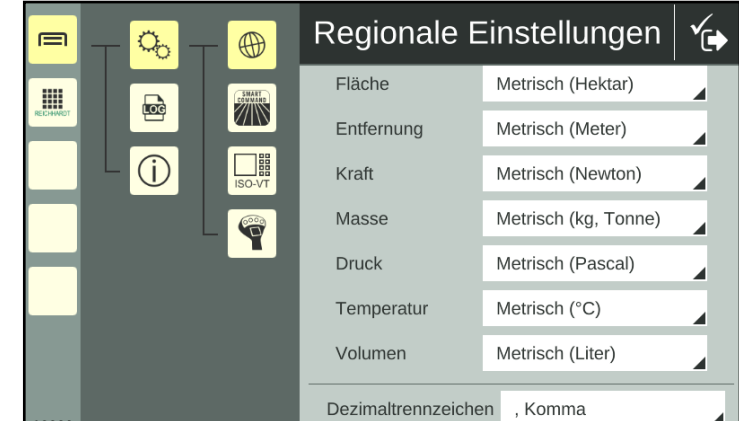

<span id="page-54-1"></span>Abb. 82: Regionale Einstellungen 2/2

Systemeinstellungen – Terminal-spezifische Systemeinstellungen

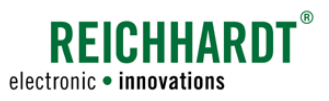

# <span id="page-55-0"></span>6.2 Systemeinstellungen – Terminal-spezifische Systemeinstellungen

In diesem Menü können Sie Terminal-spezifische Systemeinstellungen vornehmen.

Rufen Sie die Systemeinstellungen über die Einstellungen im Hauptmenü auf (siehe [Abb.](#page-55-1) 83):

Stellen Sie über die Auswahlliste die Art der Spannungsversorgung ein (siehe [Abb.](#page-55-2) 84): • "ISOBUS-InCab" (Spannungsversorgung

"Direkt verkabelt" (anderweitige Span-

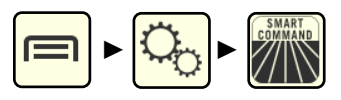

Herunterfahren des Systems 1. "Spannungsversorgung:"

über InCab-Steckdose)

nungsversorgung)

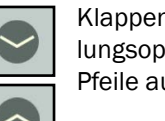

Klappen Sie die einzelnen Einstellungsoptionen durch Antippen der Pfeile auf und zu.

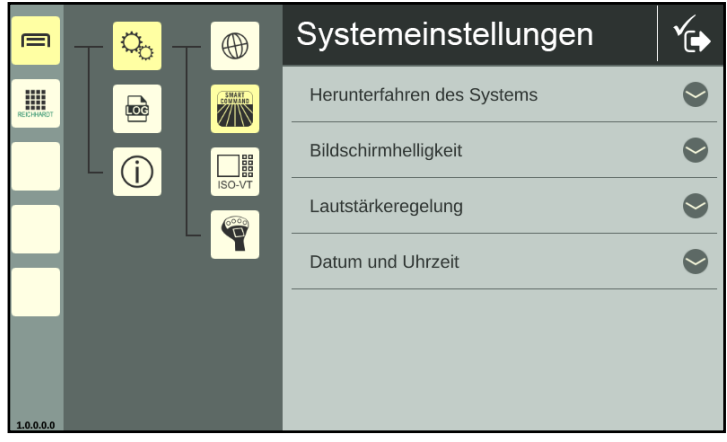

Abb. 83: Systemeinstellungen

<span id="page-55-1"></span>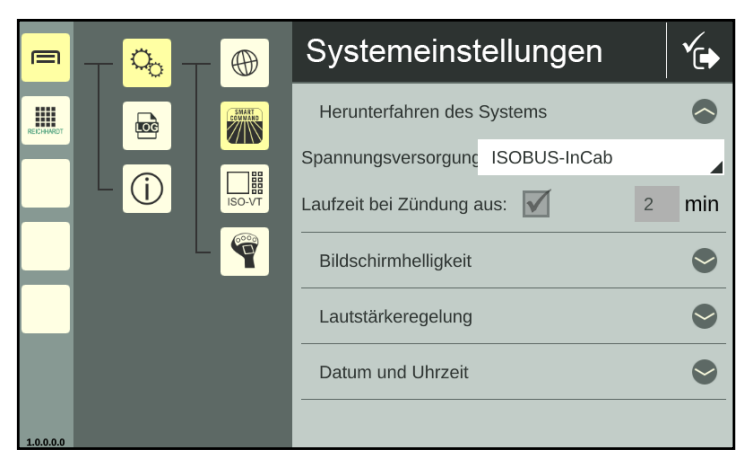

Abb. 84: Systemeinstellungen – Herunterfahren des Systems

#### 2. "Laufzeit bei Zündung aus:"

Am SMART COMMAND-Terminal 7" ist standardmäßig eine Nachlaufzeit von 2 min eingestellt. Diese kann nicht geändert werden.

Wird die Zündung ausgeschaltet und der Button "Eingeschaltet lassen" angetippt (siehe [Abb.](#page-55-3) 85), wird das Terminal zwei weitere Minuten mit Strom versorgt.

Für diese Zeit können weitere Arbeiten am Terminal vorgenommen werden, bis die Nachlaufzeit abfgelaufen ist und das Terminal automatisch ausgeschaltet wird.

<span id="page-55-3"></span><span id="page-55-2"></span>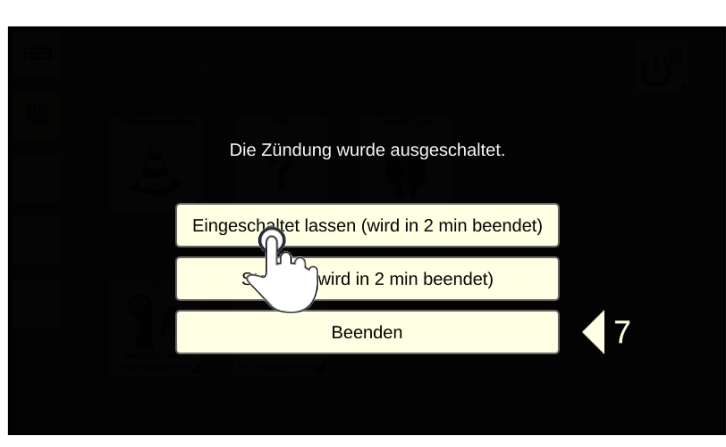

Abb. 85: SMART COMMAND Terminal 7" für die Dauer der Nachlaufzeit weiter mit Strom versorgen

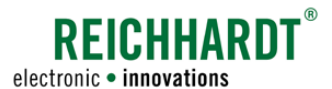

Systemeinstellungen – Terminal-spezifische Systemeinstellungen

#### Bildschirmhelligkeit

Stellen Sie über die Plus- und Minus-Taste oder den Schieberegler die Bildschirmhelligkeit ein (siehe [Abb.](#page-56-0) 86).

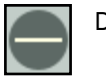

Dunkel

Hell

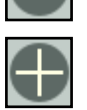

Durch Aktivierung der Option "Automatische Helligkeitsanpassung" wird die Bildschirmhelligkeit automatisch über den Umgebungslichtsensor vorne rechts am Terminal (siehe [Abb.](#page-13-0) 4) geregelt.

Die aktuelle Reglereinstellung wird bei Aktivierung der automatischen Regelung übernommen. Sie nimmt Einfluss auf die automatische Regelung.

Ist der Regler auf eine dunkle Bildschirmhelligkeit eingestellt, bleibt der Bildschirm auch bei der automatischen Regelung dunkler. Dieses bietet sich insbesondere für Nachtfahrten an. Ist der Regler auf eine helle Bildschirmhelligkeit eingestellt, bleibt der Bildschirm auch bei der automatischen Regelung heller. Dieses bietet sich insbesondere bei starkem Lichteinfall an.

#### Lautstärkeregelung

Stellen Sie über die Plus- und Minus-Taste oder den Schieberegler die Lautstärke für Signaltöne ein (siehe [Abb.](#page-56-1) 87).

Beim Ändern der Einstellung ertönt ein Beispielton.

(Der Lautsprecher des SMART COMMAND-Terminals 7" befindet sich auf der Rückseite, zwischen den Gewindebohrungen für den Halter; siehe [Abb.](#page-12-0) 2.)

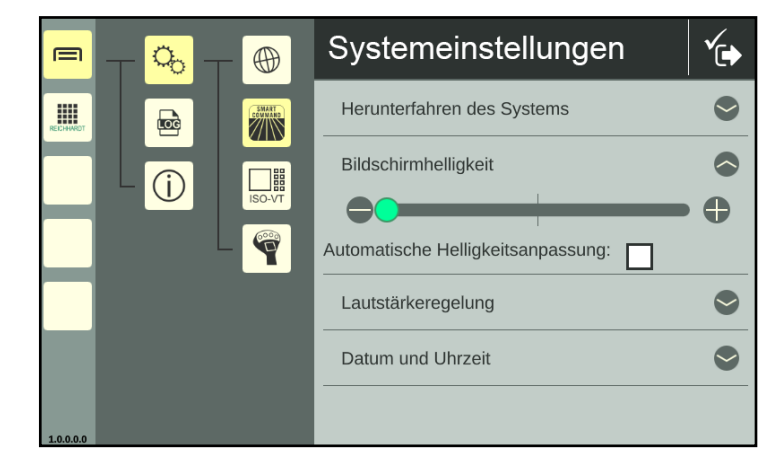

<span id="page-56-0"></span>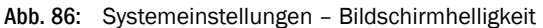

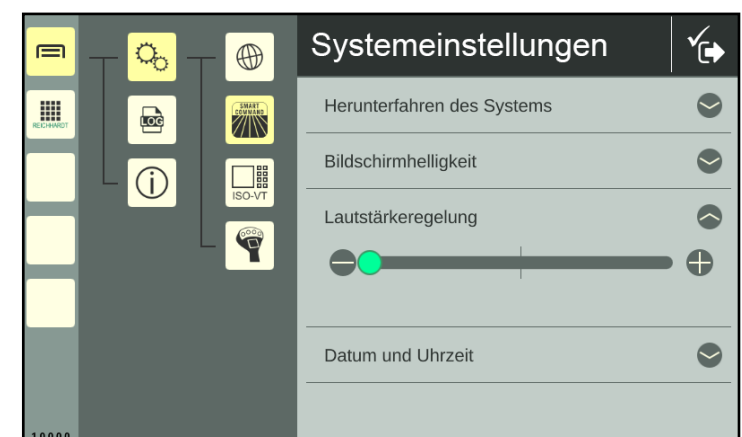

<span id="page-56-1"></span>Abb. 87: Systemeinstellungen – Lautstärke

ISOBUS-VT-Einstellungen – ISOBUS-spezifische Einstellungen

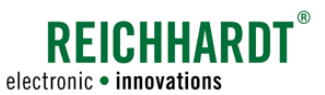

#### Datum und Uhrzeit

Geben Sie über die Textfelder Datum und Uhrzeit ein (siehe [Abb.](#page-57-0) 88).

Ist das SMART COMMAND-Terminal 7" über ein Netzwerkkabel (am Anschluss 2) mit dem Internet verbunden, kann es diese nach Aktivieren des Kontrollkästchens bei "Autom. Datum/Uhrzeit" automatisch ermitteln.

Die Zeitangaben bleiben auch dann erhalten, wenn das Terminal wieder vom Internet getrennt wird.

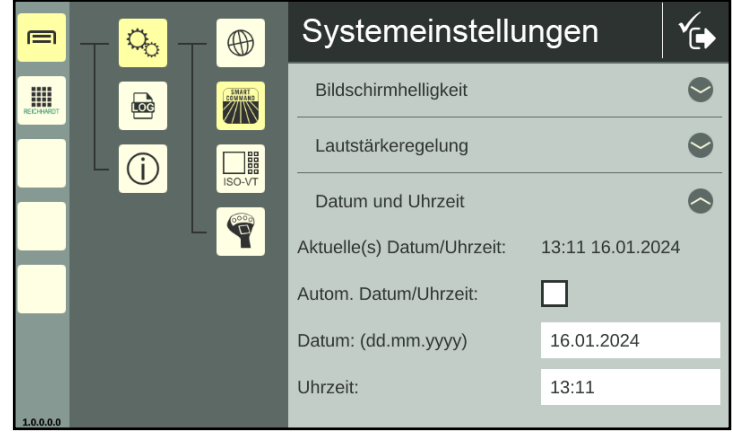

<span id="page-57-0"></span>Abb. 88: Systemeinstellungen – Datum und Uhrzeit

### 6.3 ISOBUS-VT-Einstellungen – ISOBUS-spezifische Einstellungen

Rufen Sie die ISOBUS-VT-Einstellungen über die Einstellungen im Hauptmenü auf:

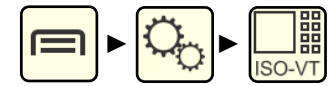

Sie haben dort folgende Einstellmöglichkeiten (siehe [Abb.](#page-57-1) 89):

 $(A)$  VT-Instanz:

Anmelde-Instanz des SMART COMMAND-Terminals 7" auf dem ISOBUS festlegen (siehe [Kapitel 6.3.1\)](#page-58-0).

- (B) ISOBUS-Service neu starten: Das SMART COMMAND-Terminal 7" meldet sich am ISOBUS ab und wieder an. ISOBUS-Geräte, deren Bedienmasken zuvor am Terminal geladen wurden, melden sich dort wieder an (siehe [Kapitel 6.3.2\)](#page-59-0).
- O Objekt-Pool von ISOBUS-Geräten löschen (und neu laden) (siehe [Kapitel 6.3.3](#page-60-0)).
- (D) Abweichungen zur ISO 11783 (ISOBUS-Norm):

Einstellungen für ISOBUS-Geräte, die sich nicht konform zur ISOBUS-Norm verhalten (siehe [Kapitel 6.3.4](#page-61-0)).

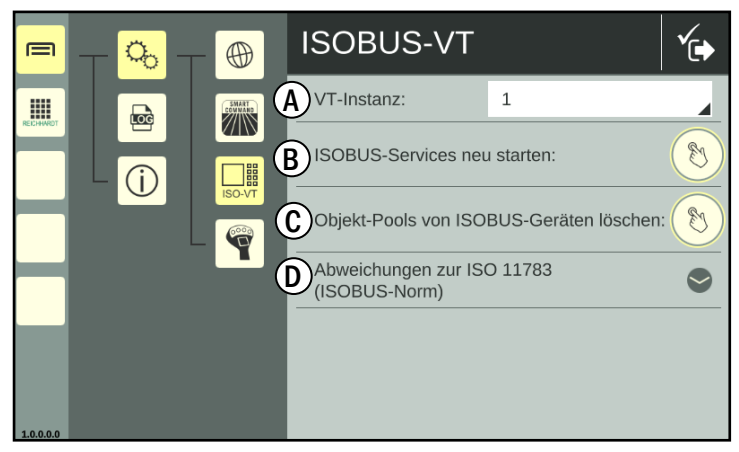

<span id="page-57-1"></span>Abb. 89: ISOBUS-VT-Einstellungen

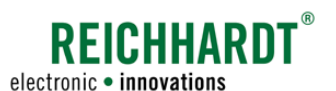

#### **EINSTELLUNGEN** ISOBUS-VT-Einstellungen – ISOBUS-spezifische Einstellungen

# <span id="page-58-0"></span>6.3.1 VT-Instanz auf dem ISOBUS festlegen

Wenn Sie mehrere VTs (Virtual Terminals) am ISOBUS verwenden, müssen Sie für jedes VT eine Instanz (Nummer) festlegen. Dies legt die Priorität der Anmeldung verschiedener VTs auf dem ISOBUS fest.

Das VT mit der Instanznummer 1 gilt als Haupt-Terminal. Auf dieses VT werden die Bedienmasken (ISOBUS-Anwendungen) der ISOBUS-Geräte geladen, wenn in den Bedienmaske keine abweichende Einstellung vorgenommen wurden.

Vergeben Sie durch Antippen des Feldes und anschließendem Auswählen eine Instanz von 1 bis 32 (siehe [Abb.](#page-58-1) 90).

Beachten Sie, dass verschiedene Terminals nicht dieselbe Instanz haben dürfen.

Für die Zuweisungen von ISOBUS-Anbaugerätefunktionen an AUX-N-Bediengeräte (bspw. Joystick) wird der AUX-Editor des Haupt-Terminals (VT-Instanz: 1) verwendet.

Auf dem Haupt-Terminal lädt sich auch die Konfigurations-Maske des AUX-N-Bediengeräts.

Mehr zum AUX-Editor des SMART COMMAND-Terminals 7" erfahren Sie in [Kapitel 6.4.](#page-62-0)

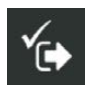

Speichern Sie die Einstellung über die Taste in der Kopfleiste.

Anschließend meldet sich das Terminal neu am ISOBUS an. Die VT-Instanz wird oben links im Bildschirm eingeblendet (siehe [Abb.](#page-57-1) 89).

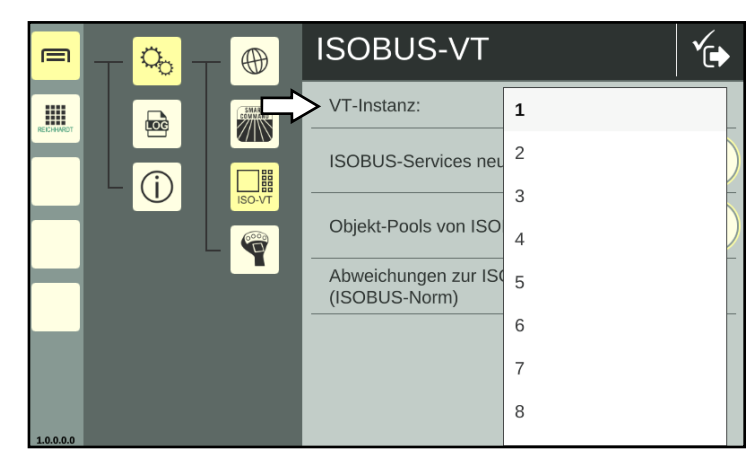

Abb. 90: VT-Instanz festlegen

<span id="page-58-1"></span>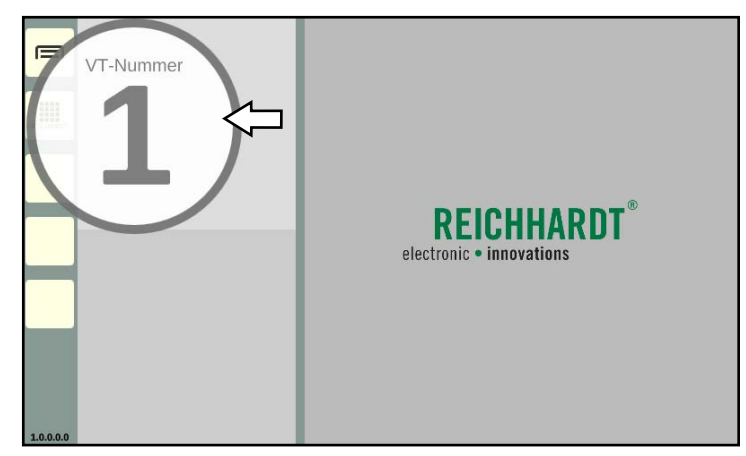

Abb. 91: Anzeige der ISOBUS-VT-Instanz

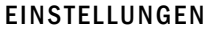

ISOBUS-VT-Einstellungen – ISOBUS-spezifische Einstellungen

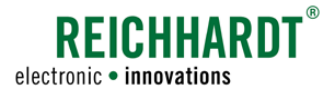

### <span id="page-59-0"></span>6.3.2 ISOBUS-Services neu starten

Werden die Bedienmasken angeschlossener ISOBUS-Geräte weder auf dem SMART COMMAND-Terminal 7" noch einem anderen VT geladen, ist bei der Anmeldung ggf. ein Fehler aufgetreten.

Haben Sie die fachgerechte Kopplung der ISOBUS-Geräte und VTs sowie die Vergabe unterschiedlicher Instanzen für die VTs überprüft, kann ggf. ein Neustart der ISOBUS-Services helfen, das Problem zu beheben. Hierbei wird das SMART COMMAND-Terminal 7" vom ISOBUS ab- und wieder angemeldet.

### **HINWEIS**

Unvorhersehbares Verhalten gekoppelter ISOBUS-Anbaugeräte mit möglichen Sachschäden.

Während die ISOBUS-Services neugestartet werden, wird die Kommunikation zwischen dem Terminal und laufenden ISOBUS-Geräten unterbrochen.

Halten Sie zuvor das Fahrzeug an und stellen Sie die Arbeit mit verbundenen ISOBUS-Geräten ein.

Tippen Sie auf den Button neben "ISOBUS-Services neu starten" (siehe [Abb.](#page-59-1) 92), um den Neustart vorzunehmen (siehe [Abb.](#page-59-2) 93).

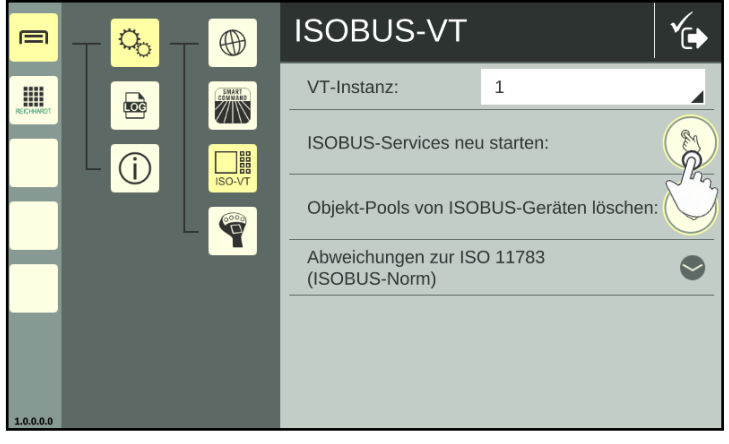

Abb. 92: ISOBUS-Services neu starten

<span id="page-59-2"></span><span id="page-59-1"></span>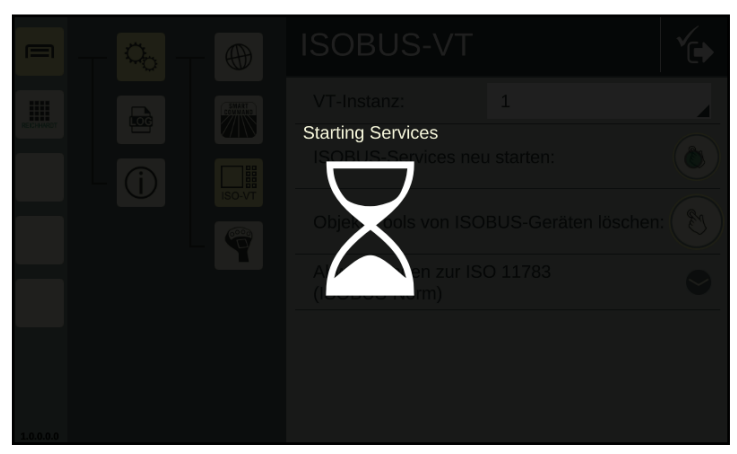

Abb. 93: ISOBUS-Services werden neu gestartet

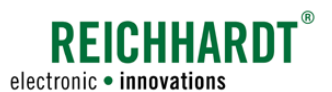

#### **EINSTELLUNGEN** ISOBUS-VT-Einstellungen – ISOBUS-spezifische Einstellungen

# 6.3.3 Objekt-Pool von ISOBUS-Geräten löschen und neu laden

Die Daten für die Darstellung der ISOBUS-Beidenmasken werden beim erstmaligen Anschluss geladen und in sogenannten "Objekt-Pools" gespeichert.

Sollten eine oder mehrere ISOBUS-Anwendungen nicht korrekt dargestellt werden und ein Neustart des SMART COMMAND-Terminals 7" sowie der ISOBUS-Services keine Veränderung bewirken, sollten Sie die Objekt-Pools im Terminal löschen und neu laden.

Tippen Sie hierzu auf den Button neben "Objekt-Pools von ISOBUS-Geräten löschen" (siehe [Abb.](#page-60-1) 94).

Anschließend werden die Bedienmasken der gefundenen ISOBUS-Geräte neu geladen (siehe auch [Abb.](#page-60-2) 95).

<span id="page-60-0"></span>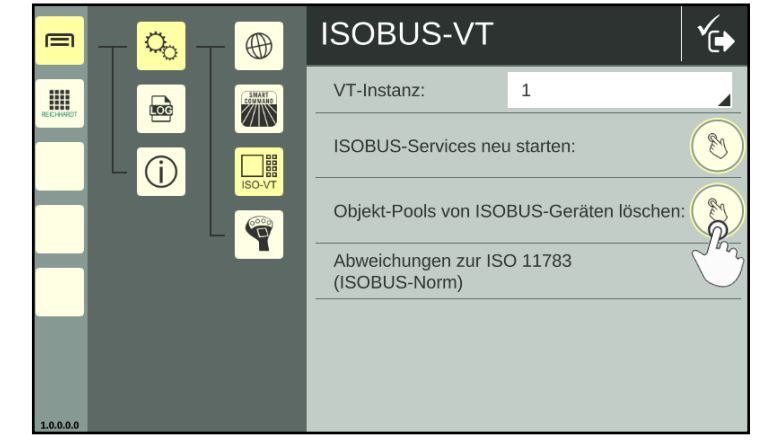

Abb. 94: Objekt-Pools von ISOBUS-Geräten löschen

<span id="page-60-2"></span><span id="page-60-1"></span>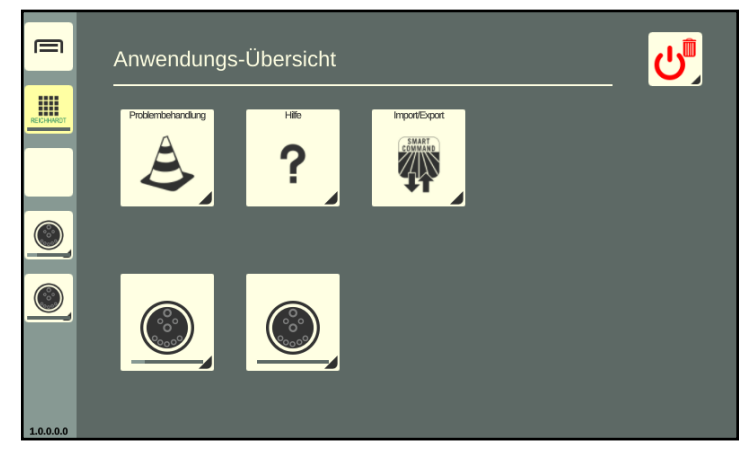

Abb. 95: Objekt-Pools von ISOBUS-Geräten werden geladen

ISOBUS-VT-Einstellungen – ISOBUS-spezifische Einstellungen

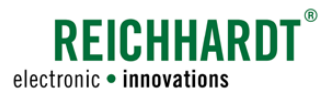

# 6.3.4 Einstellungen für ISOBUS-Geräte mit Abweichungen zur ISO 11783

**HINWEIS** 

Diese Einstellungen sollten Sie nur auf Anraten Ihres Händlers/des Reichhardt-Kundenservice aktivieren. Die Einstellungen werden erst nach einem Neustart des SMART COMMAND-Terminals 7" wirksam.

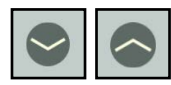

<span id="page-61-0"></span>In den ISOBUS-VT-Einstellungen können Sie weitere Einstellungen für ISOBUS-Geräte vornehmen, die sich nicht konform zu ISO 11783 verhalten (siehe [Abb.](#page-61-1) 96).

Tippen Sie auf den Pfeil nach unten, um die Einstellungen auszuklappen.

- I: Aktivieren Sie die Option "Objekt-Pool nicht prüfen", um eine Bedienung von ISOBUS-Geräten zu erlauben, obwohl der Objekt-Pool fehlerhaft und/oder nicht ISOBUS-konform ist. Hierbei kann es jedoch bei der Verwendung des SMART COMMAND-Terminals 7" zu unerwarteten Nebeneffekten und im schlimmsten Fall zur Löschung des gesamten Objekt-Pools kommen.
- II: Aktivieren Sie die Option "Akzeptiere ungültige Geräteanmeldungen", um ISOBUS-Geräte zu registrieren, die nicht der ISOBUS-konformen Initialisierungssequenz entsprechen. Diese Einstellung kann jedoch einen schwer vorhersehbaren, negativen Einfluss auf ISOBUS-konforme Geräte haben.
- III: Aktivieren Sie die Option "Behandle ISOBUS-Geräte nicht entsprechend ihrer VT-Version", um den nicht ISOBUSkonformen Funktionsumfang eines ISOBUS-Geräts zu akzeptieren. Dabei werden ggf. Funktionen zugelassen, die das Gerät offiziell nicht nutzen darf. Diese Einstellung kann dazu führen, dass andere Geräte nicht mehr korrekt funktionieren. Beispiel: Ein ISOBUS-Gerät meldet sich mit einer älteren Version der ISOBUS-Norm an, unterstützen dann aber Funktionen einer neueren Version.
- IV: Aktivieren Sie die Option "Unterdrücke Fehlermeldungen bei Kommandorückweisungen", damit Kommandos, die vom ISO-BUS-Gerät an das SMART COMMAND-Terminal 7" gesendet werden, nicht zu einer sichtbaren Fehlermeldung führen.
- V: Aktivieren Sie die Option "Abgeschnittene Zahlen durch .#'-Zeichen ersetzen", um eine Fehlinterpretation von nicht korrekt darstellbaren Zahlen zu verhindern. Das Abschneiden von Zahlen kann ansonsten zu einer Fehlinterpretation führen. So könnte bspw. "-1000" am Bildschirm als "1000" dargestellt werden, falls der Platz für das negative Vorzeichen nicht ausreicht.

Bei aktivierter Einstellung werden zu lange Zahlen in der Bedienmaske des ISOBUS-Gerätes nicht abgeschnitten, sondern durch ein #-Zeichen ersetzt. Diese Einstellung ist standardmäßig gesetzt.

<span id="page-61-1"></span>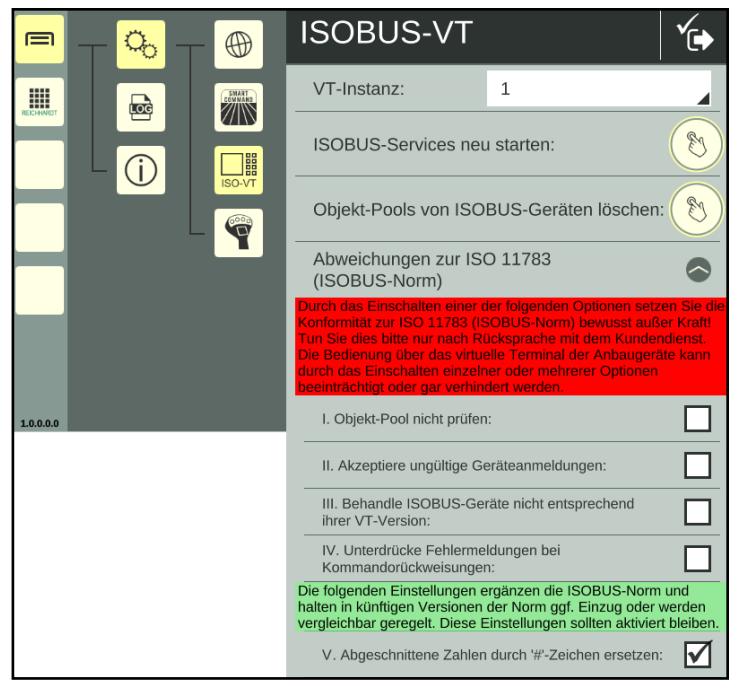

Abb. 96: Nicht-ISO 11783-konforme Einstellungen

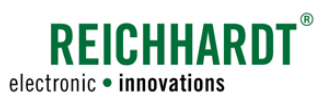

**EINSTELLUNGEN** AUX-Editor – AUX-Bediengeräten Funktionen von ISOBUS-Anbaugeräten zuweisen

### <span id="page-62-0"></span>6.4 AUX-Editor – AUX-Bediengeräten Funktionen von ISOBUS-Anbaugeräten zuweisen

Über den AUX-Editor können Sie den Bedienelementen von AUX-N-fähigen ISOBUS-Bediengeräten, wie bspw. einem Joystick, Funktionen von AUX-N fähigen ISOBUS-Anbaugeräten zuweisen.

Voraussetzungen:

- Angeschlossenes, AUX-N-fähiges ISOBUS-Bediengerät.
- Mindestens ein angeschlossenes AUX-N fähiges ISOBUS-Anbaugerät.
- Das SMART COMMAND-Terminal 7" muss (durch die entsprechende Vergabe der VT-Instanz) als Haupt-Terminal festgelegt sein (siehe auch [Kapitel 6.3.1](#page-58-0)).

### 6.4.1 Vorhandene AUX-Zuweisungen bestätigen

Wurden AUX-N-fähige Anbau- und Bediengeräte erkannt, die bereits zusammen verwendet und denen Funktionen zugewiesen wurden, erscheint beim Starten des SMART COM-MAND-Terminals 7" eine Information über die bestehende Zuweisungen (siehe [Abb.](#page-62-1) 97). Diese können Sie übernehmen oder ablehnen.

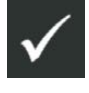

Vorhandene Zuweisungen übernehmen.

Vorhandene Zuweisungen nicht übernehmen.

(Die Zuweisungen sind vorhanden aber nicht aktiv. Erst nach einem Neustart des Terminals mit Annehmen der Zuweisungen, oder nach einer neuer Zuweisung bzw. Löschen einer Zuweisung über den AUX-Editor, sind die Zuweisungen wieder aktiv.)

Die Zuweisungs-Information erscheint bei jedem Neustart des SMART COMMAND-Terminals 7", solange Funktionen eines Anbaugeräts einem Bediengerät zugewiesen sind.

<span id="page-62-1"></span>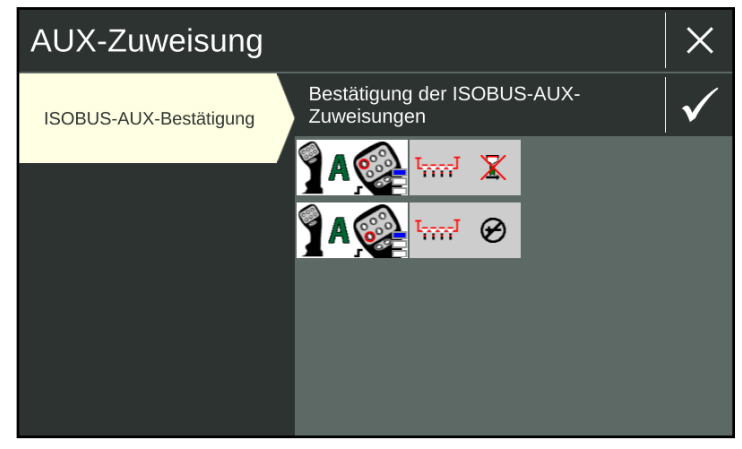

Abb. 97: Information über vorhandene Funktionszuweisungen

AUX-Editor – AUX-Bediengeräten Funktionen von ISOBUS-Anbaugeräten zuweisen

# 6.4.2 AUX-Editor aufrufen

Rufen Sie den AUX-Editor über das Hauptmenü auf (siehe [Abb.](#page-63-0) 98).

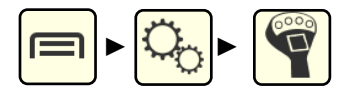

Sobald mindestens ein AUX-N-fähiges Anbaugerät und ein AUX-N-Bediengerät angeschlossen sind, werden dort alle angeschlossenen, AUX-N-fähige ISOBUS-Anbaugeräte (untereinander) angezeigt (siehe [Abb.](#page-63-0) 98).

Wenn Sie das SMART COMMAND-Terminal 7" gerade erst gestartet oder die ISOBUS-Anbaugeräte gerade erst angeschlossen haben, muss der Objekt-Pool der Anbaugeräte erst geladen werden. Die Anbaugeräte sind dann noch nicht aufgelistet.

Warten Sie, bis die Anbaugeräte in der Anwendungs-Übersicht angezeigt werden. Dies kann bis zu 2 Minuten dauern.

Werden einige AUX-N-fähigen ISOBUS-Anbaugeräte danach trotzdem nicht aufgeführt, sollten Sie

- den Anschluss der Anbaugeräte prüfen,
- den Anschluss der Bediengeräte prüfen und
- sicherstellen, dass das SMART COM-MAND-Terminal 7" als Haupt-Terminal ausgewählt ist (siehe [Kapitel 6.3.1](#page-58-0)).

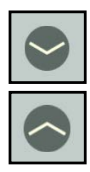

Über die Pfeiltasten können Sie bereits vorhandene Zuweisungen einbzw. ausblenden (siehe [Abb.](#page-63-1) 99).

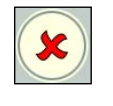

Über das rote X können Sie vorhandene Zuweisungen löschen (siehe [Ka](#page-68-0)[pitel 6.4.8\)](#page-68-0).

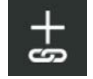

Tippen Sie auf den Button mit dem Pluszeichen und dem Verknüpfungssymbol in der schwarzen Kopfleiste, um anschließend Anbaugerätefunktionen auszuwählen.

<span id="page-63-2"></span><span id="page-63-0"></span>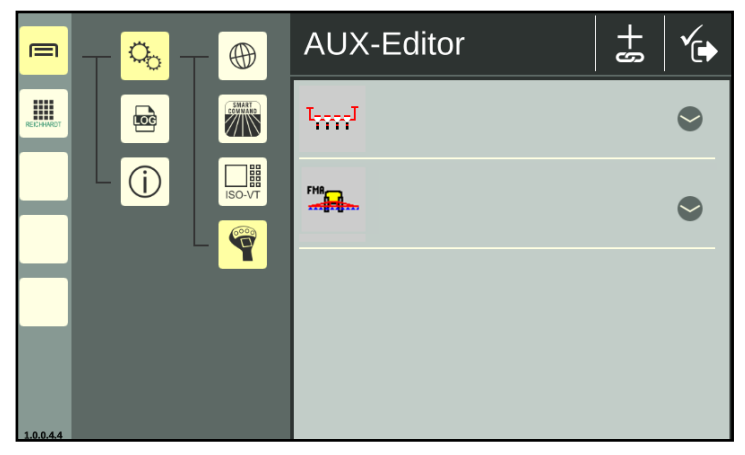

Abb. 98: AUX-Editor mit verfügbaren AUX-N-fähigen ISOBUS-Anbaugeräten

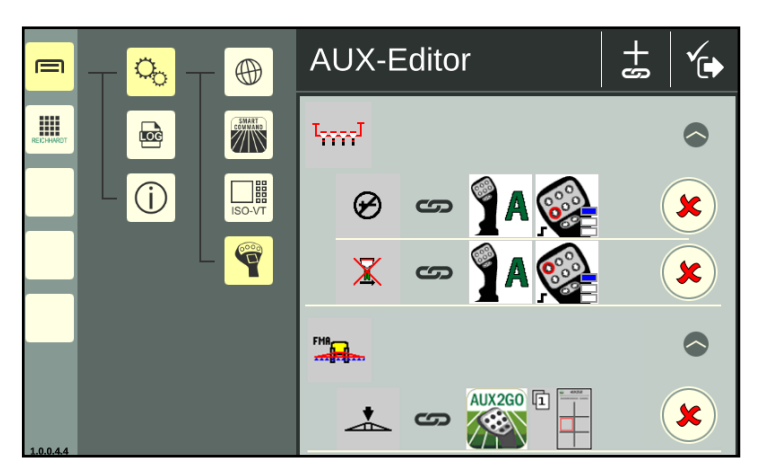

<span id="page-63-1"></span>Abb. 99: AUX-Editor mit AUX-N-fähigen ISOBUS-Anbaugeräten, bereits vor- handene Zuweisungen eingeblendet

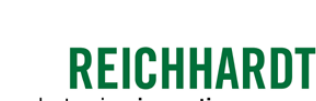

electronic · innovations

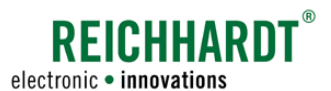

# 6.4.3 Anbaugerät wählen

Wurden mehrere AUX-N fähige Anbaugeräte erkannt, müssen Sie im nächsten Schritt zunächst ein Anbaugerät auswählen.

Tippen Sie das gewünschte Anbaugerät an (siehe [Abb.](#page-64-0) 100).

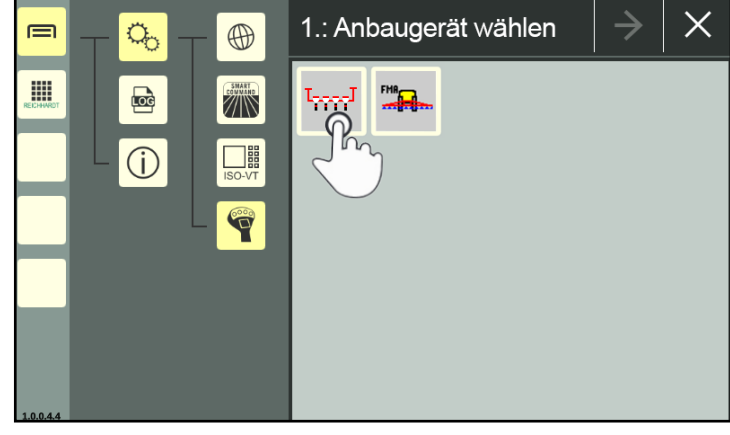

Abb. 100: Anbaugerät auswählen

Das ausgewählte Anbaugerät ist anschließend mit einem grünen Haken markiert (siehe [Abb.](#page-64-1) 101).

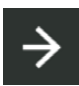

Tippen Sie auf den Pfeil-Button in der schwarzen Kopfleiste, um anschließend Anbaugerätefunktionen auszuwählen.

<span id="page-64-1"></span><span id="page-64-0"></span>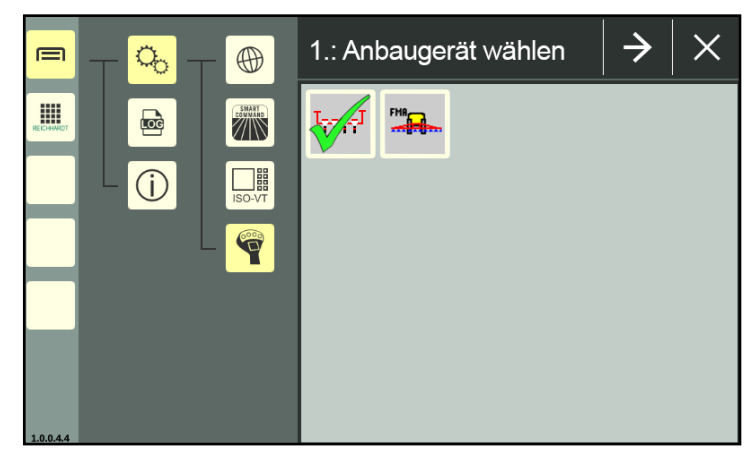

Abb. 101: Anbaugerät ausgewählt

AUX-Editor – AUX-Bediengeräten Funktionen von ISOBUS-Anbaugeräten zuweisen

### 6.4.4 Anbaugeräte-Funktionen wählen

In der nachfolgenden Ansicht werden alle Funktionen des ausgewählten Anbaugeräts angezeigt (siehe [Abb.](#page-65-0) 102).

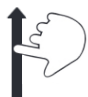

Scrollen Sie ggf. durch die Funktionen durch Streichen.

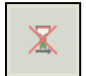

Funktionen, die bereits einem Bedienelement eines AUX-N-Bediengeräts zugewiesen sind, sind ausgegraut.

Tippen Sie die Funktion an, die Sie einem Bedienelement eines AUX-N-Bediengerätes zuweisen möchten.

Eine Mehrfachauswahl ist möglich. Sie können einem Bedienelement eines AUX-N-Bediengeräts beliebig viele Funktionen zuweisen.

Ausgewählte Funktionen werden mit einem grünen Haken markiert (siehe [Abb.](#page-65-1) 103).

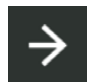

Tippen Sie auf den Pfeil-Button in der schwarzen Kopfleiste, um anschließend ein Bedienelement eines AUX-N-Bediengeräts auszuwählen.

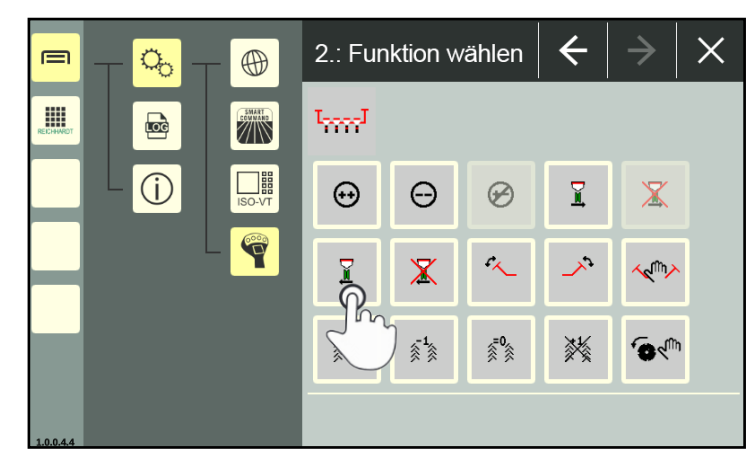

**REICHHARDT** 

electronic · innovations

<span id="page-65-0"></span>Abb. 102: Funktionen auswählen

<span id="page-65-1"></span>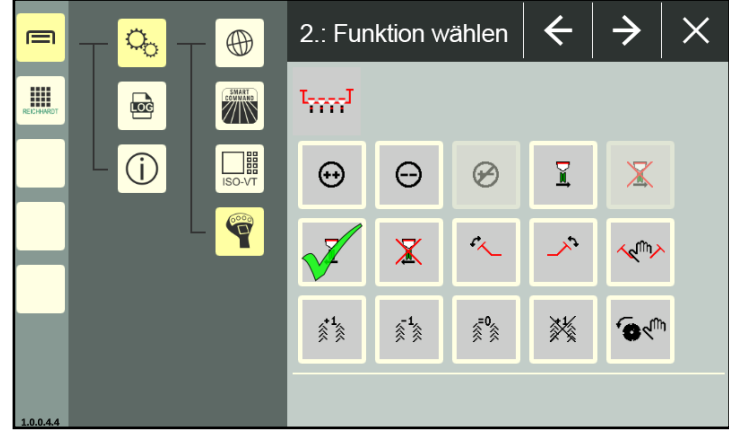

Abb. 103: Funktion ausgewählt

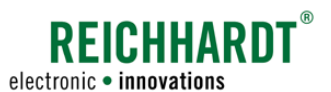

# 6.4.5 Bediengerät wählen

Wurden mehrere AUX-N-Bediengeräte erkannt, müssen Sie zunächst ein Bediengerät auswählen.

Tippen Sie das gewünschte Bediengerät an (siehe [Abb.](#page-66-0) 104).

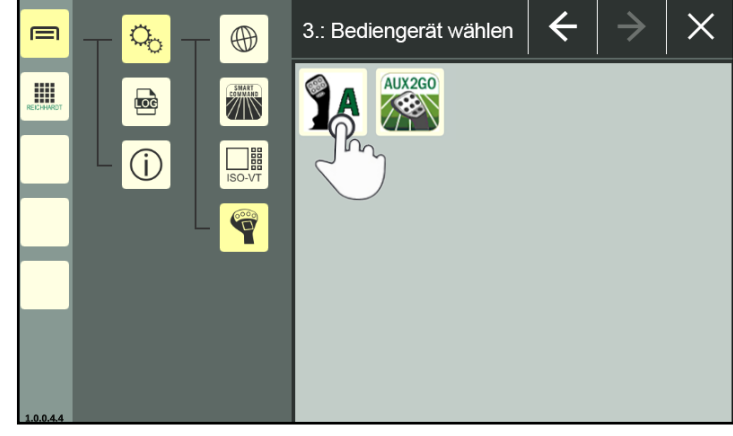

Abb. 104: Bediengerät auswählen

Das ausgewählte Bediengerät ist anschließend mit einem grünen Haken markiert (siehe [Abb.](#page-66-1) 105).

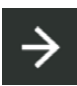

Tippen Sie auf den Pfeil-Button in der schwarzen Kopfleiste, um anschließend ein Bedienelement des Bediengeräts auszuwählen.

<span id="page-66-1"></span><span id="page-66-0"></span>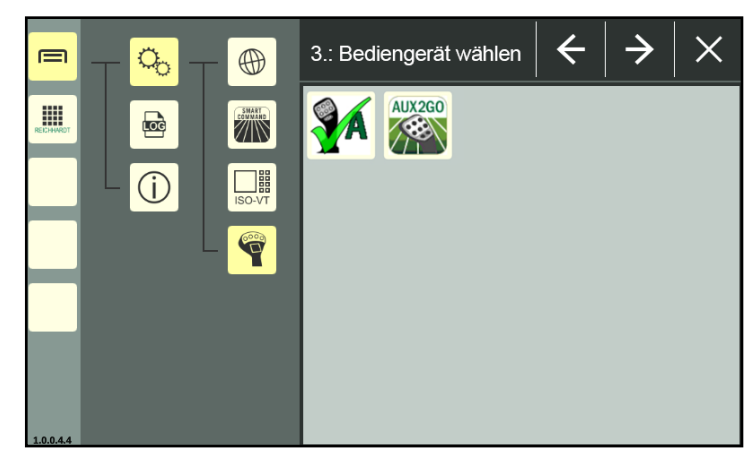

Abb. 105: Bediengerät ausgewählt

AUX-Editor – AUX-Bediengeräten Funktionen von ISOBUS-Anbaugeräten zuweisen

### 6.4.6 Bedienelement wählen

In der nachfolgenden Ansicht werden alle Bedienelemente sowie diverse Arten der Bediengerätebetätigung des ausgewählten Bediengeräts angezeigt (siehe [Abb.](#page-67-0) 106).

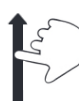

Scrollen Sie ggf. durch die Bedienelemente durch Streichen.

Bedienelemente können i.d.R. mit mehreren Funktionen belegt werden.

Es wird nicht angezeigt, ob Funktionen bzw. welche Funktionen einem Bedienelement bereits zugewiesen sind.

Bereits vorhandene Zuweisungen können Sie in der Zuweisungsübersicht beim Starten des AUX-Editors sehen (siehe [Kapitel 6.4.2](#page-63-2)).

Nach dem Speichern einer Zuweisung (siehe [Kapitel 6.4.7](#page-68-1)) oder nach Abbruch einer Zuweisung über den X-Button gelangen Sie dort automatisch hin.

Sind Bedienelemente ausgegraut, kann dies einer der folgenden Gründe haben:

- Sie haben mehr Anbaugeräte-Funktionen ausgewählt, als diesem Bedienelement zugewiesen werden können.
- Die ausgewählte Funktion ist nicht für die Funktionsweise dieses Bedienelements/ der Bediengerätebetätigung geeignet.

Ausgewählte Funktionen werden mit einem grünen Haken markiert (siehe [Abb.](#page-67-1) 107).

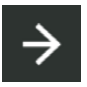

Tippen Sie auf den Pfeil-Button in der schwarzen Kopfleiste, um anschließend die Zuweisung zu speichern.

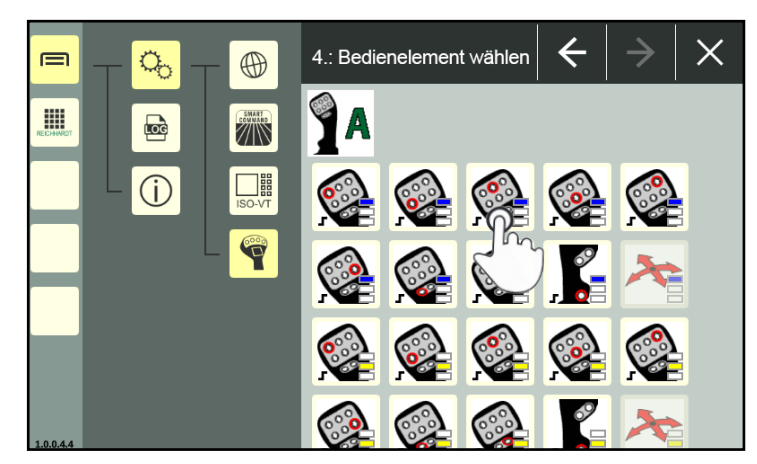

**REICHHARD** 

electronic · innovations

<span id="page-67-0"></span>Abb. 106: Bedienelement auswählen

<span id="page-67-1"></span>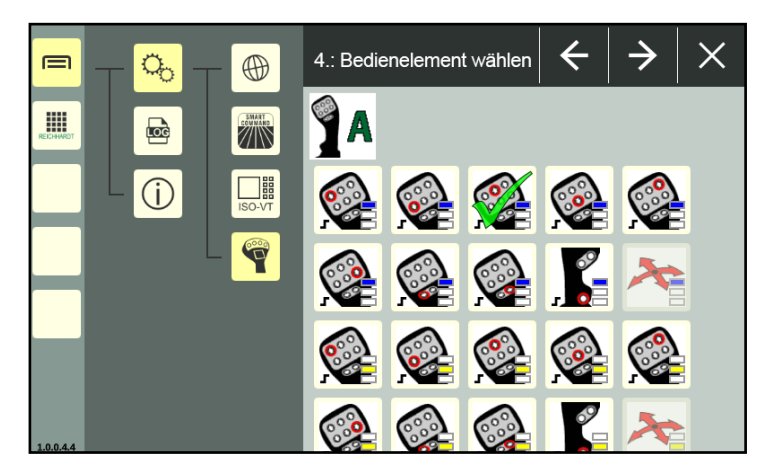

Abb. 107: Bedienelement ausgewählt

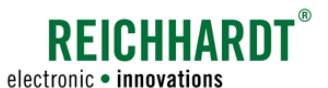

# 6.4.7 Funktionszuweisung erstellen

Anschließend wird die erstellte Funktionszuweisung angezeigt (siehe [Abb.](#page-68-2) 108).

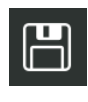

<span id="page-68-1"></span>Tippen Sie auf das Disketten-Symbol in der schwarzen Kopfleiste, um die Funktion dem Bedienelement zuzuweisen.

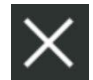

Über das X-Symbol, wird die Zuweisung verworfen.

Über die Pfeiltaste können Sie jeweils einen Schritt in der Zuweisung zurückgehen, um Korrekturen vorzunehmen.

Nach dem Speichern oder Verwerfen einer Zuweisung, gelangen Sie zurück zur Startseite des AUX-Editors. Dort werden alle bereits vorhandenen Zuweisungen sowie ggf. neue Zuweisungen angezeigt (siehe [Abb.](#page-68-3) 109).

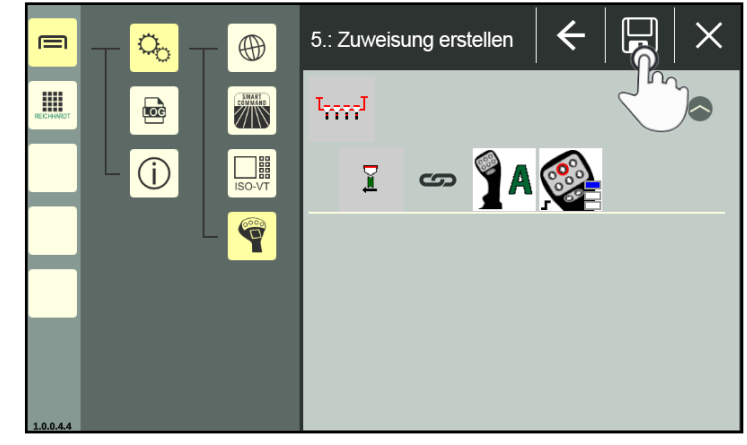

Abb. 108: Zuweisung erstellen

<span id="page-68-2"></span>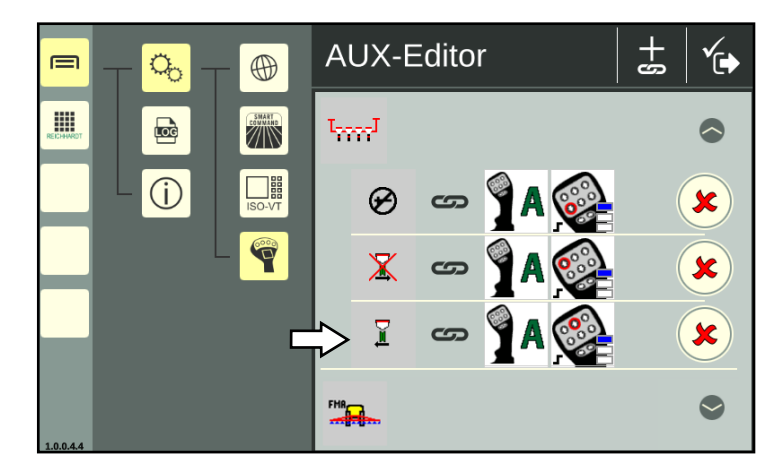

Abb. 109: Startseite des AUX-Editors mit neuer Zuweisung

# 6.4.8 Funktionszuweisungen löschen

Das Löschen vorhandener Zuweisungen erfolgt über die Startseite des AUX-Editors, in der alle vorhandenen Zuweisungen angezeigt werden (siehe [Abb.](#page-68-4) 110).

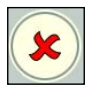

Tippen Sie auf das rote X hinter einer Zuweisung, um diese zu entfernen. Es erfolgt keine Sicherheitsabfrage.

<span id="page-68-4"></span><span id="page-68-3"></span><span id="page-68-0"></span>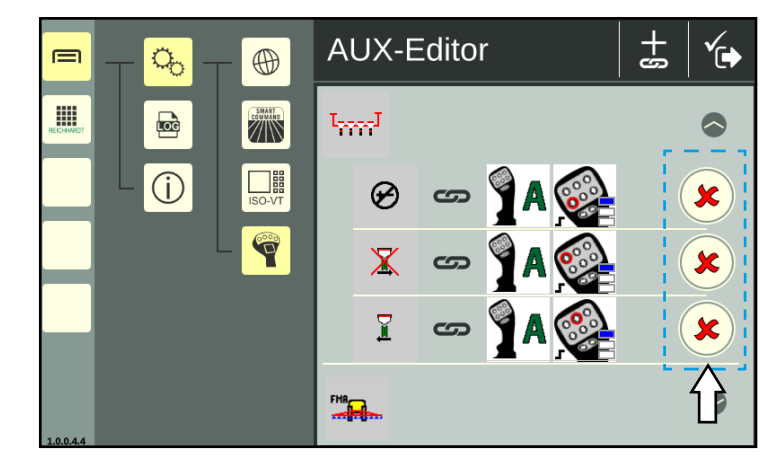

Abb. 110: Funktionszuweisungen löschen

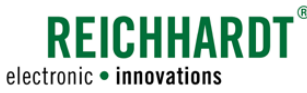

Systeminformationen

# 6.5 Systeminformationen

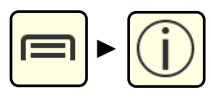

Rufen Sie die Systeminformationen über das Hauptmenü auf (siehe [Abb.](#page-69-0) 111).

Die Systeminformationen sind in drei Reiter unterteilt:

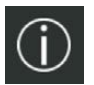

Über SMART COMMAND (Herstellerund Software-Informationen; siehe [Kapitel 6.5.1](#page-69-1))

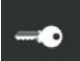

ş

Lizenzen (siehe [Kapitel 6.5.2](#page-70-0))

Disclaimer (Open Source-Lizenzen; siehe [Kapitel 6.5.3\)](#page-70-1)

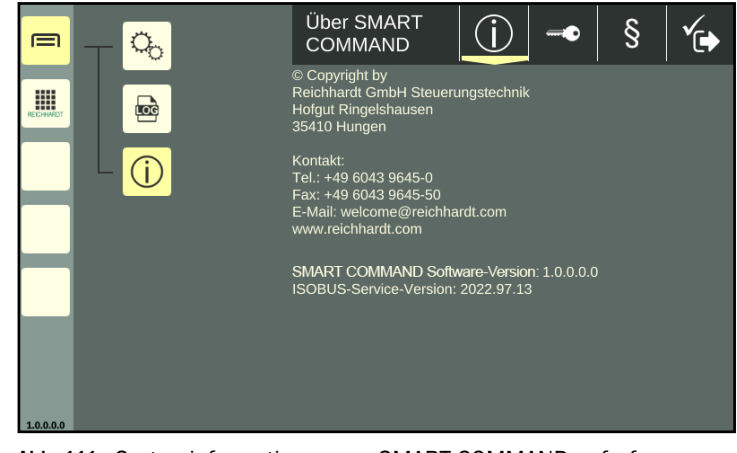

Abb. 111: Systeminformationen von SMART COMMAND aufrufen

# 6.5.1 Über SMART COMMAND – Hersteller- und Software-Informationen

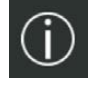

<span id="page-69-1"></span>Der Reiter "Über SMART COMMAND" wird standardmäßig beim Aufrufen der Systeminformationen angezeigt (siehe [Abb.](#page-69-2) 112).

Der Reiter enthält folgende Angaben:

- 1. Herstellerangaben
- 2. SMART COMMAND Software-Version
- 3. ISOBUS-Service-Version

<span id="page-69-2"></span><span id="page-69-0"></span>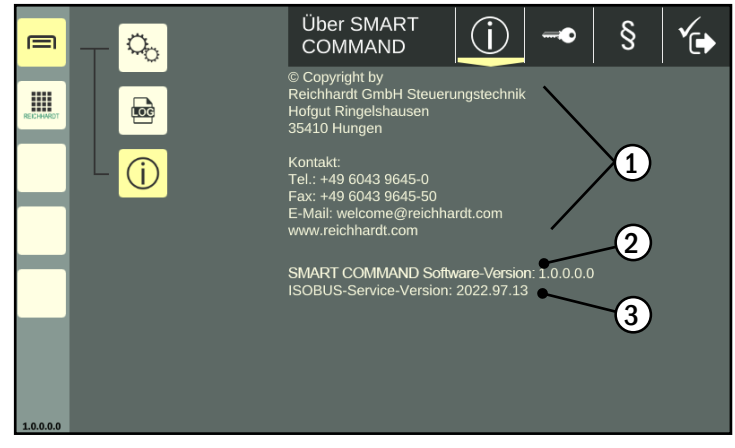

Abb. 112: Hersteller und Software-Informationen

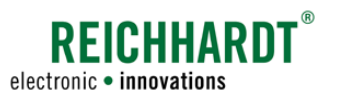

#### **EINSTELLUNGEN** Systeminformationen

# 6.5.2 Lizenzen – Übersicht über vorhandene SMART COMMAND-Lizenzen

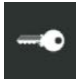

<span id="page-70-0"></span>Tippen Sie in der Kopfleiste der Systeminformationen auf den Button mit dem Schlüssel-Symbol, um den Reiter "Lizenzen" einzublenden (siehe [Abb.](#page-70-2) 113).

Der Reiter enthält folgende Angaben:

• Lizenzen:

Zeigt alle derzeit für das SMART COMMAND-Terminal 7" verfügbaren Lizenzen.

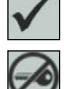

Gültige Lizenz vorhanden

Keine gültige Lizenz vorhanden

SMART VT ist die Freischaltung, um ISOBUS-Bedienmasken am SMART COM-MAND-Terminal 7" bedienen zu können.

Lizenzen werden über die SMART COMMAND-Anwendung "Import/Export" importiert. Dies wird in [Kapitel 8.1](#page-79-0) beschrieben.

• Hardware-ID:

Die Hardware-ID wird benötigt, wenn Sie neue Lizenzen beantragen möchten.

# 6.5.3 Disclaimer (Open Source-Lizenzen)

 $\S$ 

<span id="page-70-1"></span>Tippen Sie in der Kopfleiste der Systeminformationen auf den Button mit dem Paragraf-Zeichen, um den Reiter "Disclaimer" einzublenden (siehe [Abb.](#page-70-3) 114).

Dort werden Angaben zu verwendeten Open Source-Lizenzen gemacht.

<span id="page-70-3"></span>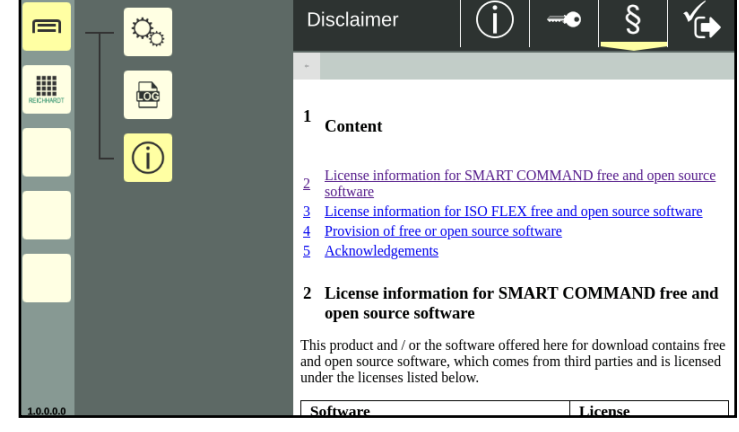

Abb. 114: Disclaimer (Open Source-Lizenzen)

<span id="page-70-2"></span>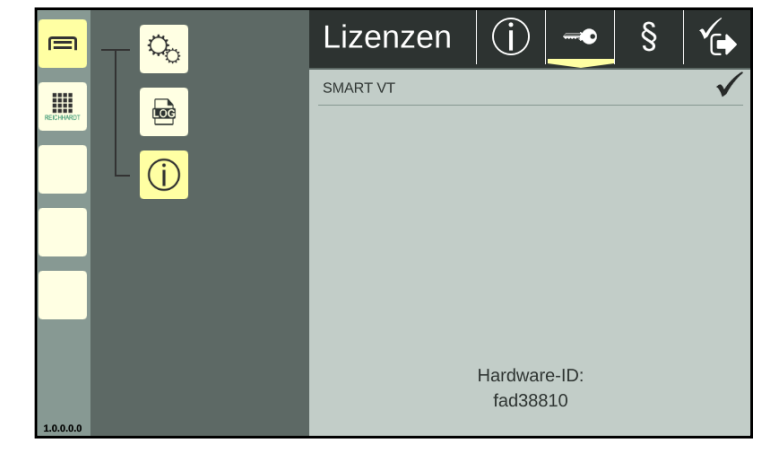

Abb. 113: Lizenzen und Hardware-ID

**EINSTELLUNGEN** SMART COMMAND-Terminal 7" updaten

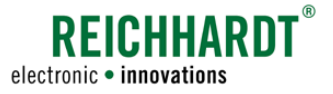

Änder

 $02.05.2$ 

# 6.6 SMART COMMAND-Terminal 7" updaten

Das SMART COMMAND-Terminal 7" kann mithilfe des USB-Anschlusskabels (siehe [Abb.](#page-15-0) 8) und eines USB-Sticks über den Anschluss 3 unten am Terminal upgedatet werden. Der USB-Stick mus mit dem FAT32-Dateisystem formatiert sein.

Zum Herunterladen der Updatedatei wird ein mit dem Internet verbundenes Gerät (PC, Tablet, Smartphone) mit einem Internetbrowser und einem USB-Anschluss benötigt.

Gehen Sie für das Update wie folgt vor:

1. Öffnen Sie im Internetbrowser, des mit dem Internet verbundenen Geräts, die Update-Seite von Reichhardt:

https://updates.reichhardt.com/SmartFarming/smc-vt/

2. Laden Sie das Update durch Auswahl des Terminal-Symbols herunter (siehe [Abb.](#page-71-0) 115).

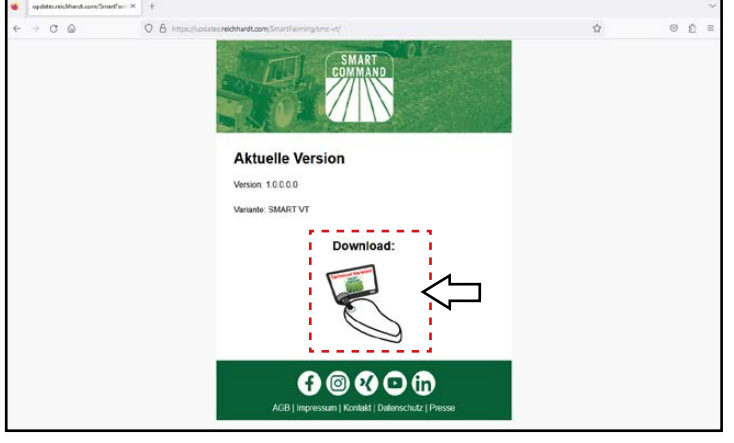

Abb. 115: Terminal-Update herunterladen

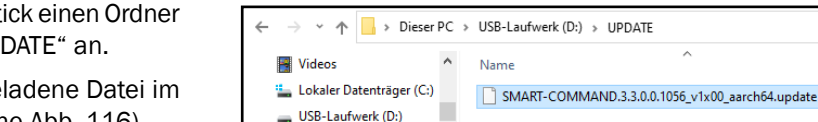

<span id="page-71-1"></span><span id="page-71-0"></span>UPDATE

<span id="page-71-2"></span>Abb. 116: Update-Ordner mit Update-Datei auf USB-Stick

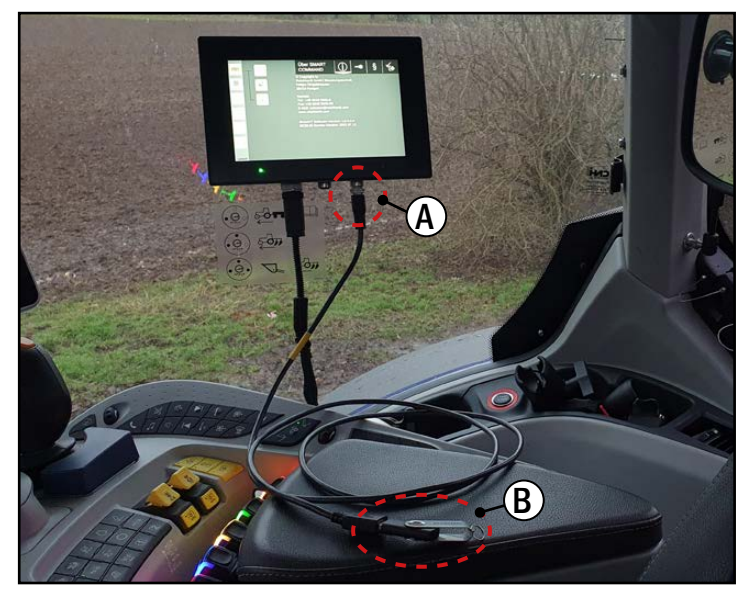

Abb. 117: USB-Anschlusskabel und USB-Stick an Terminal anbringen

- 3. Legen Sie auf dem USB-Stick einen Ordner mit der Bezeichnung "UPDATE" an.
- 4. Legen Sie die heruntergeladene Datei im Ordner "UPDATE" ab (siehe [Abb.](#page-71-1) 116).
- 5. Bringen Sie das USB-Anschlusskabel am Anschluss 3 des eingeschalteten Terminals an (siehe [Abb.](#page-71-2) 117 – A).
- 6. Bringen Sie den USB-Stick am USB-Anschlusskabel an (siehe [Abb.](#page-71-2) 117 – B).
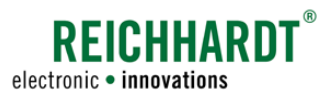

#### **EINSTELLUNGEN** SMART COMMAND-Terminal 7" updaten

- 7. Rufen Sie im Hauptmenü des Terminals die Systeminformationen auf.
- 8. Tippen Sie im Reiter "Über SMART COM-MAND" auf den Update-Button (siehe [Abb.](#page-72-0) 118).

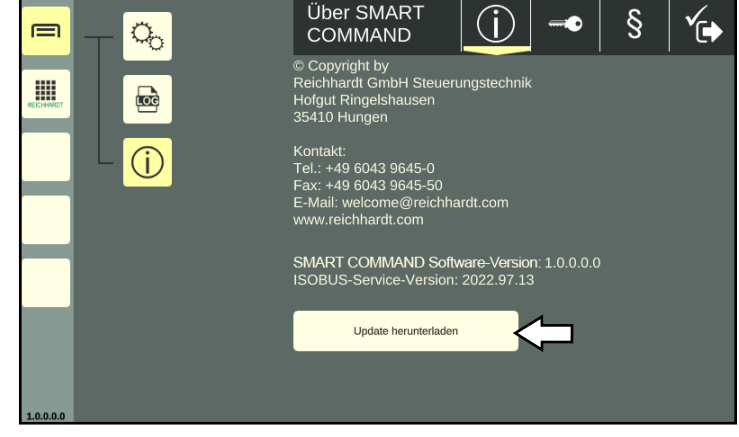

Abb. 118: Update installieren

- 9. Warten Sie bis am Bildschirm ein Hinweis angezeigt wird, dass das Update geladen wurde (siehe [Abb.](#page-72-1) 119).
- 10.Bestätigen Sie den Hinweis über den Haken.
- 11.Nehmen Sie einen Neustart des Terminals vor
	- Terminal herunterfahren (siehe [Kapi](#page-52-0)[tel 5.8](#page-52-0)),
	- Zündung aus- und wieder einschalten.

Entfernen Sie den USB-Stick nicht!

Das Update wird nach dem Neustart automatisch installiert.

12.Wird SMART COMMAND am Terminal geladen (Bedienmodus wird angezeigt), können Sie den USB-Stick und das USB-Anschlusskabel entfernen.

Die Versionsnummer in den Systeminformationen und unten links in der Seitenleiste sollte anschließend aktualisiert sein.

<span id="page-72-1"></span><span id="page-72-0"></span>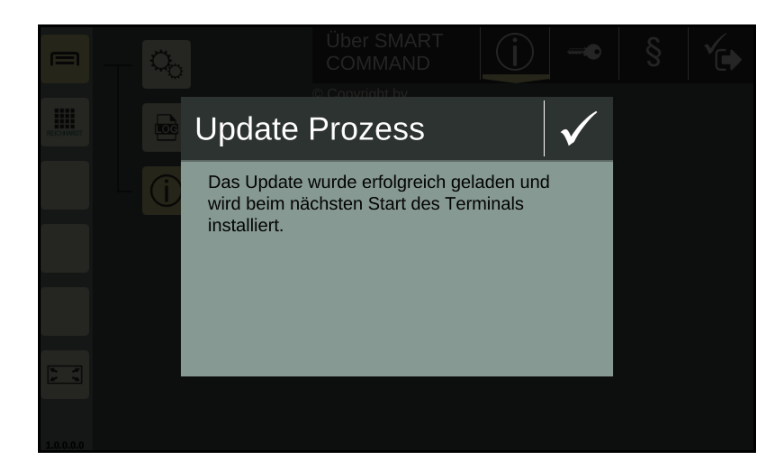

Abb. 119: Update wurde geladen

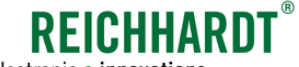

# 7 SMART COMMAND-Anwendung "Hilfe" – Kontexthilfe verwenden

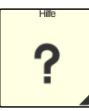

Die SMART COMMAND-Anwendung "Hilfe" ist keine klassische SMART COMMAND-Anwendung, die über die Anwendungs-Übersicht aufgerufen und in einem Fenster des Bedienmodus ausgeführt wird (siehe [Abb.](#page-74-0) 120).

Dies ist zwar möglich, es erscheint aber lediglich eine Erläuterung zur Verwendung der Kontexthilfe (siehe [Abb.](#page-74-1) 121).

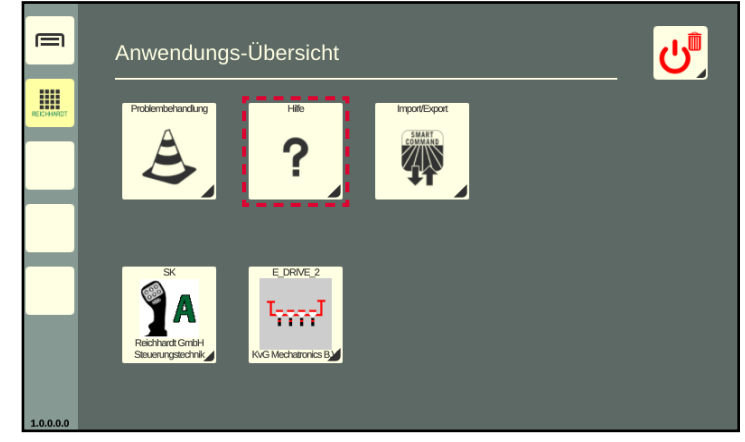

Abb. 120: Hilfe in der Anwendungs-Übersicht

<span id="page-74-0"></span>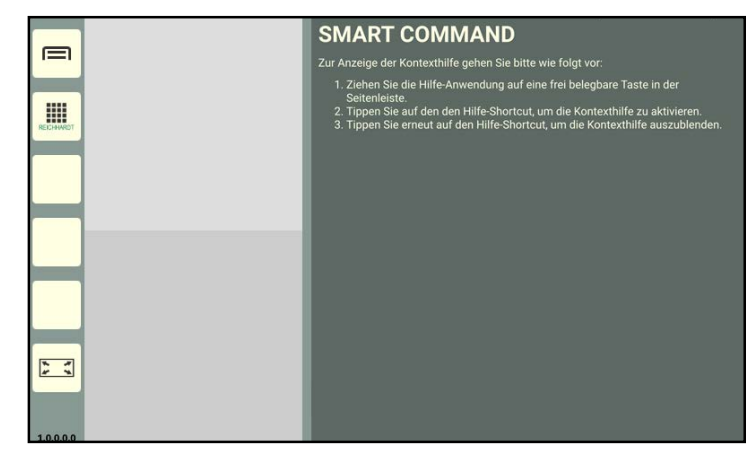

Abb. 121: Hilfe im Hauptfenster des Bedienmodus ausgeführt – Erläuterungen zur Kontexthilfe

Die Kontexthilfe ist ausschließlich über eine Hilfe-Schnellwahltaste in der Seitenleiste verfügbar (siehe [Abb.](#page-74-2) 122).

Darüber können Hilfetexte zu Menüpunkten und Buttons eingeblendet werden.

(Das Anlegen von Schnellwahltasten wird in [Kapitel 5.5.1](#page-34-0) beschrieben.)

<span id="page-74-2"></span><span id="page-74-1"></span>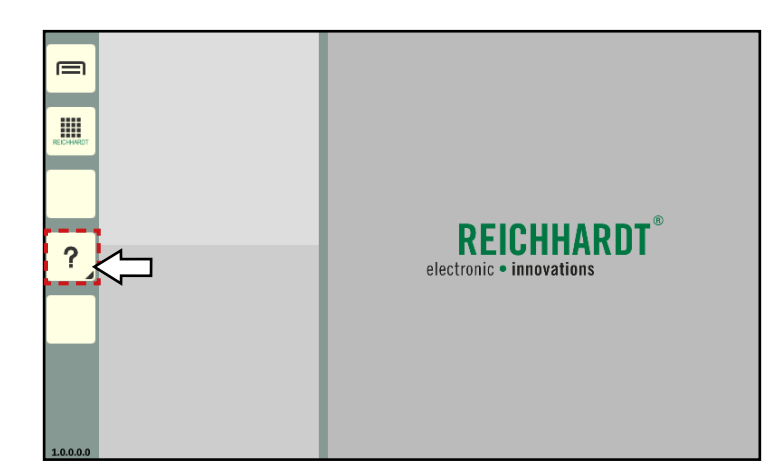

Abb. 122: Hilfe als Schnellwahltaste

# SMART COMMAND-ANWENDUNG "HILFE" - KONTEXTHILFE VERWENDEN

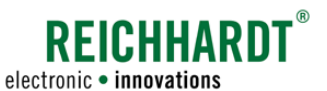

# Kontexthilfe einblenden

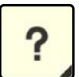

Tippen Sie die Hilfe-Schnellwahltaste an, um alle verfügbaren Hilfetexte einzublenden (siehe [Abb.](#page-75-0) 123).

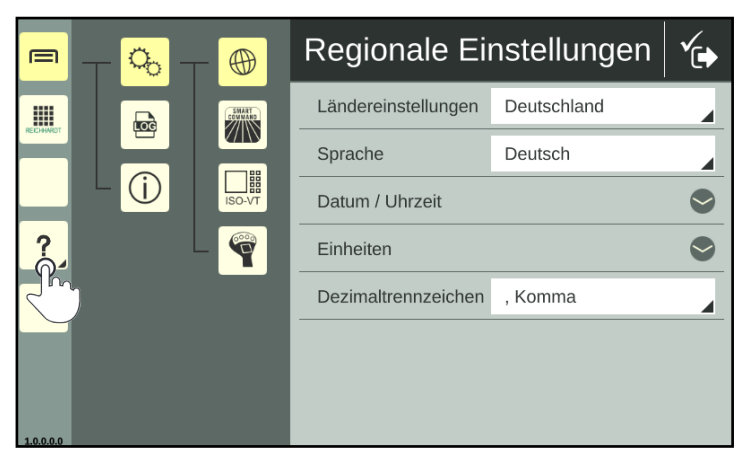

<span id="page-75-0"></span>Abb. 123: Kontexthilfe über Schnellwahltaste aufrufen

Hilfstexte sind durch gelbe Schrift und dunkelgrünen Hintergrund unter den jeweiligen Objekten gekennzeichnet (siehe [Abb.](#page-75-1) 124).

<span id="page-75-1"></span>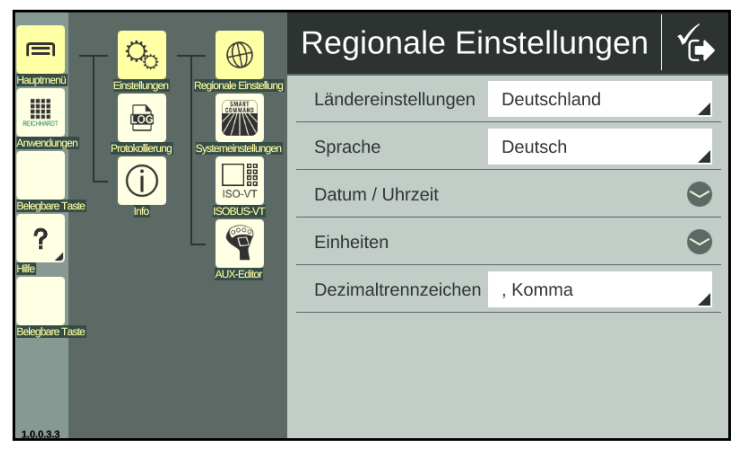

Abb. 124: Kontexthilfe

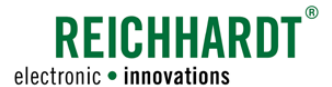

# SMART COMMAND-ANWENDUNG "HILFE" - KONTEXTHILFE VERWENDEN

## Erweiterte Kontexthilfe ein- und ausblenden

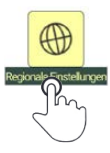

Tippen Sie einen Hilfetext der Kontexthilfe an, um einen ausführlichen Hilfetext einzublenden (siehe [Abb.](#page-76-0) 125).

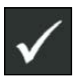

Schließen Sie den ausführlichen Hilfetext mit einer Bestätigung des Hakens in der Kopfleiste des Fensters.

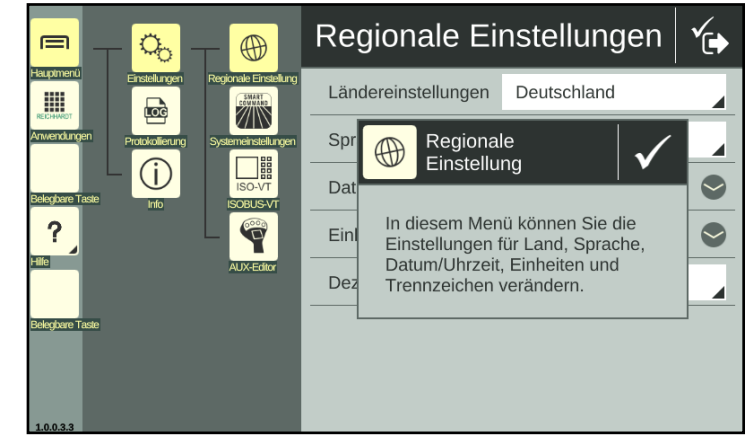

Abb. 125: Erweiterte Kontexthilfe

## Kontexthilfe ausblenden

Tippen Sie bei aktivierter Kontexthilfe die Hilfe-Schnellwahltaste erneut an, um die Kontexthilfe wieder auszublenden (siehe [Abb.](#page-76-1) 126).

<span id="page-76-1"></span><span id="page-76-0"></span>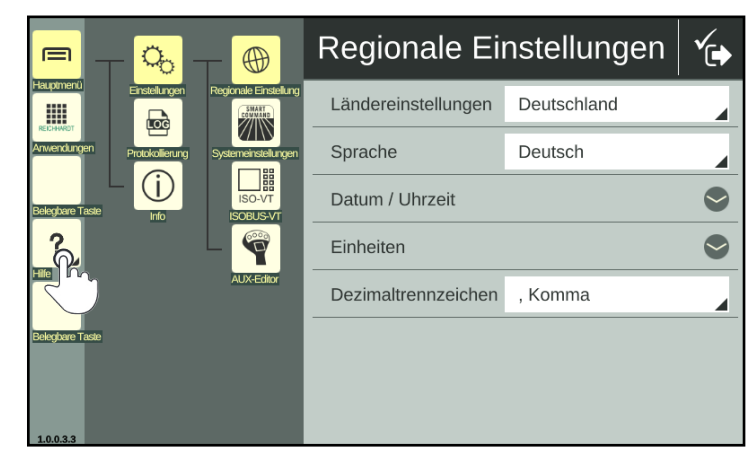

Abb. 126: Kontexthilfe ausblenden

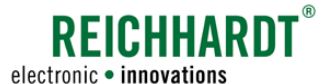

# 8 SMART COMMAND-Anwendung "Import/Export" - Dateien im- & exportieren

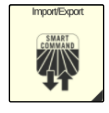

Mithilfe der SMART COMMAND-Anwendung "Import/Export" können Sie Lizenzen und eine Protokollierungs-Konfigurations-Datei importieren sowie Fehler-Protokollierungen exportieren.

Die Import/Export-Anwendung kann über die Anwendungs-Übersicht aufgerufen werden (siehe [Abb.](#page-78-0) 127).

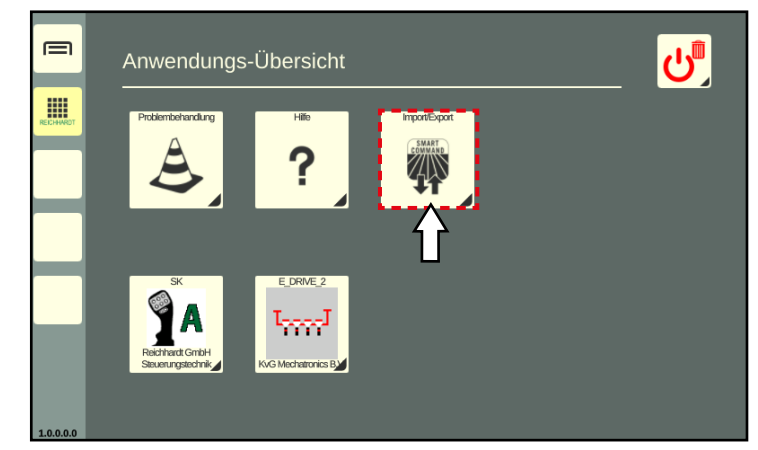

Abb. 127: Import/Export in der Anwendungs-Übersicht

# Import/Export-Anwendung im Hauptfenster des Bedienmodus

Die Import/Export-Anwendung wird im Hauptfenster des Bedienmodus ausgeführt (siehe [Abb.](#page-78-1) 128).

In der Kopfleiste der Anwendung befinden sich zwei Buttons für den Export und den Import von Daten.

![](_page_78_Picture_11.jpeg)

Import

![](_page_78_Picture_13.jpeg)

<span id="page-78-1"></span><span id="page-78-0"></span>![](_page_78_Picture_14.jpeg)

Abb. 128: Import/Export-Anwendung im Hauptfenster des Bedienmodus

# Benötigte Komponenten

Für den Import/Export von Daten benötigen Sie

- das USB-Anschlusskabel (siehe [Kapitel 3.2.3\)](#page-15-0), das an Anschluss 3 des Terminals angeschlossen wird, und
- einen USB-Stick. Der USB-Stick mus mit dem FAT32-Dateisystem formatiert sein.

![](_page_79_Picture_0.jpeg)

SMART COMMAND-ANWENDUNG "IMPORT/EXPORT" – DATEIEN IM- & EXPORTIEREN Lizenzen und eine Protokollierungs-Konfigurations-Datei importieren

#### Keine Verwendung in einem Miniaturfenster

Die Import/Export-Anwendung kann nicht in einem Miniaturfenster des Bedienmodus verwendet werden (siehe [Abb.](#page-79-0) 129).

![](_page_79_Picture_4.jpeg)

<span id="page-79-0"></span>Abb. 129: Import/Export-Anwendung nicht in Miniaturfenster bedienbar

# <span id="page-79-2"></span>8.1 Lizenzen und eine Protokollierungs-Konfigurations-Datei importieren

Am SMART COMMAND-Terminal 7" können Sie über die Import/Export-Anwendung Lizenzen und eine Protokollierungs-Konfigurations-Datei gemeinsam oder einzeln importieren. Der Import wird nachfolgend beschrieben.

Diese Dateien erhalten Sie i.d.R. von Ihrem Händler oder von Reichhardt. Zum Empfang benötigen Sie ein mit dem Internet verbundenes Gerät (PC, Tablet, Smartphone) mit einem USB-Anschluss.

#### Informationen zum Import von Lizenzen

Das SMART COMMAND-Terminal 7" verfügt standardmäßig über eine SMART VT-Lizenz. Diese ermöglicht es, ISOBUS-Bedienmasken über das Terminal zu bedienen.

Alle für das Terminal verfügbaren Lizenzen werden in der Lizenz-Übersicht (Reiter "Lizenzen") der Systeminformationen angezeigt (siehe [Abb.](#page-79-1) 130):

![](_page_79_Picture_12.jpeg)

Sollte keine Lizenz vorhanden sein oder ein Problem mit der Lizenz vorliegen, kann diese bei Reichhardt angefragt und am Terminal importiert werden.

![](_page_79_Picture_14.jpeg)

Gültige Lizenz vorhanden

![](_page_79_Picture_16.jpeg)

Keine gültige Lizenz vorhanden

<span id="page-79-1"></span>![](_page_79_Picture_18.jpeg)

Abb. 130: Ungültige Lizenz für SMART VT

![](_page_80_Picture_0.jpeg)

# SMART COMMAND-ANWENDUNG "IMPORT/EXPORT" – DATEIEN IM- & EXPORTIEREN Lizenzen und eine Protokollierungs-Konfigurations-Datei importieren

# Informationen zum Import einer Protokollierungs-Konfigurations-Datei

Durch den Import einer Protokollierungs-Konfigurations-Dateien werden Einstellungen für die Fehler-Protokollierung gesetzt (siehe [Abb.](#page-80-0) 131).

Weitere Informationen zur Fehler-Protokollierung erhalten Sie in [Kapitel 9.3](#page-106-0).

![](_page_80_Picture_191.jpeg)

<span id="page-80-0"></span>Abb. 131: Fehler-Protokollierung

# Dateien auf USB-Stick ablegen

![](_page_80_Picture_192.jpeg)

# **REICHHARDT** electronic . innovations

# SMART COMMAND-ANWENDUNG "IMPORT/EXPORT" – DATEIEN IM- & EXPORTIEREN Lizenzen und eine Protokollierungs-Konfigurations-Datei importieren

# USB-Anschlusskabel und USB-Stick anschließen

Bringen Sie das Anschlusskabel am Anschluss 3 des eingeschalteten Terminals an (siehe [Abb.](#page-81-0) 132 – A).

Bringen Sie den USB-Stick am USB-Anschlusskabel an (siehe [Abb.](#page-81-0) 132 – B).

![](_page_81_Picture_5.jpeg)

Abb. 132: USB-Anschlusskabel und USB-Stick an Terminal anbringen

# Import-Ansicht der Import/Export-Anwendung aufrufen

![](_page_81_Picture_8.jpeg)

Tippen Sie in der Übersicht der Import/Export-Anwendung auf das Import-Symbol (siehe [Abb.](#page-81-1) 133).

<span id="page-81-1"></span><span id="page-81-0"></span>![](_page_81_Picture_10.jpeg)

Abb. 133: Import-Symbol antippen

![](_page_82_Picture_0.jpeg)

# SMART COMMAND-ANWENDUNG "IMPORT/EXPORT" – DATEIEN IM- & EXPORTIEREN Lizenzen und eine Protokollierungs-Konfigurations-Datei importieren

Wählen Sie das Import-Medium aus (siehe [Abb.](#page-82-0) 134).

![](_page_82_Picture_3.jpeg)

USB-Stick

![](_page_82_Picture_5.jpeg)

Abb. 134: Import-Medium auswählen

Daraufhin öffnet sich die Import-Ansicht (siehe [Abb.](#page-82-1) 135).

<span id="page-82-0"></span>![](_page_82_Picture_8.jpeg)

Abb. 135: Import-Ansicht

## Import-Verzeichnis

Unter der Überschrift "USB-Verzeichnis" wird angezeigt, aus welchem Verzeichnis die ausgewählten Dateien importiert werden (siehe [Abb.](#page-82-2) 136).

Der Import erfolgt standardmäßig von der oberste Ebene des verwendeten USB-Sticks  $($ "/media/usb2 $_1$ ").

Lizenz-Dateien und Protokollierungs-Konfigurations-Dateien in Unterordnern werden i.d.R. gefunden, ohne dass der Ordnerpfad geändert werden muss.

Ändern Sie ggf. das Verzeichnis über den Button mit dem Doppelpfeil.

Die Vorgehensweise wird in [Kapitel 8.3](#page-96-0) beschrieben.

<span id="page-82-2"></span><span id="page-82-1"></span>![](_page_82_Picture_16.jpeg)

Abb. 136: Import-Verzeichnis

# SMART COMMAND-ANWENDUNG "IMPORT/EXPORT" - DATEIEN IM- & EXPORTIEREN Lizenzen und eine Protokollierungs-Konfigurations-Datei importieren

![](_page_83_Picture_1.jpeg)

electronic • innovations

#### Importierbare Objekte

Unten in der Import-Ansicht befindet sich die Übersicht der importierbaren Objekte (siehe [Abb.](#page-83-0) 137).

Sie haben die Möglichkeit eine Protokollierungs-Konfigurations-Datei und/oder Lizenz-Dateien einzeln oder gemeinsam zu importieren.

![](_page_83_Picture_6.jpeg)

Protokollierungs-Konfigurations-Dateien

Lizenz-Dateien

![](_page_83_Picture_10.jpeg)

<span id="page-83-0"></span>Abb. 137: Importierbare Objekte

# Zahlen unter Objekt-Symbolen

Unter den Objekt-Symbolen befinden sich zwei Zahlen (siehe [Abb.](#page-83-1) 138).

- Die erste Zahl zeigt an, wie viele Dateien dieses Objekts für den Import ausgewählt wurden.
- Die zweite Zahl zeigt an, wie viele Dateien dieses Objekts für den Import verfügbar sind.

![](_page_83_Picture_16.jpeg)

<span id="page-83-1"></span>Abb. 138: Anzahl der ausgewählten und verfügbaren Dateien eines Objekts in der Import-Ansicht; Beispiel: Lizenz

## Objekt-Dateien anzeigen

Tippen Sie auf das entsprechende Symbol in der Import-Ansicht, um die Dateien dieses Objekts anzuzeigen (siehe [Abb.](#page-83-2) 139).

![](_page_83_Picture_20.jpeg)

<span id="page-83-2"></span>Abb. 139: Gewünschtes Import-Objekt antippen; Beispiel: Lizenz

![](_page_84_Picture_0.jpeg)

# SMART COMMAND-Anwendung "Import/Export" – Dateien im- & exportieren Lizenzen und eine Protokollierungs-Konfigurations-Datei importieren

Daraufhin öffnet sich die Übersicht der zur Verfügung stehenden, importierbaren Dateien des ausgewählten Objekts (siehe [Abb.](#page-84-0) 140).

Beim Import einer Protokollierungs-Konfigurations-Datei werden nur \*.conf-Dateien erkannt.

Beim Lizenz-Import werden sowohl \*.zip- als auch \*.xml-Dateien erkannt.

Sie können in der Übersicht Informationen zu den Dateien anzeigen lassen sowie Dateien suchen.

![](_page_84_Picture_6.jpeg)

Abb. 140: Objekt-Übersicht mit verfügbaren Dateien; Beispiel: Lizenz

## Informationen zu Objekt-Dateien

![](_page_84_Picture_9.jpeg)

Über den Infobutton rechts neben der Dateibezeichnung werden Informationen zur Datei angezeigt.

Dadurch können Sie schnell prüfen, ob es sich um die gesuchte Datei handelt (siehe [Abb.](#page-84-1) 141).

<span id="page-84-0"></span>![](_page_84_Picture_12.jpeg)

Abb. 141: Informationen zu einer Datei anzeigen

## Objekt-Dateien suchen

Über die Suche können Sie die Anzeige der Dateien einschränken oder diese gezielt suchen.

Geben Sie den Suchbegriff im Suchfeld der Kopfleiste ein.

Es werden nur die entsprechenden Dateien angezeigt (siehe [Abb.](#page-84-2) 142).

Der Suchbegriff muss nicht am Anfang der Bezeichnung stehen.

Groß-/und Kleinschreibung sind ebenfalls nicht relevant.

<span id="page-84-2"></span><span id="page-84-1"></span>![](_page_84_Picture_20.jpeg)

Abb. 142: Dateien suchen

![](_page_85_Picture_0.jpeg)

## SMART COMMAND-Anwendung "Import/Export" – Dateien im- & exportieren Lizenzen und eine Protokollierungs-Konfigurations-Datei importieren

#### Objekt-Dateien auswählen

Wählen Sie die zu importierende Datei aus, indem Sie das runde Optionsfeld rechts neben der Dateibezeichnung durch Antippen aktivieren.

![](_page_85_Picture_4.jpeg)

Abb. 143: Datei auswählen

![](_page_85_Picture_6.jpeg)

Bestätigen Sie die Auswahl anschließend über den Button mit dem Haken oben in der Kopfleiste (siehe [Abb.](#page-85-0) 144).

![](_page_85_Picture_8.jpeg)

Abb. 144: Auswahl bestätigen

Wählen Sie ggf. Dateien weiterer Objekte über die Import-Ansicht aus.

In der Import-Ansicht, zeigt die erste Zahl unter allen Objekte, in denen Dateien für den Import ausgewählt wurden, die Menge der ausgewählten Dateien in rot an (siehe [Abb.](#page-85-1) 145).

<span id="page-85-1"></span><span id="page-85-0"></span>![](_page_85_Picture_12.jpeg)

Abb. 145: Anzahl der ausgewählten Dateien in rot

![](_page_86_Picture_0.jpeg)

# SMART COMMAND-ANWENDUNG "IMPORT/EXPORT" – DATEIEN IM- & EXPORTIEREN Lizenzen und eine Protokollierungs-Konfigurations-Datei importieren

## Objekt-Dateien importieren

![](_page_86_Picture_3.jpeg)

Bestätigen Sie den Import der gewählten Objekt-Dateien, durch Antippen des Import-Buttons mit dem grünen Haken oben in der Kopfleiste (siehe [Abb.](#page-86-0) 146).

![](_page_86_Picture_5.jpeg)

Abb. 146: Import bestätigen und durchführen

Bestätigen Sie die Abfrage mit "Ja" (siehe [Abb.](#page-86-1) 147).

<span id="page-86-1"></span><span id="page-86-0"></span>![](_page_86_Picture_8.jpeg)

Abb. 147: Abfrage bestätigen

## SMART COMMAND-ANWENDUNG "IMPORT/EXPORT" – DATEIEN IM- & EXPORTIEREN Lizenzen und eine Protokollierungs-Konfigurations-Datei importieren

![](_page_87_Picture_1.jpeg)

Import abschließen und überprüfen

# **HINWEIS**

Die Protokollierungs-Konfiguration sowie die Lizenz-Aktivierung werden erst nach einem Neustart des SMART COMMAND-Terminals 7" wirksam.

- 1. Fahren Sie das Terminal über den Löschen/Beenden-Button herunter (siehe [Kapitel 5.8\)](#page-52-0).
- 2. Schalten Sie die Zündung aus.
- 3. Entfernen Sie den USB-Stick und das USB-Anschlusskabel vom Terminal.
- 4. Schalten Sie die Zündung wieder ein.

## Nach einem Lizenz-Import:

Öffnen Sie die Lizenz-Übersicht (Reiter "Lizenzen") in den Systeminformationen und überprüfen Sie, ob die Lizenzen erkannt werden (siehe [Abb.](#page-87-0) 148).

![](_page_87_Picture_11.jpeg)

Gültige Lizenz vorhanden

![](_page_87_Picture_13.jpeg)

rations-Datei:

Keine gültige Lizenz vorhanden

Nach dem Import einer Protokollierungs-Konfigu-

Der Import einer Protokollierungs-Konfigurations-Datei spiegelt sich nicht zwangsläufig durch geänderte oder aktive Einstellungen in

Es kann vorkommen, dass die Einstellungen

Ob die Fehler-Protokollierung aktiv ist, können Sie daran erkennen, dass sich die Dateigröße der Protokollierungs-Dateien in der Protokol-

der Fehler-Protokollierung wider.

unverändert oder inaktiv aussehen.

lierung verändert (siehe [Abb.](#page-87-1) 149).

![](_page_87_Picture_15.jpeg)

Abb. 148: Gültige Lizenz für SMART VT

<span id="page-87-1"></span><span id="page-87-0"></span>![](_page_87_Picture_17.jpeg)

Abb. 149: Fehler-Protokollierung

![](_page_87_Picture_19.jpeg)

Wenn Sie die Protokollierung öffnen, vermeiden Sie es, anschließend die Speichern-Taste anzutippen. Andernfalls werden die Einstellungen, die durch den Import der Protokollierungs-Konfigurations-Datei gesetzt wurden, durch die in der Protokollierung angezeigten Einstellungen überschrieben. Verlassen Sie die Protokollierung über den X-Button.

![](_page_88_Picture_0.jpeg)

# <span id="page-88-2"></span>8.2 Fehler-Protokollierung exportieren

Sie haben die Möglichkeit Dateien aus der Fehler-Protokollierung zur exportieren. Die Fehler-Protokollierung wird in [Kapitel 9.3](#page-106-0) erläutert.

# USB-Anschlusskabel und USB-Stick anschließen

Bringen Sie das USB-Anschlusskabel am Anschluss 3 des eingeschalteten Terminals an (siehe [Abb.](#page-88-0) 150 – A).

Bringen Sie den USB-Stick am USB-Anschlusskabel an (siehe [Abb.](#page-88-0) 150 – B).

![](_page_88_Picture_7.jpeg)

Abb. 150: USB-Anschlusskabel und USB-Stick an Terminal anbringen

# Export-Ansicht der Import/Export-Anwendung aufrufen

![](_page_88_Picture_10.jpeg)

Tippen Sie in der Übersicht der Import/Export-Anwendung auf das Export-Symbol (siehe [Abb.](#page-88-1) 151).

<span id="page-88-1"></span><span id="page-88-0"></span>![](_page_88_Picture_12.jpeg)

Abb. 151: Export-Symbol antippen

# EICHHARDT` electronic · innovations

# SMART COMMAND-ANWENDUNG "IMPORT/EXPORT" – DATEIEN IM- & EXPORTIEREN Fehler-Protokollierung exportieren

Wählen Sie das Export-Medium aus (siehe [Abb.](#page-89-0) 152).

![](_page_89_Picture_3.jpeg)

USB-Stick

![](_page_89_Picture_5.jpeg)

Abb. 152: Export-Medium auswählen

Daraufhin öffnet sich die Export-Ansicht (siehe [Abb.](#page-89-1) 153).

<span id="page-89-0"></span>![](_page_89_Picture_8.jpeg)

Abb. 153: Export-Ansicht

# Export-Verzeichnis

Unter der Überschrift "USB-Verzeichnis" wird angezeigt, in welches Verzeichnis die ausgewählten Objekte exportiert werden (siehe [Abb.](#page-89-2) 154).

Der Export erfolgt standardmäßig auf die oberste Ebene des verwendeten USB-Sticks  $($ "/media/usb2\_1").

Ändern Sie ggf. das Verzeichnis über den Button mit dem Doppelpfeil.

Die Vorgehensweise wird in [Kapitel 8.3](#page-96-0) beschrieben.

<span id="page-89-2"></span><span id="page-89-1"></span>![](_page_89_Picture_15.jpeg)

Abb. 154: Export-Verzeichnis

![](_page_90_Picture_0.jpeg)

# SMART COMMAND-ANWENDUNG "IMPORT/EXPORT" – DATEIEN IM- & EXPORTIEREN Fehler-Protokollierung exportieren

**Export** 

凾

 $0/16$ 

USB-Verzeichnis:

¢

/media/usb2\_1 Exportierbare Objekte:  $\mathbb{Z}$ 

 $\times$ 

 $\boldsymbol{\Phi}$ 

# Exportierbare Objekte

Unten in der Export-Ansicht befindet sich die Übersicht der exportierbaren Objekte (siehe [Abb.](#page-90-0) 155).

Sie haben die Möglichkeit eine oder mehrere Protokollierungs-Datei(en) zu exportieren.

Objekte, die beige dargestellt sind, können exportiert werden.

Objekte, die aktuell nicht exportiert werden können, sind ausgegraut.

![](_page_90_Picture_7.jpeg)

Protokollierungs-Dateien

![](_page_90_Picture_9.jpeg)

Abb. 155: Exportierbare Objekte

 $\equiv$ 

E

<span id="page-90-0"></span> $\begin{array}{ccc}\n\bullet & \bullet & \bullet \\
\bullet & \bullet & \bullet\n\end{array}$ 

# Zahlen unter Objektsymbolen

Unter dem Symbol der Fehler-Protokollierung befinden sich zwei Zahlen (siehe [Abb.](#page-90-1) 156).

- Die erste Zahl zeigt an, wie viele Dateien für den Export ausgewählt wurden.
- Die zweite Zahl zeigt an, wie viele Dateien für den Export verfügbar sind.

<span id="page-90-1"></span>![](_page_90_Picture_15.jpeg)

Abb. 156: Anzahl der ausgewählten und verfügbaren Dateien der Fehler-Protokollierung in der Export-Ansicht

# **EICHHARD** electronic • innovations

# SMART COMMAND-ANWENDUNG "IMPORT/EXPORT" – DATEIEN IM- & EXPORTIEREN Fehler-Protokollierung exportieren

## Protokollierungs-Dateien anzeigen

![](_page_91_Picture_3.jpeg)

Tippen Sie auf das Symbol der Fehler-Protokollierung, um alle vorhandenen Protokollierungs-Dateien anzuzeigen (siehe [Abb.](#page-91-0) 157).

![](_page_91_Picture_5.jpeg)

Abb. 157: Symbol der Fehler-Protokollierung antippen

<span id="page-91-0"></span>![](_page_91_Picture_7.jpeg)

Abb. 158: Übersicht vorhandener Protokollierungs-Dateien

# Informationen zu Protokollierungs-Dateien

[Abb.](#page-91-2) 159).

![](_page_91_Picture_10.jpeg)

Über den Infobutton rechts neben der Dateibezeichnung werden Informationen zur Datei angezeigt. Dadurch können Sie schnell prüfen, ob es sich um die gesuchte Protokollierungs-Datei handelt (siehe

<span id="page-91-1"></span>![](_page_91_Picture_156.jpeg)

<span id="page-91-2"></span>Abb. 159: Informationen zu einer Protokollierungs-Datei anzeigen

Daraufhin öffnet sich die Übersicht der zur Verfügung stehenden, exportierbaren Protokollierungs-Dateien (siehe [Abb.](#page-91-1) 158).

Sie können in der Übersicht Informationen zur den Dateien anzeigen lassen sowie Dateien suchen, filtern und sortieren.

![](_page_92_Picture_0.jpeg)

# SMART COMMAND-Anwendung "Import/Export" – Dateien im- & exportieren Fehler-Protokollierung exportieren

#### Protokollierungs-Dateien suchen

Über die Suche können Sie die Anzeige der Protokollierungs-Dateien (unter Berücksichtigung des eingestellten Filters) einschränken oder diese gezielt suchen.

Geben Sie den Suchbegriff im Suchfeld der Kopfleiste ein.

Es werden nur die entsprechenden Protokollierungs-Dateien angezeigt (siehe [Abb.](#page-92-0) 160).

Der Suchbegriff muss nicht am Anfang der Bezeichnung stehen.

Groß-/und Kleinschreibung sind ebenfalls nicht relevant.

![](_page_92_Picture_8.jpeg)

Abb. 160: Protokollierungs-Datei suchen

#### Protokollierungs-Dateien filtern

Über die Filterfunktionen können Sie einstellen, welche Protokollierungs-Dateien in der Übersicht angezeigt werden sollen.

Tippen Sie oben in der Kopfleiste den Button rechts neben dem Suchfeld an und wählen Sie das entsprechende Filter-Symbol aus (siehe [Abb.](#page-92-1) 161).

![](_page_92_Picture_13.jpeg)

Kein Filter aktiv –

![](_page_92_Figure_15.jpeg)

alle Protokollierungen

![](_page_92_Picture_17.jpeg)

Protokollierungen von CAN-Bus-Fehlern

![](_page_92_Picture_19.jpeg)

Protokollierungen von SMART COMMAND-Fehlern

![](_page_92_Picture_21.jpeg)

Protokollierungen von ISOBUS- und ISOBUS-Services-Fehlern

In der Kopfleiste wird immer der derzeit aktive Filter angezeigt (siehe [Abb.](#page-92-2) 162).

<span id="page-92-0"></span>![](_page_92_Picture_24.jpeg)

Abb. 161: Filter auswählen

<span id="page-92-1"></span>![](_page_92_Picture_242.jpeg)

<span id="page-92-2"></span>Abb. 162: Filter für SMART COMMAND-Fehler-Protokollierungen ausgewählt

# SMART COMMAND-Anwendung "Import/Export" – Dateien im- & exportieren Fehler-Protokollierung exportieren

![](_page_93_Picture_1.jpeg)

#### Protokollierungs-Dateien sortieren

![](_page_93_Picture_3.jpeg)

Über das Filtersymbol in der Kopfleiste können Sie die Sortierfunktion für Protokollierungen aufrufen.

Folgende Sortierfunktionen sind verfügbar (siehe [Abb.](#page-93-0) 163):

- Name aufsteigend
- Name absteigend
- Datum aufsteigend
- Datum absteigend

![](_page_93_Picture_10.jpeg)

<span id="page-93-0"></span>Abb. 163: Sortierfunktion auswählen

![](_page_93_Picture_12.jpeg)

Abb. 164: Protokollierungs-Dateien auswählen

<span id="page-93-1"></span>![](_page_93_Picture_14.jpeg)

Abb. 165: Auswahl bestätigen

## Protokollierungs-Dateien auswählen

Wählen Sie die zu exportierenden Protokollierungs-Dateien durch Antippen der Kontrollkästchen aus.

Wenn Sie ein nicht-ausgewähltes Kontrollkästchen gedrückt halten, können Sie alle auf einmal aktivieren.

Wenn Sie ein ausgewähltes Kontrollkästchen gedrückt halten, können Sie alle auf einmal deaktivieren.

![](_page_93_Picture_20.jpeg)

Bestätigen Sie die Auswahl anschließend über den Button mit dem Haken oben in der Kopfleiste (siehe [Abb.](#page-93-1) 165).

![](_page_94_Picture_0.jpeg)

# SMART COMMAND-ANWENDUNG "IMPORT/EXPORT" – DATEIEN IM- & EXPORTIEREN Fehler-Protokollierung exportieren

Sie haben anschließend die Möglichkeit eine Anmerkung hinzuzufügen (siehe [Abb.](#page-94-0) 166). Geben Sie den Text über die eingeblendete Tastatur ein und speichern Sie ihn über den Button mit dem Haken.

Wenn Sie vor dem Export noch Änderungen an der Datei-Auswahl vornehmen und das Anmerkungsfenster erneut erscheint, wird der zuvor geschriebene Text überschrieben.

![](_page_94_Figure_4.jpeg)

<span id="page-94-0"></span>Abb. 166: Anmerkung hinzufügen

Sie gelangen anschließend zurück zur Export-Ansicht.

Dort zeigt die erste Zahl die Menge der ausgewählten Protokollierungs-Dateien in rot an (siehe [Abb.](#page-94-1) 167).

<span id="page-94-1"></span>![](_page_94_Picture_8.jpeg)

Abb. 167: Anzahl der ausgewählten Protokollierungs-Dateien in rot

# SMART COMMAND-Anwendung "Import/Export" – Dateien im- & exportieren Fehler-Protokollierung exportieren

![](_page_95_Picture_1.jpeg)

## Protokollierung-Dateien exportieren

![](_page_95_Picture_3.jpeg)

Bestätigen Sie den Export der gewählten Protokollierungs-Dateien, durch Antippen des Export-Buttons mit dem grünen Haken oben in der schwarzen Kopfleiste (siehe [Abb.](#page-95-0) 168).

![](_page_95_Picture_5.jpeg)

<span id="page-95-0"></span>Abb. 168: Export bestätigen und durchführen

Bestätigen Sie die Abfrage mit "Ja" (siehe [Abb.](#page-95-1) 169).

Die Protokollierungs-Dateien werden im gewählten Verzeichnis in einer Zip-Datei mit folgender Bezeichnung gespeichert: "smc\_logging.zip".

## **HINWEIS**

Überschreiben von vorhandenen Protokollierungs-Dateien.

Befindet sich im angegebenen Ordner-Pfad bereits eine Datei mit der Bezeichnung "smc\_logging.zip", wird diese Überschrieben.

Um ein Überschreiben von Dateien zu vermeiden, empfiehlt es sich, für jeden Export einen neuen Ordner anzulegen.

Exportierte Protokollierungs-Dateien sind nicht länger auf dem SMART COMMAND-Terminal 7" verfügbar.

<span id="page-95-1"></span>![](_page_95_Picture_14.jpeg)

Abb. 169: Abfrage bestätigen

![](_page_96_Picture_0.jpeg)

SMART COMMAND-ANWENDUNG "IMPORT/EXPORT" – DATEIEN IM- & EXPORTIEREN Verzeichnis für den Import/Export ändern

# 8.3 Verzeichnis für den Import/Export ändern

![](_page_96_Picture_3.jpeg)

<span id="page-96-0"></span>Tippen Sie auf das Doppelpfeil-Symbol in der Import- bzw. Export-Ansicht, um das Verzeichnis zu ändern, aus dem Dateien importiert oder in das Dateien exportiert werden sollen (siehe [Abb.](#page-96-1) 170).

![](_page_96_Picture_5.jpeg)

Abb. 170: Doppelpfeil-Symbol antippen

Daraufhin öffnet sich das Import- bzw. Export-Verzeichnis (siehe [Abb.](#page-96-2) 171)

Wählen Sie das gewünschte Verzeichnis durch Antippen aus.

> Tippen Sie auf das Ordner-Symbol mit dem Pfeil, um in der Verzeichnis-Struktur eine Ebene höher zu navi-

gieren (siehe [Abb.](#page-96-3) 172).

<span id="page-96-1"></span>![](_page_96_Picture_9.jpeg)

Abb. 171: Export-Verzeichnis

<span id="page-96-3"></span><span id="page-96-2"></span>![](_page_96_Picture_11.jpeg)

Abb. 172: Ebene höher navigieren

![](_page_96_Picture_13.jpeg)

# EICHHARDI

# SMART COMMAND-ANWENDUNG "IMPORT/EXPORT" – DATEIEN IM- & EXPORTIEREN electronic • innovations Verzeichnis für den Import/Export ändern

#### Neuen Ordner anlegen

![](_page_97_Picture_3.jpeg)

Tippen Sie auf das Ordner-Symbol mit dem Plus, um einen neuen Ordner im aktuell gewählten Verzeichnis zu erstellen (siehe [Abb.](#page-97-0) 173).

Neue Ordner können nur beim Exportieren angelegt werden, nicht im Importieren.

![](_page_97_Picture_6.jpeg)

Abb. 173: Neuen Ordner erstellen

![](_page_97_Picture_8.jpeg)

Geben Sie einen Bezeichnung für den Ordner ein und bestätigen Sie diese mit dem Haken (siehe [Abb.](#page-97-1) 174).

Anschließend erscheint der erstellte Ordner

im Verzeichnis (siehe [Abb.](#page-97-2) 175).

<span id="page-97-0"></span>![](_page_97_Picture_10.jpeg)

Abb. 174: Bezeichnung für Ordner anlegen und bestätigen

<span id="page-97-1"></span>![](_page_97_Figure_12.jpeg)

<span id="page-97-2"></span>Abb. 175: Neuer Ordner erstellt

![](_page_98_Picture_0.jpeg)

# PROBLEMBEHANDLUNG SMART COMMAND-Anwendung "Problembehandlung"

# 9 Problembehandlung

Am SMART COMMAND-Terminal 7" können verschiedene Arten von Fehlern und Problemen auftreten, die auf unterschiedliche Weise zu behandeln sind.

# 1. SMART COMMAND-spezifische Warnmeldungen

Es gibt SMART COMMAND-spezifische Warnmeldungen, die SMART COMMAND-Fehler anzeigen und über die SMART COMMAND-Anwendung "Problembehandlung" bearbeitet und verwaltet werden. Mehr hierzu erfahren Sie in [Kapitel 9.1](#page-98-0).

## 2. ISOBUS-Warnmeldungen

ISOBUS-Warnmeldungen werden von ISOBUS-Geräten gemeldet und beim Auftreten eines Fehlers über den vollständigen Bildschirm angezeigt. Sie müssen umgehend bearbeitet werden. Mehr hierzu erfahren Sie in [Kapitel 9.2](#page-105-0).

#### 3. Fehler-Protokollierung

Die Möglichkeit Systemfehler aufzuzeichnen und die dadurch generierten Protokollierungs-Dateien dem Reichhardt-Kundenservice zur Fehleranalyse zukommen zu lassen. Mehr hierzu erfahren Sie in [Kapitel 9.3.](#page-106-0)

# 9.1 SMART COMMAND-Anwendung "Problembehandlung"

<span id="page-98-0"></span>Über die SMART COMMAND-Anwendung "Problembehandlung" werden SMART COMMAND-Warnmeldungen angezeigt und verwaltet.

Warnmeldungen zeigen Informationen, unplanmäßige Systemzustände sowie Systemfehler des SMART COMMAND-Terminals 7" an.

Die Problembehandlung kann über die Anwendungs-Übersicht aufgerufen und in einem beliebigen Fenster des Bedienmodus ausgeführt werden (siehe [Abb.](#page-98-1) 176).

Die Bedienmöglichkeiten im Miniaturfenster sind weniger umfangreich als im Hauptfenster. In den Kapiteln [9.1.1](#page-99-0) bis [9.1.5](#page-103-0) wird die Anwendung im Hauptfenster beschrieben.

Die Verwendung der Anwendung im Miniaturfenster wird in [Kapitel 9.1.6](#page-104-0) kurz erläutert.

<span id="page-98-1"></span>![](_page_98_Picture_17.jpeg)

Abb. 176: Problembehandlung in Anwendungs-Übersicht auswählen

#### PROBLEMBEHANDLUNG

SMART COMMAND-Anwendung "Problembehandlung"

![](_page_99_Picture_2.jpeg)

# <span id="page-99-0"></span>9.1.1 Blinkendes Warnsymbol

Tritt ein unplanmäßiger Systemzustand auf oder liegen systemrelevante Informationen vor, werden diese durch Warnsymbole angezeigt.

# Blinkendes Symbol auf der Taste "Anwendungs-Übersicht" in der Seitenleiste und auf der Problembehandlung in der Anwendungs-Übersicht

![](_page_99_Picture_6.jpeg)

Treten neue Warnmeldungen auf, wird ein blinkendes Warnsymbol, der Meldung mit dem höchsten Schweregrad, auf der Taste zum Aufrufen der Anwendungs-Übersicht in der Seitenleiste angezeigt (siehe [Abb.](#page-99-1) 177).

![](_page_99_Picture_8.jpeg)

Des Weiteren erscheint eine blinkendes Warnsymbol auf der Problembehandlung in der Anwendungs-Übersicht (siehe [Abb.](#page-99-1) 177).

![](_page_99_Picture_10.jpeg)

Abb. 177: Warnmeldungssymbol auf Anwendungs-Übersicht-Taste und auf der Problembehandlung in Anwendungs-Übersicht

## Blinkendes Symbol auf der Schnellwahltaste für Problembehandlung

![](_page_99_Picture_13.jpeg)

Ist eine Schnellwahltaste für die Problembehandlung in der Seitenleiste angelegt, erscheint dort ein blinkendes Warnsymbol der Meldung mit dem höchsten Schweregrad (siehe [Abb.](#page-99-2) 178). Das Warnsymbol erscheint dann nicht auf der Taste zum Aufrufen

![](_page_99_Picture_15.jpeg)

Das Warnsymbol erscheint auch in diesem Fall zusätzlich auf der Problembehandlung in der Anwendungs-Übersicht (siehe [Abb.](#page-99-2) 178).

der Anwendungs-Übersicht.

<span id="page-99-1"></span>![](_page_99_Picture_17.jpeg)

<span id="page-99-2"></span>Abb. 178: Warnmeldungssymbol auf Schnellwahltaste in der Seitenleis- te und auf der Problembehandlung in Anwendungs-Übersicht

![](_page_100_Picture_0.jpeg)

# PROBLEMBEHANDLUNG SMART COMMAND-Anwendung "Problembehandlung"

# 9.1.2 Warnsymbole und Schweregrade von Warnmeldungen

Die Warnmeldungen werden in unterschiedliche Schweregrade unterteilt. Diese werden nachfolgend beschrieben.

![](_page_100_Picture_117.jpeg)

PROBLEMBEHANDLUNG

SMART COMMAND-Anwendung "Problembehandlung"

![](_page_101_Picture_2.jpeg)

# 9.1.3 Übersicht aktueller Warnmeldungen

![](_page_101_Picture_4.jpeg)

Rufen Sie die Problembehandlung über die Anwendungs-Übersicht oder ggf. die Schnellwahltaste auf (siehe [Abb.](#page-101-0) 179).

![](_page_101_Picture_6.jpeg)

Standardmäßig wird in der Anwendung der Reiter mit dem Symbol der Problembehandlung aufgerufen. Dort wird eine Übersicht aktueller Warnmeldungen angezeigt.

![](_page_101_Picture_8.jpeg)

<span id="page-101-0"></span>Abb. 179: SMART COMMAND-Problembehandlung

![](_page_101_Figure_10.jpeg)

<span id="page-101-1"></span>Abb. 180: Informationen zu einer Warnmeldung

In diesem Reiter werden alle seit Systemstart aufgetretenen und noch nicht behandelten Warnmeldungen untereinander mit folgenden Inhalten angezeigt (siehe [Abb.](#page-101-1) 180):

- $(1)$  Warnsymbol,
	- Fehlerquelle/Fehler-ID,
	- Warnungsbeschreibung,
- Zeitpunkt des Auftretens.

![](_page_101_Picture_17.jpeg)

Über den Button mit dem Haken können Sie die ausgewählte Warnmeldung oder alle Warnmeldungen bestätigen und ausblenden (siehe [Ka-](#page-102-0)

[pitel 9.1.4\)](#page-102-0). Besteht der Fehler weiterhin, kann erneut eine Warnmeldung angezeigt werden. Das kann insbesondere nach einem Neustart des SMART COMMAND-Terminals 7" der Fall sein.

## Verwaltungsmöglichkeiten/Reiter in der Problembehandlung

Oben in der schwarzen Kopfleiste der Anwendung wird der ausgewählte Reiter angezeigt. Insgesamt sind folgende Reiter verfügbar:

![](_page_101_Picture_22.jpeg)

Aktuelle Warnmeldungen (seit letztem Neustart)

![](_page_101_Picture_24.jpeg)

Einstellungen für die Problembehandlung (siehe [Kapitel 9.1.5\)](#page-103-0)

![](_page_102_Picture_0.jpeg)

# PROBLEMBEHANDLUNG SMART COMMAND-Anwendung "Problembehandlung"

# 9.1.4 Aktuelle Warnmeldung bestätigen und ausblenden

#### Warnmeldungen bestätigen und ausblenden

Einzelne Warnmeldung bestätigen:

![](_page_102_Picture_5.jpeg)

<span id="page-102-0"></span>Tippen Sie auf den Button mit dem Haken hinter einer Warnmeldung, um diese zu bestätigen (siehe [Abb.](#page-102-1) 181).

Alle Warnmeldungen eines Schweregrads bestätigen:

![](_page_102_Picture_8.jpeg)

Halten Sie den Button hinter einer Warnmeldung gedrückt, um alle Warnmeldungen dieses Schweregrads auf einmal auszublenden.

![](_page_102_Picture_10.jpeg)

Bestätigen Sie die Abfrage mit dem Haken (siehe [Abb.](#page-102-2) 182).

![](_page_102_Picture_12.jpeg)

Abb. 181: Bestätigungs-Button hinter aktueller Warnmeldung

<span id="page-102-2"></span><span id="page-102-1"></span>![](_page_102_Picture_14.jpeg)

Abb. 182: Alle Meldungen eines Schweregrads ausblenden

## Bestätigte Warnmeldungen

Warnmeldungen werden in der Regel nach der Bestätigung ausgeblendet.

Wurden alle Warnmeldung des höchsten Schweregrads bestätigt, blinkt das Warnsymbol des nächsten (schwächeren) Schweregrads.

Warnmeldungen, die zwar bestätigt, aber noch im System aktiv sind, werden ausgegraut unten in der Übersicht der aktuellen Warnmeldungen aufgeführt.

PROBLEMBEHANDLUNG

SMART COMMAND-Anwendung "Problembehandlung"

![](_page_103_Picture_2.jpeg)

# 9.1.5 Einstellungen für die Problembehandlungen vornehmen

![](_page_103_Picture_4.jpeg)

<span id="page-103-0"></span>Tippen Sie oben in der schwarzen Kopfleiste der Problembehandlung auf den Reiter mit dem Zahnrad, um die Einstellungen der Problembehandlung aufzurufen (siehe [Abb.](#page-103-1) 183).

Dort können Sie durch Aktivieren und Deaktivieren von Einstellungsoptionen die Anzeige von Warnmeldungen verändern.

Folgende Einstellungsoptionen sind verfügbar:

## 1) Diagnosemodus

- An: Es werden auch Warnmeldungen angezeigt, die ausschließlich Servicezwecken dienen.
- Aus: Warnmeldungen die ausschließlich Servicezwecken dienen, werden nicht angezeigt.

Diese Option ist standardmäßig deaktiviert.

![](_page_103_Picture_12.jpeg)

- An: Es ertönt ein Warnton beim Auftreten von Warnungen, schwerwiegenden Warnungen und sehr schwerwiegenden Warnungen.
- Aus: Es ertönt ein Warnton beim Auftreten von schwerwiegenden Warnungen und sehr schwerwiegenden Warnungen.

Diese Option ist standardmäßig aktiviert.

![](_page_103_Picture_16.jpeg)

- $(3)$  Ton bei Hinweisen:
	- An: Es ertönt ein Warnton beim Auftreten von Hinweisen.
	- Aus: Es ertönt kein Warnton beim Auftreten von Hinweisen.

Diese Option ist standardmäßig aktiviert.

<span id="page-103-1"></span>![](_page_103_Picture_21.jpeg)

Abb. 183: Einstellungen Problembehandlung

![](_page_104_Picture_0.jpeg)

# PROBLEMBEHANDLUNG SMART COMMAND-Anwendung "Problembehandlung"

# 9.1.6 Problembehandlung in einem Miniaturfenster

Wenn Sie die Problembehandlung in einem Miniaturfenster ausführen, wird die Anzahl der aktuellen (noch nicht bearbeiteten) Meldungen, sortiert nach Schweregrad, angezeigt (siehe [Abb.](#page-104-1) 184).

![](_page_104_Picture_4.jpeg)

Sie können die Meldungen in Reihenfolge ihres Schweregrads und ihres Auftretens über den Haken bestätigen.

Es ist nicht möglich, Einstellungen zur Problembehandlung vorzunehmen.

![](_page_104_Picture_7.jpeg)

bung der Warnmeldung scrollen. Streichen ist nicht möglich.

<span id="page-104-0"></span>![](_page_104_Picture_87.jpeg)

<span id="page-104-1"></span>Abb. 184: Problembehandlung in einem Miniaturfenster

# PROBLEMBEHANDLUNG

ISOBUS-Warnmeldungen

# <span id="page-105-0"></span>9.2 ISOBUS-Warnmeldungen

Warnmeldungen von ISOBUS-Geräten können zu jeder Zeit eingeblendet werden (siehe [Abb.](#page-105-1) 185).

Diese Warnmeldungen werden über den vollständigen Bildschirm angezeigt und müssen umgehend bearbeitet werden.

## Warnmeldungen anzeigen

- $\Omega$  Links im Bildschirm wird die Bezeichnung des ISOBUS-Geräts gezeigt, das den Fehler meldet. Sind mehrere Geräte vorhanden, können Sie das entsprechende ISOBUS-Gerät durch Antippen auswählen.
- $\Omega$  Rechts im Bildschirm wird der Fehler des ausgewählten ISOBUS-Geräts angezeigt.

Treten Veränderungen der Funktionszuweisung von AUX-N-Bediengeräten durch ein Problem mit einem ISOBUS-Gerät auf, können diese ebenfalls mit aufgeführt sein.

## Warnmeldungen bestätigen

![](_page_105_Picture_10.jpeg)

Tippen Sie auf "ACK", um die eingeblendete Warnmeldung zu bestätigen und auszublenden (siehe [Abb.](#page-105-1) 185).

Sind weitere Warnmeldungen vorhanden, werden diese anschließend eingeblendet.

Wurden alle aufgetretenen Warnmeldungen bestätigt, schließt sich der Warnmeldungs-Bildschirm automatisch.

## ISOBUS-Warnmeldungen schließen

![](_page_105_Picture_15.jpeg)

Tippen Sie auf das X oben rechts im Warnmeldungs-Bildschirm, um diesen auszublenden und zur SMART COMMAND-Oberfläche zurückzukehren.

Wurden noch nicht alle Warnmeldungen bestätigt, erfolgt mit jedem Antippen des X die Bestätigung der nächsten Warnmeldung. Das X muss sooft gedrückt werden, bis alle Warnmeldungen bestätigt wurden.

![](_page_105_Figure_18.jpeg)

**REICHHARD** 

electronic · innovations

<span id="page-105-1"></span>Abb. 185: ISOBUS-Warnmeldung

![](_page_106_Picture_0.jpeg)

# <span id="page-106-0"></span>9.3 Fehler-Protokollierung – Fehler in SMART COMMAND aufzeichnen

# **HINWEIS**

Die Protokollierung ist nur in Absprache mit dem Reichhardt-Kundenservice zu verwenden.

Mithilfe der Protokollierung können Sie Fehler bei der Verwendung des SMART COMMAND-Terminals 7" aufzeichnen. Diese Fehler-Protokollierungen können mithilfe der Import/Export-Anwendung exportiert werden, um sie anschließend an den Reichhardt-Kundenservice zu senden (siehe [Kapitel 9.3.3](#page-111-0) bzw. [Kapitel 8.2\)](#page-88-2).

![](_page_106_Picture_6.jpeg)

Rufen Sie die Protokollierung über das Hauptmenü auf.

Bestätigen Sie den angezeigten Hinweis, durch Antippen (siehe [Abb.](#page-106-1) 186).

Anschließend wird die Protokollierung ange-

zeigt (siehe [Abb.](#page-106-2) 187).

![](_page_106_Picture_9.jpeg)

Abb. 186: Hinweis zur Protokollierung bestätigen

<span id="page-106-1"></span>![](_page_106_Picture_103.jpeg)

<span id="page-106-2"></span>Abb. 187: Protokollierung

# **PEICHHARN** electronic · innovations

#### PROBLEMBEHANDLUNG

Fehler-Protokollierung – Fehler in SMART COMMAND aufzeichnen

# 9.3.1 Protokollierung aktivieren

Nehmen Sie die Einstellungen der Protokollierung gemäß den Vorgaben des Reichhardt-Kundenservice vor, um ggf. SMART COMMAND-Fehler, ISOBUS-Fehler, ISOBUS-Services-Fehler und/oder CAN-Bus-Fehler aufzuzeichnen. Die einzelnen Protokollierungs-Optionen werden nachfolgend erläutert.

Ab dem Zeitpunkt der Aktivierung der Protokollierung erstellt das SMART COMMAND-Terminal 7" interne Protokollierungs-Dateien, die permanent erweitert werden. Wird das SMART COMMAND-Terminal 7" ausgeschaltet, wird die Protokollierung nach erneutem Einschalten fortgeführt. Es werden neue Protokollierungs-Dateien angelegt.

Tritt während der Protokollierung ein Systemfehler auf, können Sie die Protokollierungs-Dateien des betreffenden Zeitraums mithilfe der Import/Export-Anwendung exportieren.

Wurde Ihnen vom Reichhardt-Kundenservice eine Protokollierungs-Konfigurations-Datei zugeschickt, können Sie die übrigen Inhalte dieses Kapitels überspringen.

Legen Sie die Datei auf einem USB-Stick ab, der mithilfe des USB-Anschlusskabels am Anschluss 3 unten am Terminal angeschlossen wird. Der USB-Stick muss mit dem FAT32-Dateisystem formatiert sein.

Importieren Sie die Datei anschließend über die Import/Export-Anwendung (siehe [Kapitel 8.1\)](#page-79-2).

# SMART COMMAND – Aufzeichnung von SMART COMMAND-Fehlern aktivieren und Protokollierungsstufe auswählen

Über den Punkt "SMART COMMAND" wird festgelegt, ob bzw. welche SMART COMMAND-Fehler aufgezeichnet werden sollen.

Wählen Sie die vom Kundenservice vorgegebene Protokollierungsstufe aus (siehe [Abb.](#page-107-0) 188).

Ihnen stehen folgende Protokollierungsstufen zur Verfügung:

- Aus: Es wird keine Aufzeichnung durchgeführt
- Critical
- Err
- Warn
- Hinweis
- Debug
- Trace
- Es wird eine Aufzeichnung<br>durchgeführt durchgeführt
- Protokollierung ⊯∕  $\times$  $\equiv$  $\mathbb{Q}_0$ Aus **III** SMART COMMAND:  $(50kB)$ m  $\blacksquare$ Critical **ISOBUS:**  $(13MB)$ I Err **ISOBUS-Services** Warn  $(13MB)$ m Hinweis m CAN-Trace:  $(0)$ Debug LOG-Speicher für: Trace

<span id="page-107-0"></span>Abb. 188: Protokollierungsstufe für SMART COMMAND-Fehler festlegen

Mit Beginn eines neuen Tages werden neue Protokollierungs-Dateien für diesen Tag angelegt. Nach jedem Neustart des SMART COMMAND-Terminals 7" werden ebenfalls neue Protokollierungs-Dateien erstellt.

Die anfallende Datenmenge variiert je nach Auswahl der Protokollierungsstufe und Dauer der Aufzeichnung. Für die Aufzeichnung sollten mindestens 500MB freier Speicher auf dem Terminal verfügbar sein. Ist dies nicht der Fall, erscheint eine Warnmeldung in der SMART COMMAND-Problembehandlung. Sie können Speicher freigeben, indem Sie alte Protokollierungs-Dateien löschen (siehe [Kapitel 9.3.2](#page-110-0)) oder exportieren (siehe [Kapitel 9.3.3](#page-111-0)).
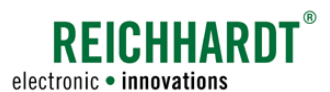

## PROBLEMBEHANDLUNG Fehler-Protokollierung – Fehler in SMART COMMAND aufzeichnen

#### ISOBUS – Aufzeichnung von ISOBUS-Fehlern aktivieren und Protokollierungsstufe auswählen

Über den Punkt "ISOBUS" wird festgelegt, ob bzw. welche ISOBUS-Fehler aufgezeichnet werden sollen.

Wählen Sie die vom Kundenservice vorgegebene Protokollierungsstufe aus (siehe [Abb.](#page-108-0) 189).

Ihnen stehen folgende ISOBUS Protokollierungsstufen zur Verfügung:

- Aus: Es wird keine Aufzeichnung durchgeführt
- Level 0
	- Level 1 Es wird eine Aufzeichnung
- Level 2
- durchgeführt

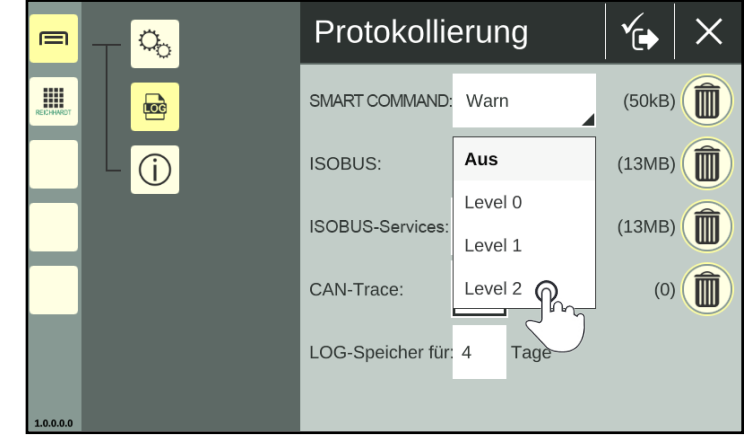

<span id="page-108-0"></span>Abb. 189: Protokollierungsstufe für ISOBUS-Fehler festlegen

Nach jedem Neustart des SMART COMMAND-Terminals 7" werden neue Protokollierungs-Dateien angelegt.

Die anfallende Datenmenge variiert je nach Auswahl der Protokollierungsstufe und Dauer der Aufzeichnung. Für die Aufzeichnung sollten mindestens 500MB freier Speicher auf dem Terminal verfügbar sein. Ist dies nicht der Fall, erscheint eine Warnmeldung in der SMART COMMAND-Problembehandlung.

Sie können Speicher freigeben, indem Sie alte Protokollierungs-Dateien löschen (siehe [Kapitel 9.3.2\)](#page-110-0) oder exportieren (siehe [Kapitel 9.3.3\)](#page-111-0).

#### ISOBUS-Services – Aufzeichnung von ISOBUS-Services-Fehler aktivieren

Durch Aktivierung des Kontrollkästchens hinter "ISOBUS-Services" wird die Aufzeichnung von ISOBUS-Services-Fehlern aktiviert. Zugleich wird die Option "ISOBUS" deaktiviert (siehe [Abb.](#page-108-1) 190).

Nach jedem Neustart des SMART COMMAND-Terminals 7" werden neue Protokollierungs-Dateien angelegt.

Die anfallende Datenmenge variiert je nach Dauer der Aufzeichnung.

Für die Aufzeichnung sollten mindestens 500MB freier Speicher auf dem Terminal verfügbar sein. Ist dies nicht der Fall, erscheint eine Warnmeldung in der SMART COMMAND-Problembehandlung.

Sie können Speicher freigeben, indem Sie alte Protokollierungs-Dateien löschen (siehe [Kapi](#page-110-0)[tel 9.3.2\)](#page-110-0) oder exportieren (siehe [Kapitel](#page-111-0)  [9.3.3](#page-111-0)).

<span id="page-108-1"></span>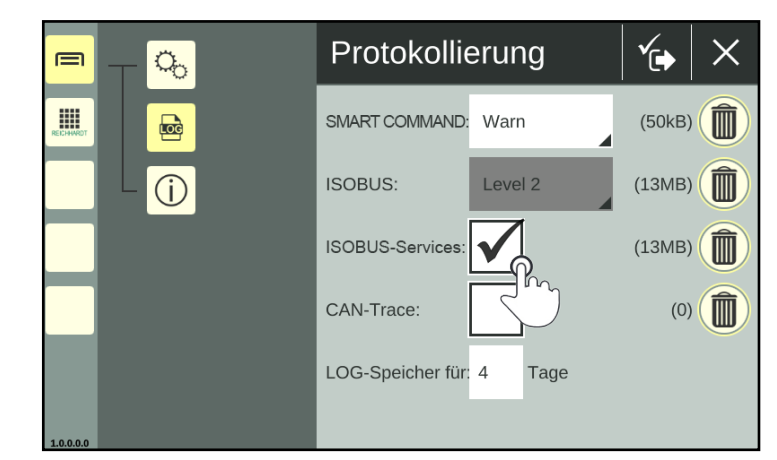

Abb. 190: Fehler-Protokollierung von ISOBUS-Services aktivieren

#### PROBLEMBEHANDLUNG

Fehler-Protokollierung – Fehler in SMART COMMAND aufzeichnen

#### CAN-Trace – Aufzeichnung von CAN-BUS-Fehlern aktivieren

Durch Aktivierung des Kontrollkästchens hinter "CAN-Trace" wird die Aufzeichnung von CAN-Bus-Fehlern aktiviert (siehe [Abb.](#page-109-0) 191).

Nach jedem Neustart des SMART COMMAND-Terminals 7" werden neue Protokollierungs-Dateien angelegt.

Stellen Sie bei aktiviertem CAN-Trace sicher, dass auf dem Gerät ausreichend freier Speicher (mindestens 500MB) verfügbar ist. Sie können Speicher freigeben, indem Sie alte Protokollierungs-Dateien löschen (siehe [Kapi](#page-110-0)[tel 9.3.2](#page-110-0)) oder exportieren (siehe [Kapitel](#page-111-0)  [9.3.3\)](#page-111-0).

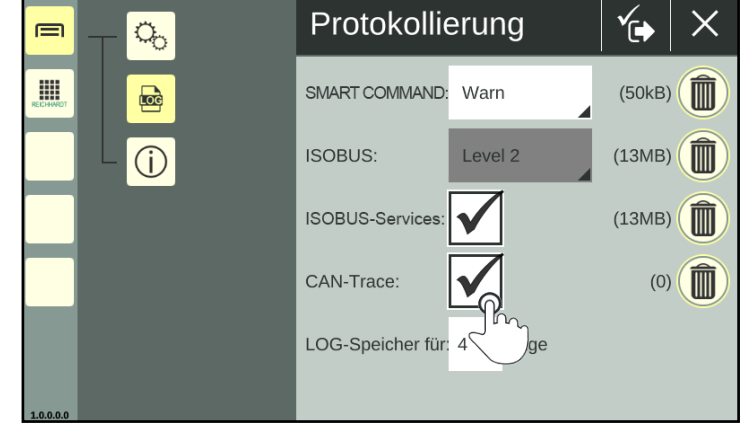

Abb. 191: CAN-Bus-Aufzeichnung aktivieren

#### LOG-Speicher – Verwahrungszeit von Aufzeichnungen im Terminal einstellen

Über den Punkt "LOG-Speicher für" können Sie festlegen, für welchen Zeitraum die Aufzeichnungen im SMART COMMAND-Terminal 7" gespeichert werden sollen (siehe [Abb.](#page-109-1) 192). Nach Ablauf dieser Zeit werden die Protokollierungs-Dateien automatisch gelöscht und können nicht mehr exportiert werden.

Zeichnen Sie bspw. seit 4 Tagen auf und haben für den LOG-Speicher "3" eingestellt, wurden die Dateien des ersten Tags bereits gelöscht.

In der Regel empfiehlt sich eine Dauer von 1-2 Tagen, um die Datenmengen gering zu halten. Hierbei ist jedoch davon auszugehen. dass Sie innerhalb eines Tages nach Auftreten des Fehlers einen Export der Protokollierungs-Datein durchführen.

Es können nur ganze Tage angegeben werden. Kommazahlen können nicht angegeben werden. Die Nachkommastelle wird vom System ignoriert.

<span id="page-109-1"></span><span id="page-109-0"></span>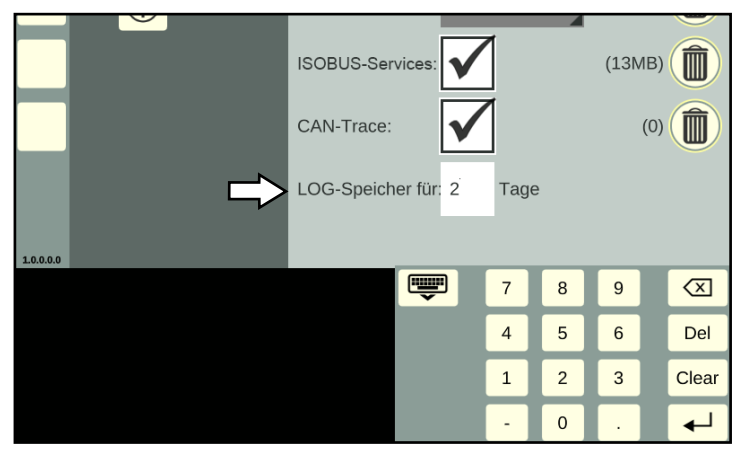

Abb. 192: Verwahrungszeit einstellen

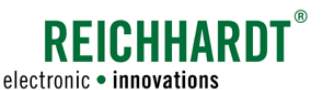

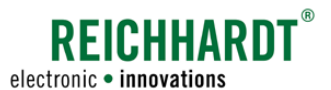

## PROBLEMBEHANDLUNG

Fehler-Protokollierung – Fehler in SMART COMMAND aufzeichnen

#### Protokollierungseinstellungen speichern

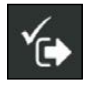

Speichern Sie die Protokollierungseinstellungen durch Antippen des Symbols mit dem Haken oben in der Kopfleiste der Protokollierung (siehe [Abb.](#page-110-1) 193).

Anschließend ist ein Neustart des SMART COMMAND-Terminals 7" erforderlich.

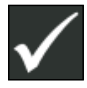

Bestätigen Sie die Abfrage über den Haken (siehe [Abb.](#page-110-2) 194). Das SMART COMMAND-Terminal 7" wird daraufhin heruntergefahren.

Mit dem Neustart des Terminals beginnt die Fehler-Protokollierung.

Wenn Sie das X drücken, werden die Einstellungen verworfen.

Ob die Fehler-Protokollierung aktiv ist, können Sie daran erkennen, dass sich die Dateigröße der Protokollierungs-Dateien in der Protokollierung verändert.

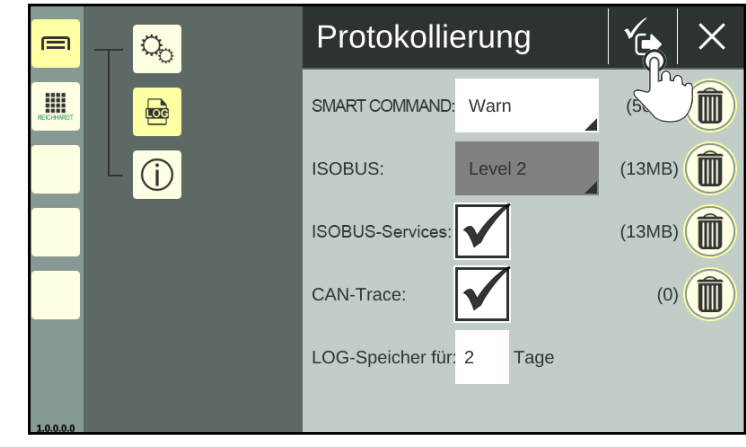

Abb. 193: Protokollierungseinstellungen speichern

<span id="page-110-1"></span>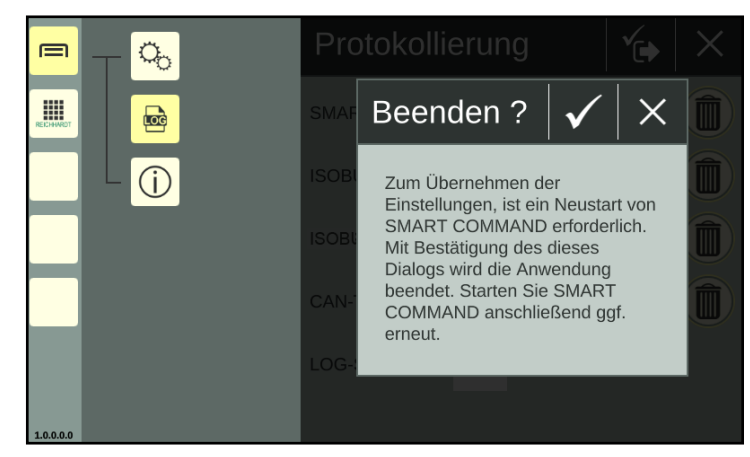

Abb. 194: Abfrage bestätigen und SMART COMMAND neu starten

# 9.3.2 Protokollierungs-Dateien löschen

Sie können Protokollierungs-Dateien, die Sie nicht mehr benötigen, löschen, um Speicherplatz freizugeben.

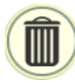

Tippen Sie auf das Mülleimer-Symbol hinter der jeweiligen Protokollierungs-Option (siehe [Abb.](#page-110-1) 193), um diese anschließend vom Terminal zu löschen (siehe [Abb.](#page-110-3) 195). Aufzeichnungen, die gerade aktiv sind, werden nicht entfernt.

<span id="page-110-3"></span><span id="page-110-2"></span><span id="page-110-0"></span>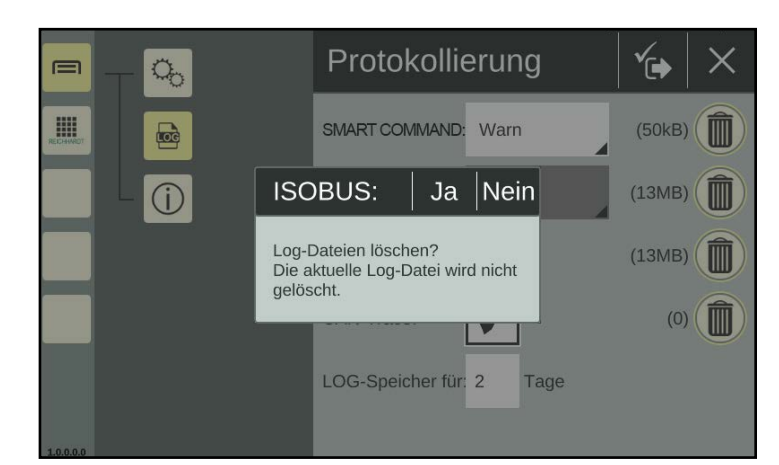

Abb. 195: Protokollierungs-Dateien löschen

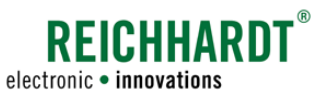

#### PROBLEMBEHANDLUNG

Fehler-Protokollierung – Fehler in SMART COMMAND aufzeichnen

# 9.3.3 Protokollierungs-Dateien exportieren

Verwenden Sie die Import/Export-Anwendung, um die Fehler-Protokollierung auszuwählen und zu exportieren (siehe [Abb.](#page-111-1) 196 und [Abb.](#page-111-2) 197).

(Der Export der Protokollierungs-Dateien mithilfe der Import/Export-Anwendung wird ausführlich in [Kapitel 8.2](#page-88-0) beschrieben.)

Die einzelnen Protokollierungs-Dateien werden in einer Zip-Datei ("smc\_logging.zip") im ausgewählten Ordner abgespeichert.

Senden Sie diese Datei dem Kundenservice.

Exportierte Protokollierungs-Dateien werden automatisch vom Terminal gelöscht.

<span id="page-111-0"></span>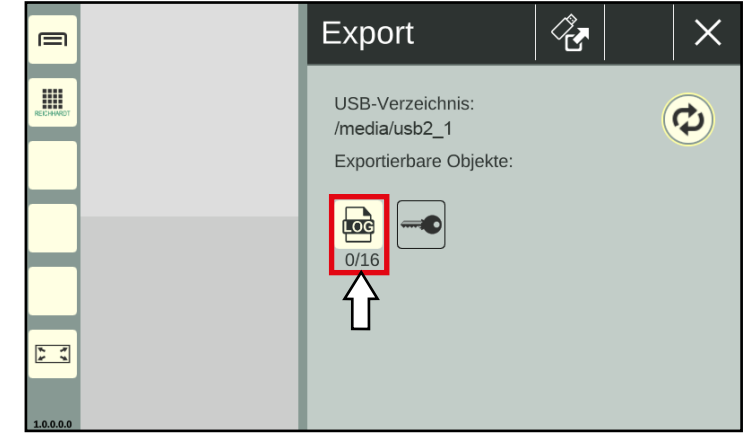

<span id="page-111-1"></span>Abb. 196: Fehler-Protokollierung exportieren

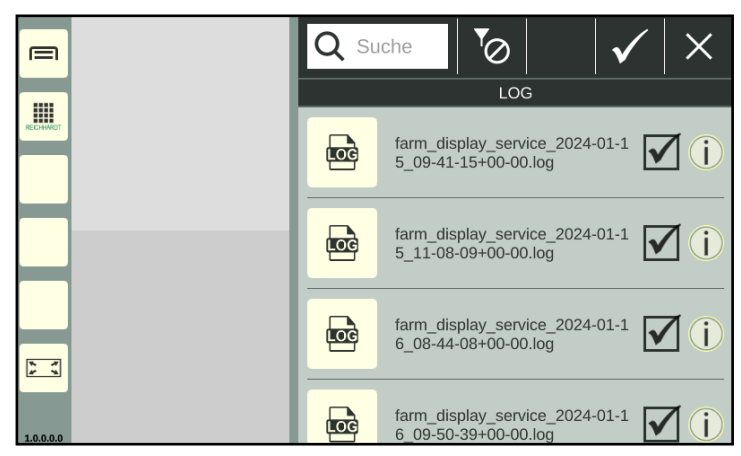

Abb. 197: Protokollierungs-Dateien ausgewählt

# 9.3.4 Protokollierung deaktivieren

Nehmen Sie folgende Einstellungen vor, um die Protokollierung zu deaktivieren (siehe [Abb.](#page-111-3) 198):

- SMART COMMAND: "Aus"
- ISOBUS: "Aus"
- ISO-Services: deaktivieren
- CAN-Trace: deaktivieren

Der Wert bei "LOG-Speicher für" ist irrelevant, wenn alle Aufzeichnungen deaktiviert sind.

<span id="page-111-3"></span><span id="page-111-2"></span>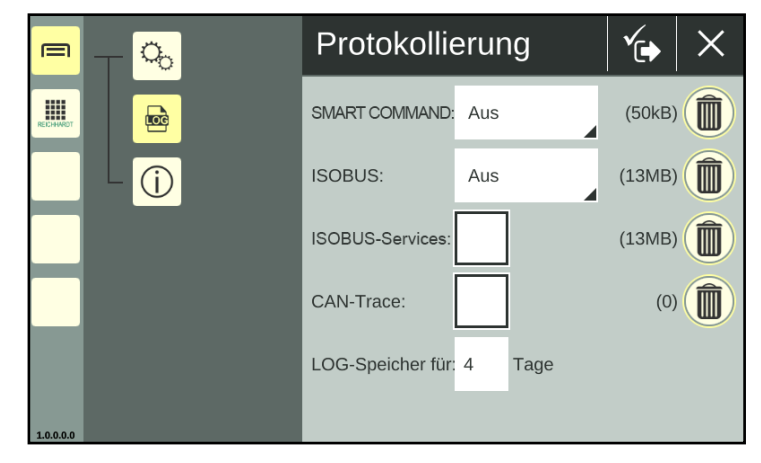

Abb. 198: Protokollierung deaktiviert

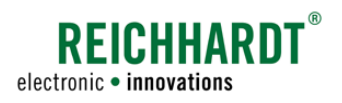

# 10 Technische Daten

Dieses Kapitel enthält die Technischen Daten des SMART COMMAND-Terminals 7".

## Prozessorkern

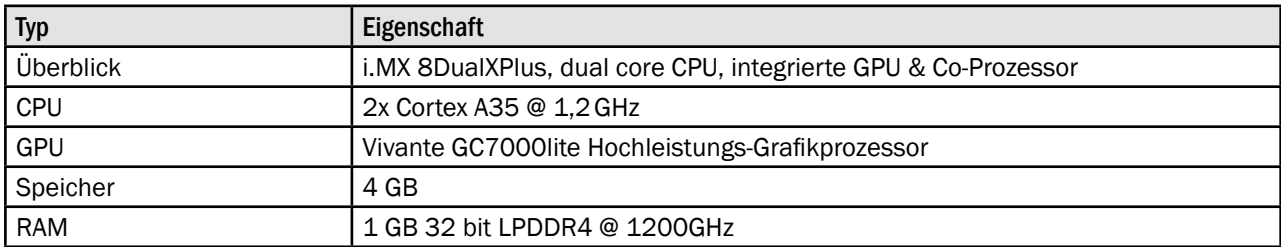

## **Display**

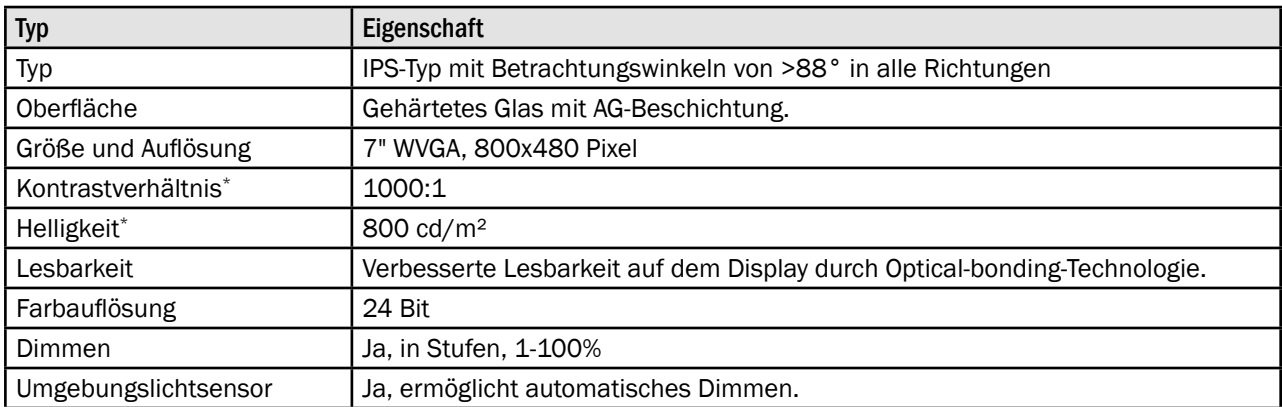

## Benutzeroberfläche

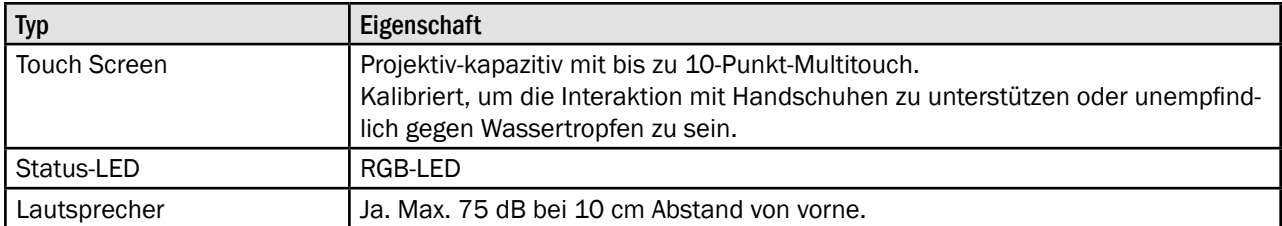

#### Schnittstellen

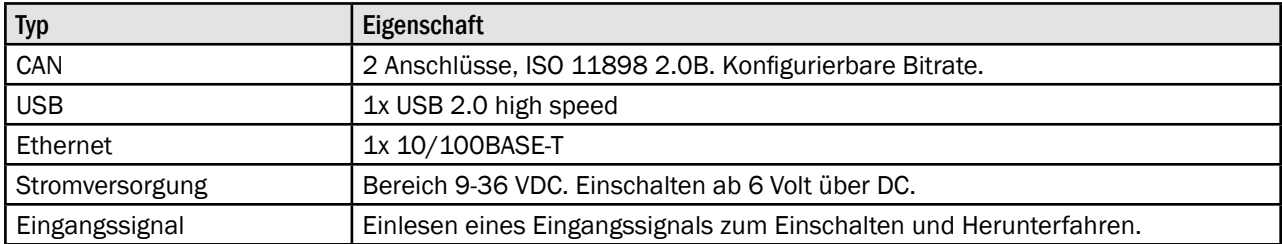

\* Durchschnittliche Werte

## TECHNISCHE DATEN

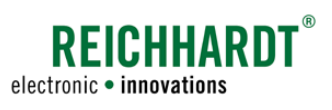

## Mechanik

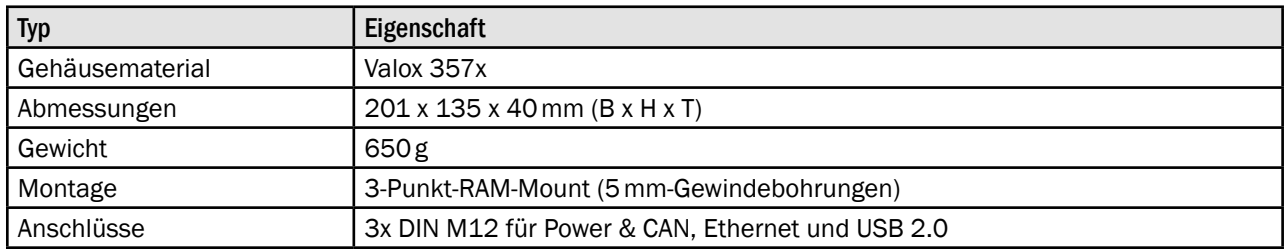

# Umgebung

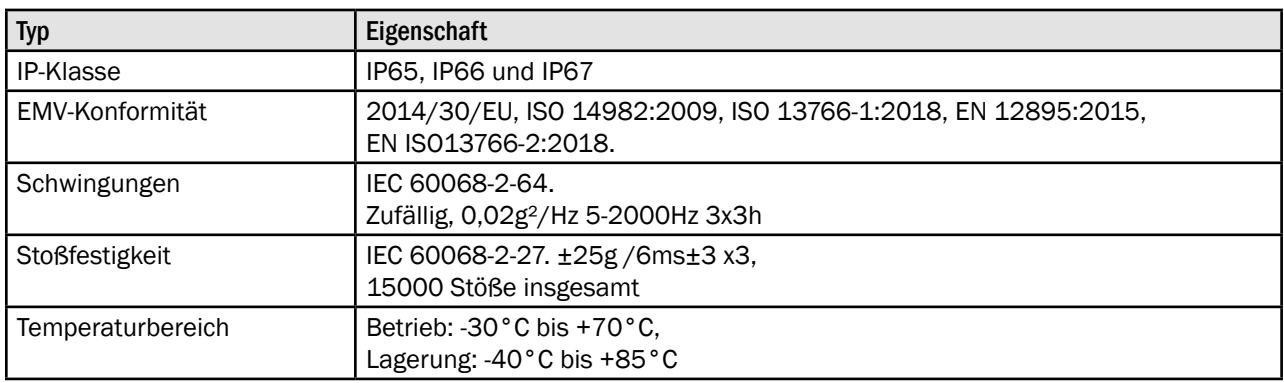

# Betriebssystem

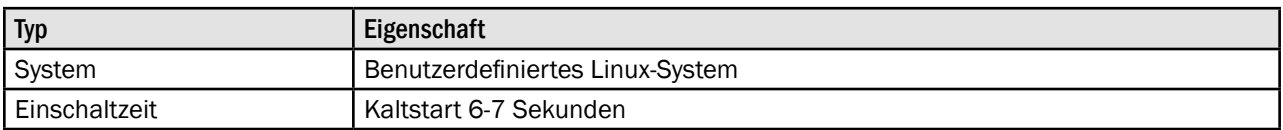

## Software-Framework und -Werkzeuge

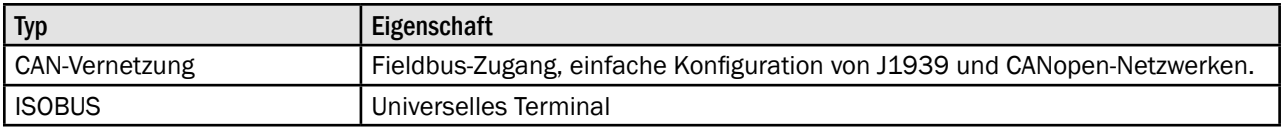

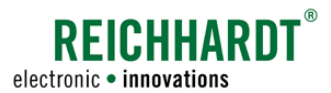

#### TECHNISCHE DATEN

#### Pin-Belegung Power-M12-Anschluss (Anschluss 1) – Power und CAN M12

Passender Stecker: Buchse, 8-polig, A-codiert mit Abschirmung.

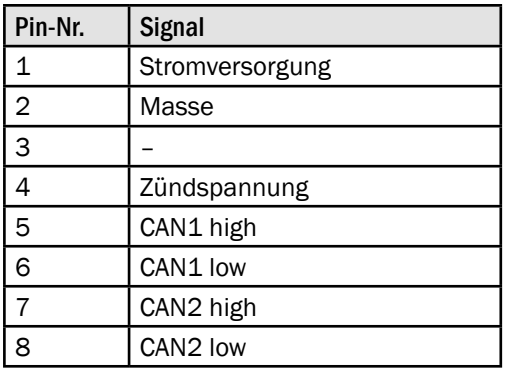

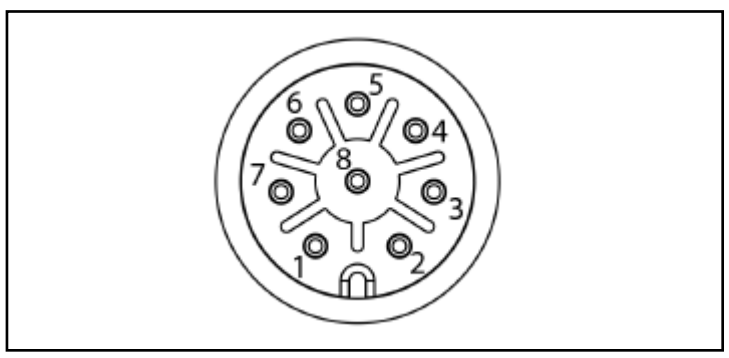

Abb. 199: Pin-Belegung des Power- und CAN-M12-Anschlusses (Anschluss 1) des SMART COMMAND-Terminals

#### Pin-Belegung Ethernet-M12-Anschluss (Anschluss 2) – Ethernet M12

Passender Stecker: Stift, 4-polig, D-codiert.

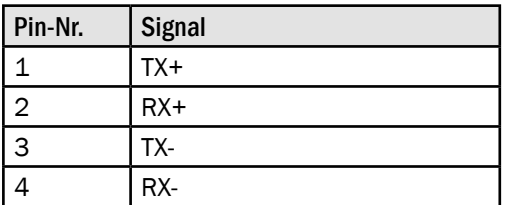

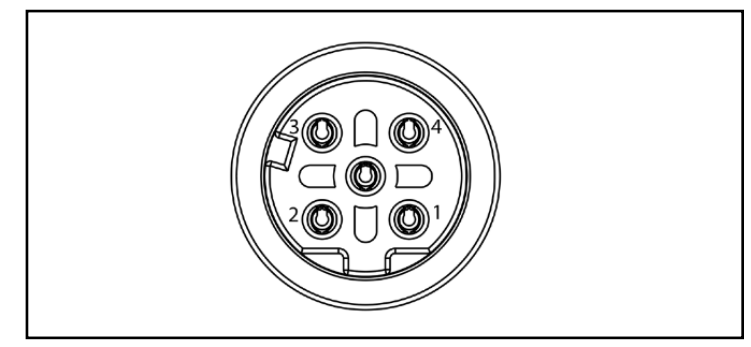

Abb. 200: Pin-Belegung des Ethernet-M12-Anschlusses (Anschluss 2) des SMART COMMAND-Terminals

## Pin-Belegung USB-M12-Anschluss (Anschluss 3) – USB M12

Passender Stecker: Stift, 5-polig, A-codiert mit Abschirmung.

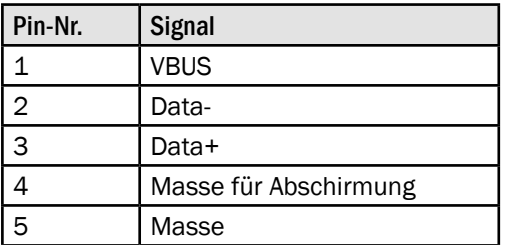

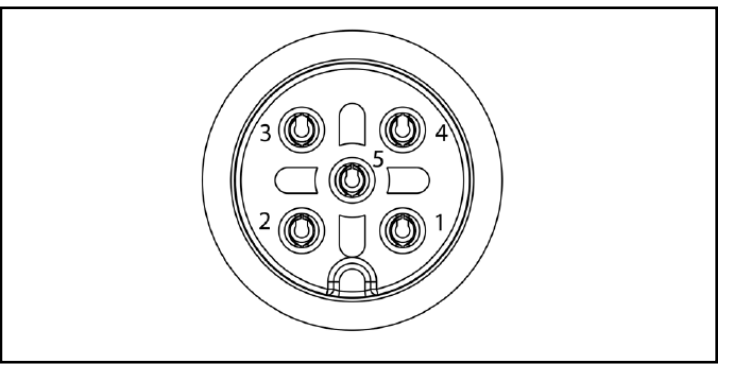

Abb. 201: Pin-Belegung des USB-M12-Anschlusses (Anschluss 3) des SMART COMMAND-Terminals